# **iBoardTouch IWBPro**

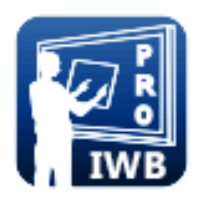

## **User Manual**

**October 2015**

**IWBPro Version 1.5.01**

**www.iboardtouch.co.uk**

**support@iboardtouch.co.uk**

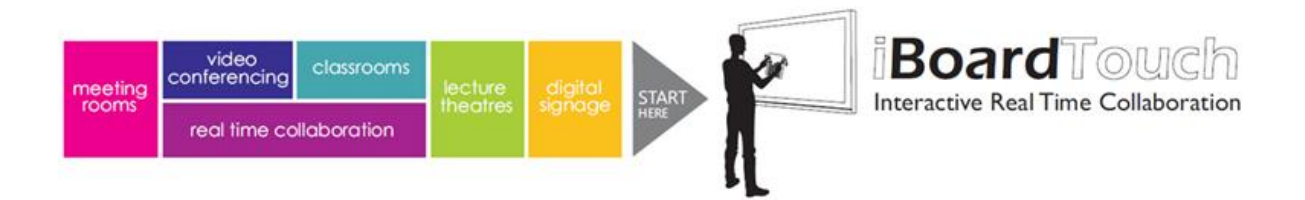

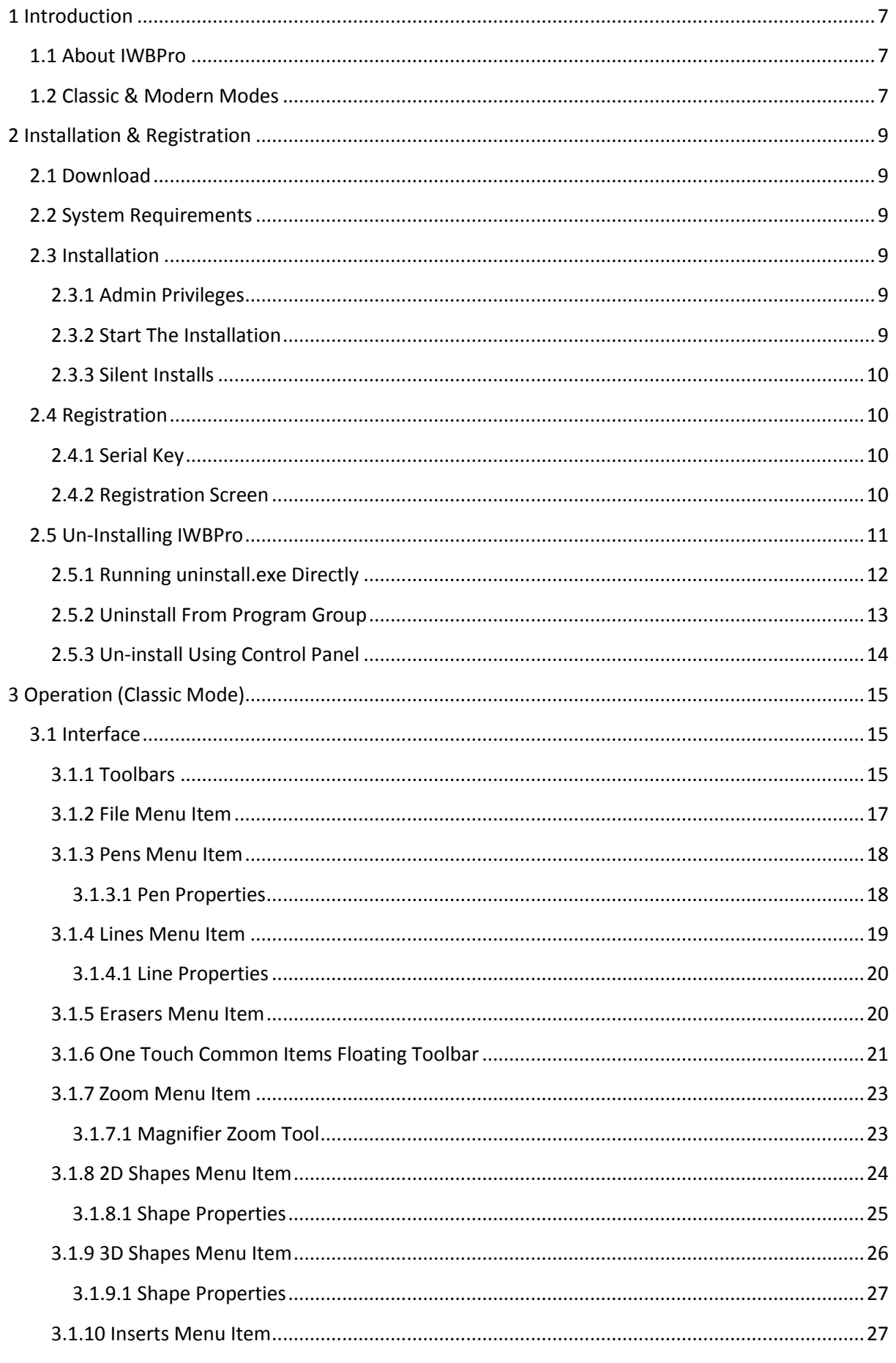

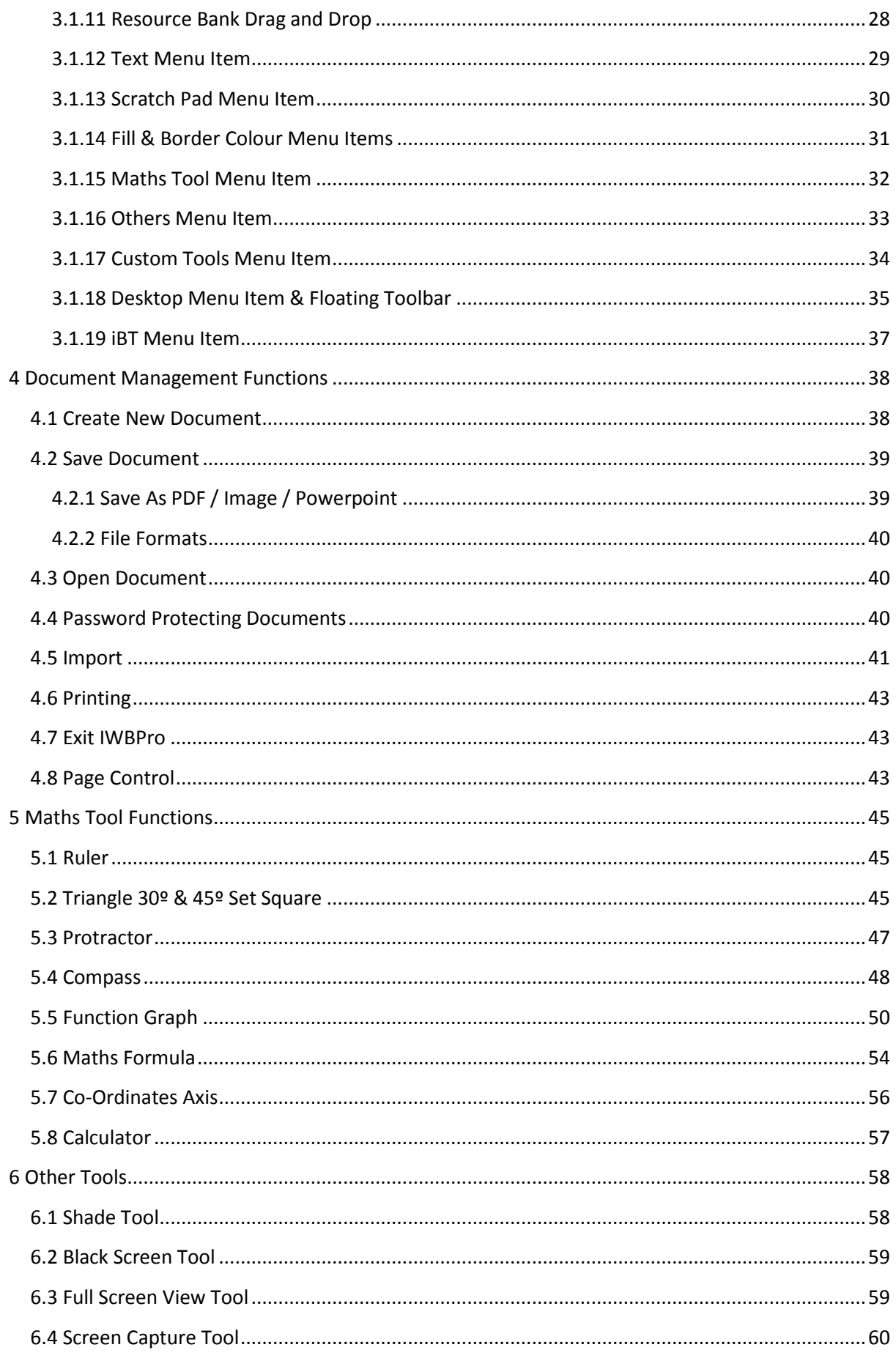

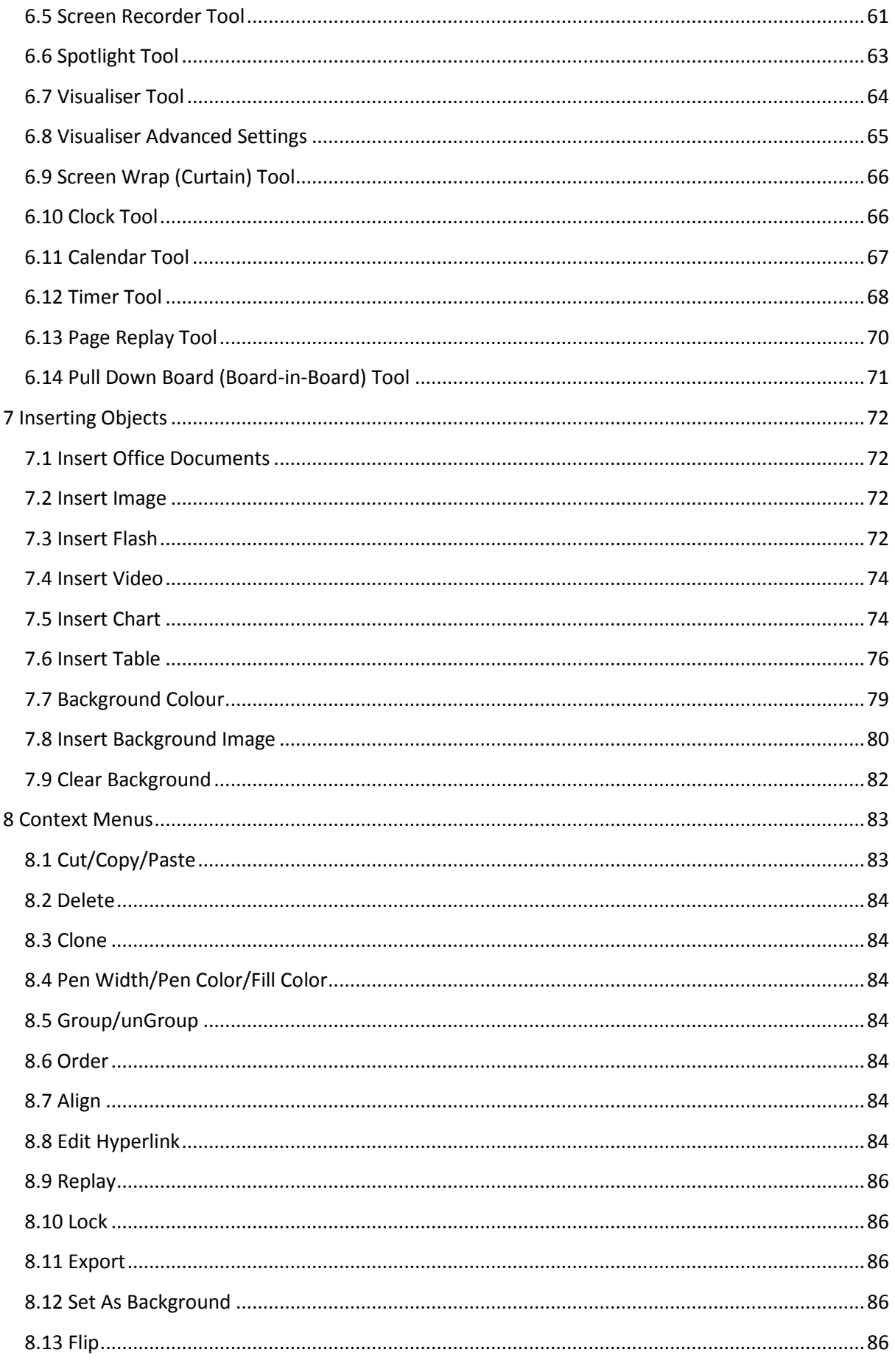

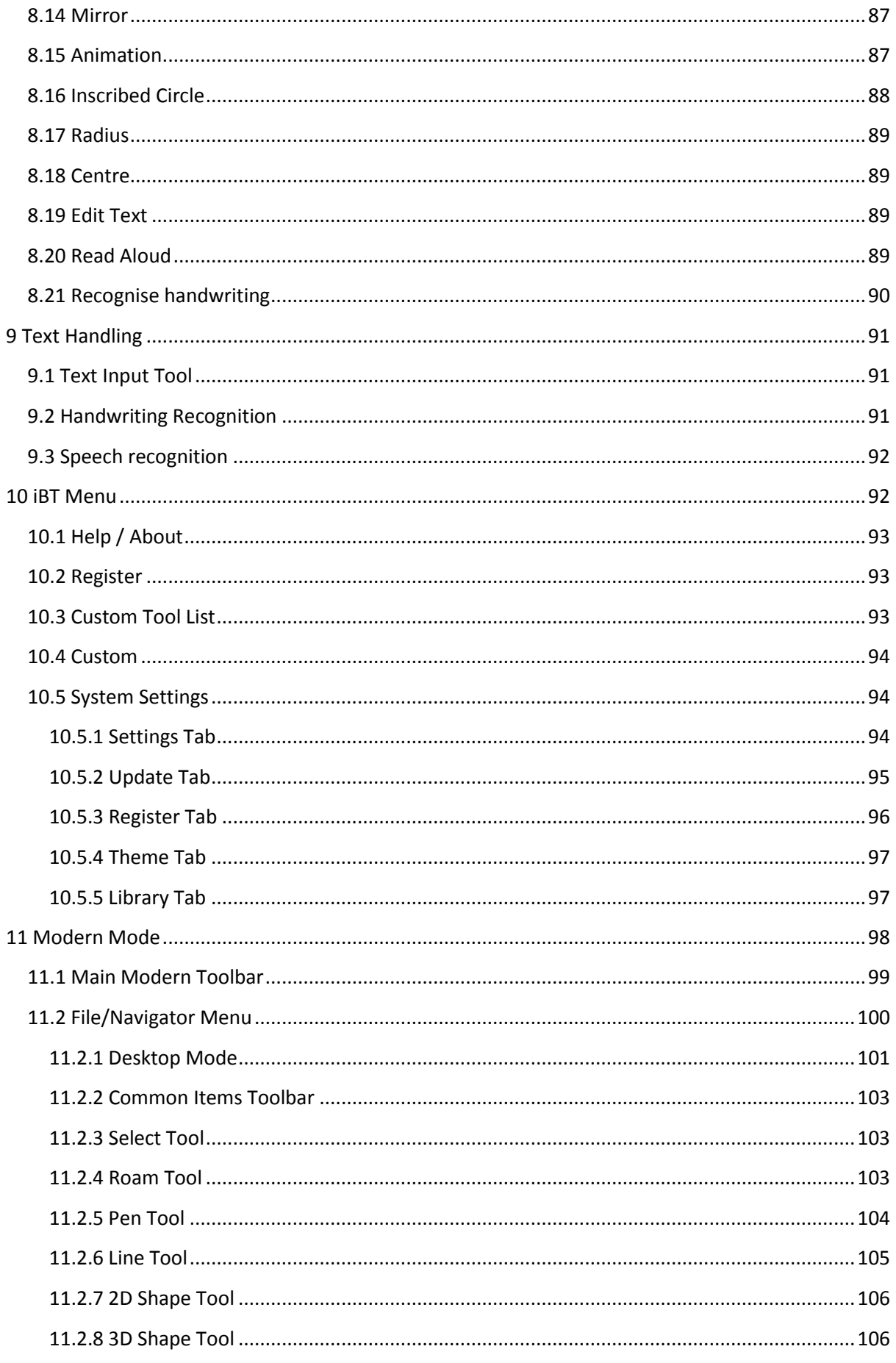

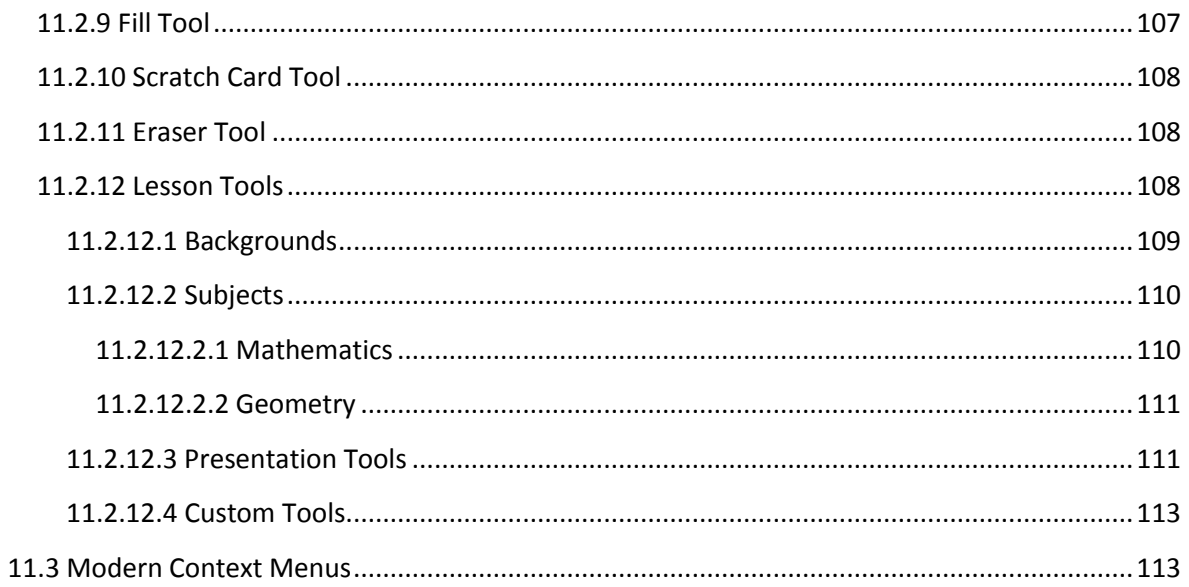

## <span id="page-6-0"></span>**1 Introduction**

## <span id="page-6-1"></span>**1.1 About IWBPro**

iBoardTouch IWBPro is a teaching and presentational software package for use in classrooms, meeting rooms.

IWBPro replaces the old IWB application.

IWBPro offers the following enhancements over IWB:

- Open SMART Notebook (including Gallery Items and Collections) files with all features intact (not just an image of a page)
- Promethean support will also be added
- Updated Modern UI, but with the option to use the Classic mode UI (similar to old IWB).
- Import greater range of media files
- Import Word/Excel/Powerpoint/PDF documents without requiring MS Office to be installed
- Text to Speech and Speech to Text

IWBPro is a multimedia interactive teaching system and also can be used to make courseware and lesson plans.

Although IWBPro is sold with the iBoardTouch manufactured touch screens, the software will work on any PC, laptop (Windows 7), and is also available on Mac.

When IWBPro is used on a computer with touch screen capabilities the combination of technologies makes for a powerful, natural way to write, draw, present, etc.

On PCs without touch capabilities IWBPro can be operated with a mouse instead.

IWBPro has built-in features for graphs, stencils, backgrounds, images and templates.

This guide covers the features with instructions on how to use them and get the best out of the application.

## <span id="page-6-2"></span>**1.2 Classic & Modern Modes**

The application can be run in one of two modes - Classic or Modern. The underlying functions are largely the same, but to enable users of the old IWB to migrate to the new IWBPro without requiring re-training the Classic Mode was added.

Classic Mode is enabled by default.

The table below shows the two modes side-by-side:

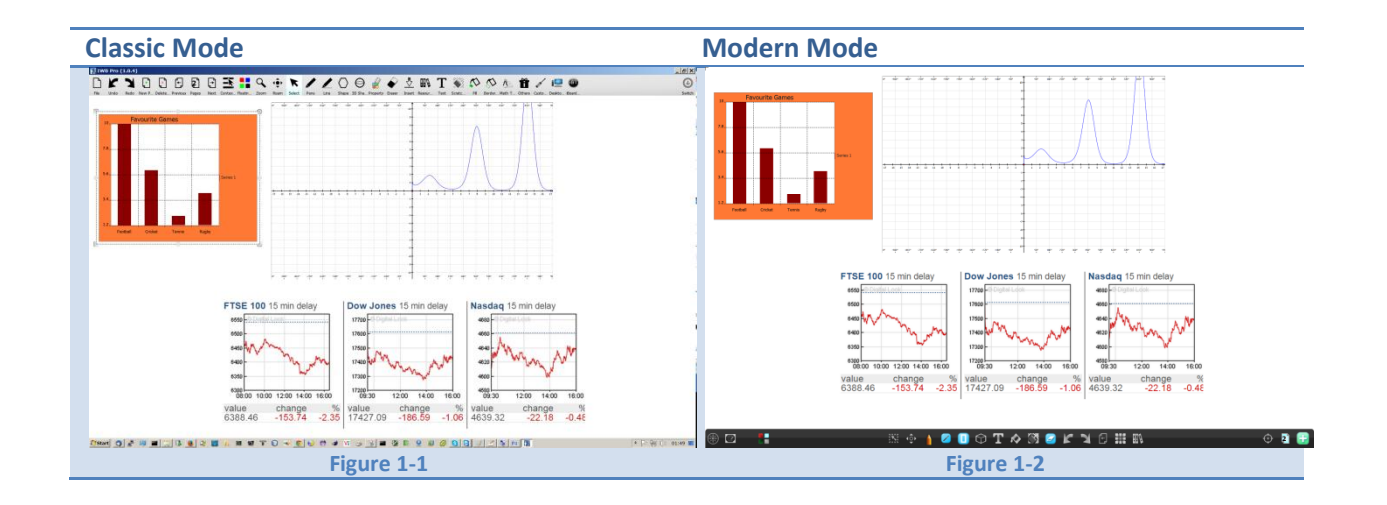

This user guide covers both modes but does so separately, with a section for Classic Mode, and one for the Modern mode.

## <span id="page-8-0"></span>**2 Installation & Registration**

## <span id="page-8-1"></span>**2.1 Download**

The latest version of IWBPro is available from :

http://apps.iboardtouch.co.uk/downloads.html

## <span id="page-8-2"></span>**2.2 System Requirements**

The minimum system requirements in order to run IWBPro are listed below:

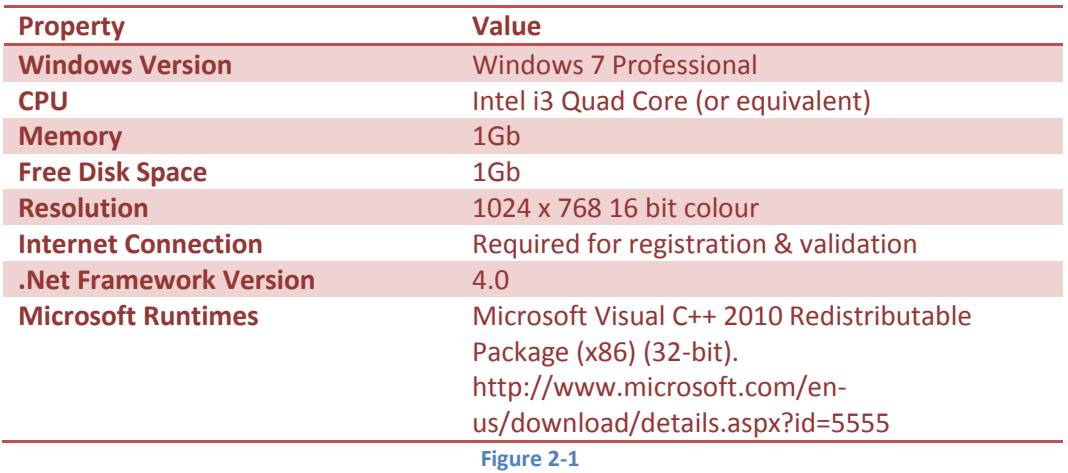

## <span id="page-8-3"></span>**2.3 Installation**

## <span id="page-8-4"></span>**2.3.1 Admin Privileges**

It is recommended that the software (and updates) be installed as a user with Admin Rights on the PC. Once installed, any user can run the software. When running the installer or uninstall, if Windows User Access Control (UAC) is enabled a warning pop-up will appear asking for confirmation. Click "Yes" to continue.

## <span id="page-8-5"></span>**2.3.2 Start The Installation**

The software is installed by running the downloaded Install IWBPro.exe file.

It can be run interactively by double-clicking it, or it can be run silently - see Silent Installations further down.

The following screens will appear in sequence:

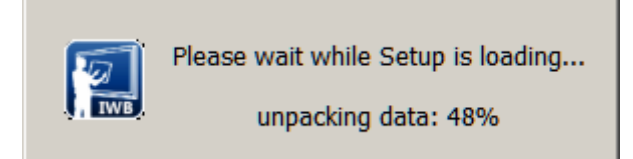

**Figure 2-2**

Choose the Destination Folder, click Install and the installation process commences:

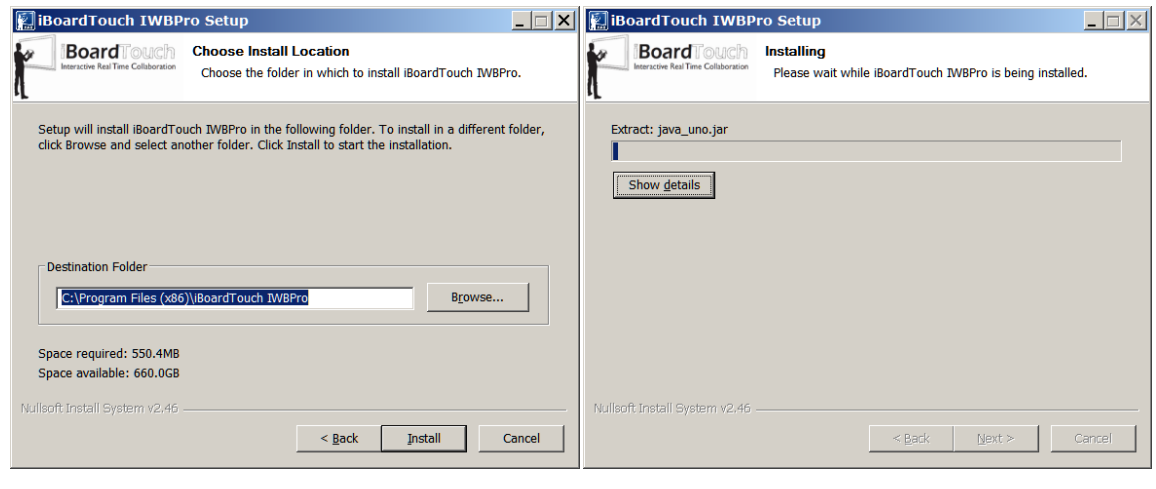

**Figure 2-3 Figure 2-4**

Installation takes no more than a 1-2 minutes. On completion the following screen appears. Click Finish.

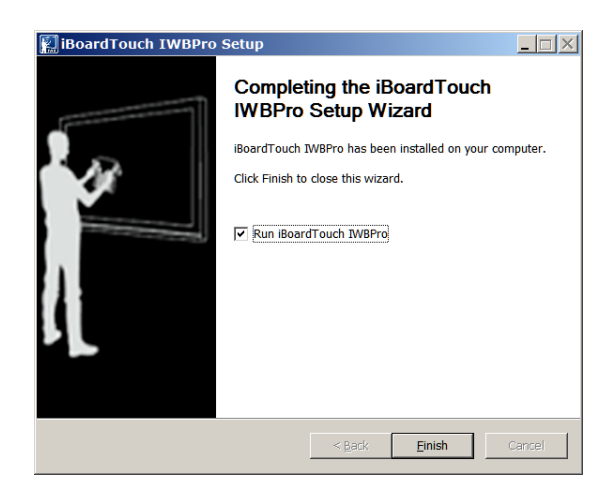

**Figure 2-5**

#### <span id="page-9-0"></span>**2.3.3 Silent Installs**

IWBPro has a silent install option, which means it can be run non-interactively, to make it easier to deploy to multiple PCs. The command to run a silent install is as follows:

Install\_IWBPro.exe /S /D="C:\Program Files (x86)\iBoardTouch IWBPro"

#### <span id="page-9-1"></span>**2.4 Registration**

By default the software allows up to 30 usage attempts before it forces registration.

#### <span id="page-9-2"></span>**2.4.1 Serial Key**

Registration requires a serial key. This key is obtained by raising a ticket at :

#### http://apps.iboardtouch.co.uk/ibtticket

#### <span id="page-9-3"></span>**2.4.2 Registration Screen**

Registration can also be manually initiated by selecting the "iBT" menu item and then "System Settings". If the "iBT" is not visible, but there is a folder icon with the label "More..." click that to reveal additional options:

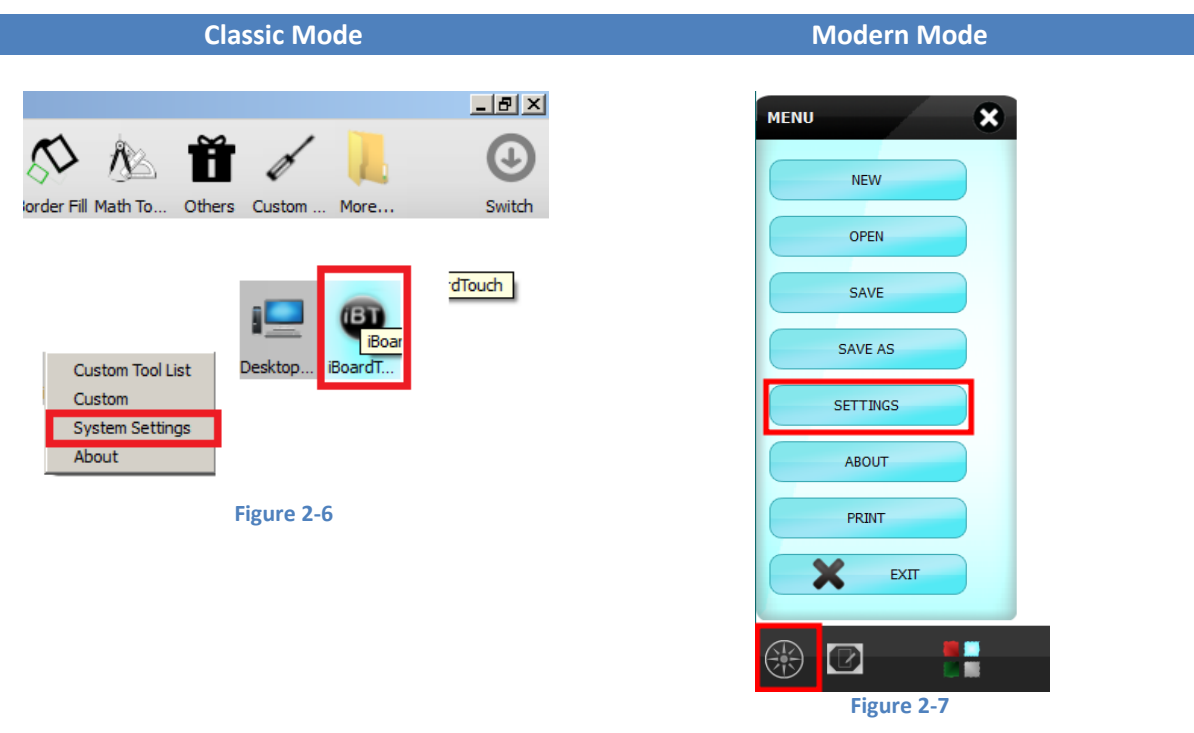

The Settings dialogue appears, then click the "Register" button:

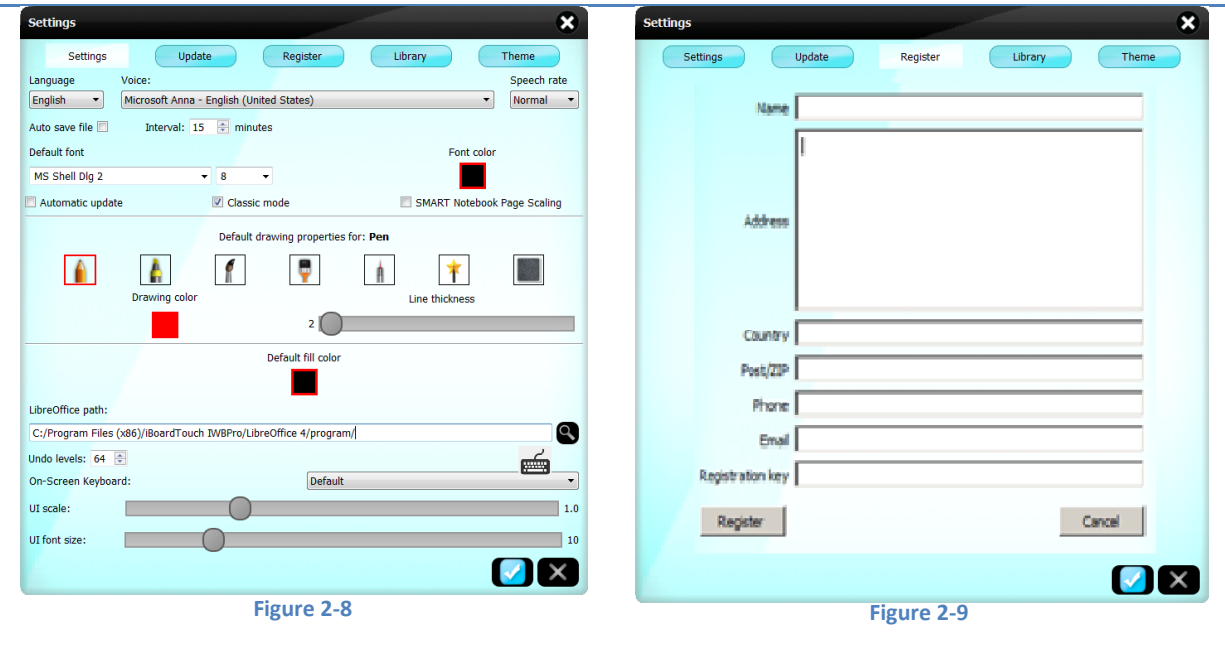

Enter the details then click the "Register" button to submit the details.

## <span id="page-10-0"></span>**2.5 Un-Installing IWBPro**

There are 3 methods for removing/un-installing IWBPro:

- Run the uninst.exe program directly from "C:\Program Files (x86)\iBoardTouch IWBPro\uninstall.exe".
- Run the uninst.exe program via the "Uninstall" start menu item under "iBoardTouch IWB" program group
- Use the "Program & Features" option in "Control Panel"

All these options should be performed user Admin privileges.

#### <span id="page-11-0"></span>**2.5.1 Running uninstall.exe Directly**

Open Windows Explorer.

Navigate to "C:\Program Files (x86)\iBoardTouch IWBPro ".

Locate the "uninstall.exe " file.

| iBoardTouch IWBPro                                                                                                    |                                                                                                    |                                  |                                     | $ \Box$ $\times$              |
|----------------------------------------------------------------------------------------------------|----------------------------------------------------------------------------------------------------|----------------------------------|-------------------------------------|-------------------------------|
| Computer $\blacktriangledown$ HP (C:) $\blacktriangledown$ Program Files (x86) $\blacktriangledown$ iBoardTouch IWBPro $\blacktriangledown$ |                                                                                                    | $-12$                            | Search iBoardTouch IWBPro           | $\overline{\mathcal{P}}$      |
| View Tools Help<br>Edit<br>File                                                                                                    |                                                                                                    |                                  |                                     |                               |
| 回 Open<br>New folder<br>Organize $\blacktriangledown$<br><b>Burn</b>                                                                        |                                                                                                    |                                  |                                     | 阻<br>$\overline{\phantom{a}}$ |
| $\blacktriangle$<br>Name $-$                                                                                                    | Date modified<br><b>COTABILORY APIEC</b>                                                                                                    | Type<br><b>SUPERINT CARCISTO</b> | <b>Size</b><br><b>CERTIFICATION</b> |                               |
| <b>Ywumur</b><br>Qt5Multimedia.dll                                                                                                    | 20/11/2014 19:12                                                                                                    | Application extension            | 532 KB                              |                               |
| Qt5MultimediaWidgets.dl                                                                                                    | 20/11/2014 19:12                                                                                                    | Application extension            | <b>83 KB</b>                        |                               |
| Ot5Network.dl<br>$\mathbf{a}$                                                                                                    | 20/11/2014 19:12                                                                                                    | <b>Application extension</b>     | 831 KB                              |                               |
| Qt5OpenGL.dll                                                                                                    | 20/11/2014 19:12                                                                                                    | Application extension            | <b>261 KB</b>                       |                               |
| Ot5PrintSupport.dl                                                                                                    | 20/11/2014 19:12                                                                                                    | Application extension            | <b>256 KB</b>                       |                               |
| Ot5Script.dl                                                                                                    | 20/11/2014 19:12                                                                                                    | Application extension            | 1.130 KB                            |                               |
| Qt5Svg.dl<br>ଖ୍ରା                                                                                                    | 20/11/2014 19:12                                                                                                    | Application extension            | 199 KB                              |                               |
| Qt5Widgets.dl                                                                                                    | 20/11/2014 19:12                                                                                                    | Application extension            | 4.270 KB                            |                               |
| Qt5Xml.dll<br>ରା                                                                                                    | 20/11/2014 19:12                                                                                                    | Application extension            | 149 KB                              |                               |
| QtSpeech.dl                                                                                                    | 20/11/2014 19:12<br>Annication extension<br>File description: C++ application development framework.<br>Company: Digia Plc and/or its subsidiary(-ies)<br>File version: 5.3.2.0<br>Date created: 20/11/2014 19:12 |                                  | <b>45 KB</b>                        |                               |
| readme.txt                                                                                                    |                                                                                                    |                                  | 1 <sub>KB</sub>                     |                               |
| settings.data                                                                                                    |                                                                                                    |                                  | 2KB                                 |                               |
| <b>Del</b> uninstal.exe                                                                                                    | <b>Size: 148 KB</b>                                                                                                    |                                  | 94 KB                               |                               |
| uninstall, exe Date modified: 14/12/2014 13:28                                                                                              |                                                                                                    | Date created: 11/12/2014 15:28   |                                     |                               |
| <b>Application</b><br>Size: 93.2 KB                                                                                                    |                                                                                                    |                                  |                                     |                               |
| 1 item selected                                                                                                    |                                                                                                    |                                  |                                     | <b>A</b> Computer             |

**Figure 2-10**

Double-click uninstall.exe.

The confirmation message appears, and then click "Next" on each window that appears. The final one that says "Finish" signals the uninstall is complete.

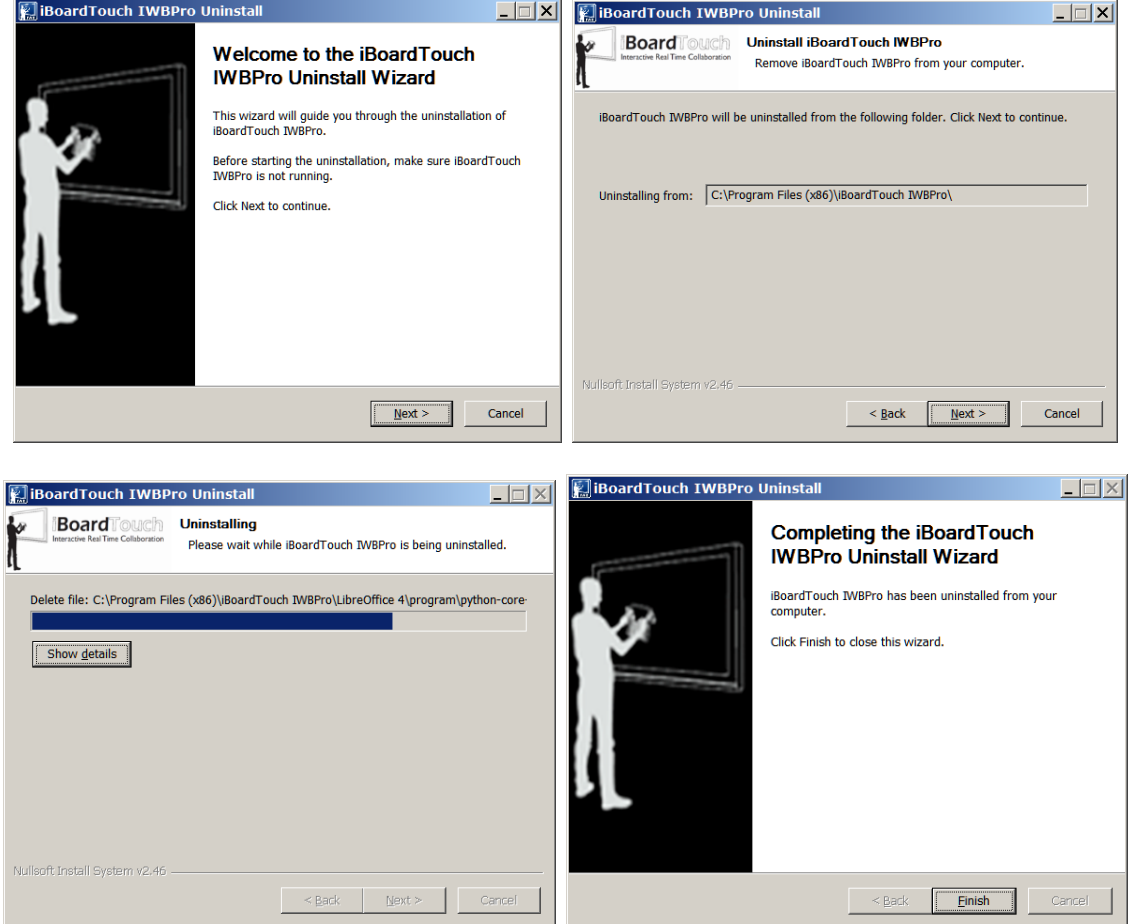

**Figure 2-11**

#### <span id="page-12-0"></span>**2.5.2 Uninstall From Program Group**

Click the "Start" menu, "All Programs" then locate "iBoardTouch IWBPro" and click.

Click on the "Uninstall" item:

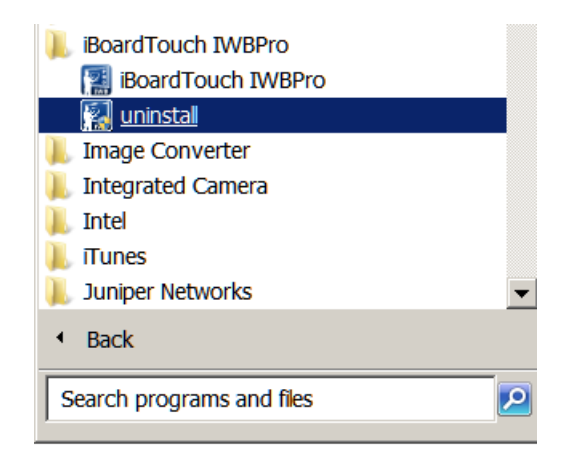

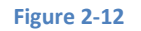

The uninstall will start as with the previous method outlined.

## <span id="page-13-0"></span>**2.5.3 Un-install Using Control Panel**

Start the Control Panel and select "Programs and Features".

Select the "iBoardTouch IWBPro" item and click "Uninstall".

| Programs and Features                                             |                                                                                              |                                    |                                                               |                               | $\Box$ $\Box$ $\times$ |
|-------------------------------------------------------------------|----------------------------------------------------------------------------------------------|------------------------------------|---------------------------------------------------------------|-------------------------------|------------------------|
| ▼ Control Panel ▼ All Control Panel Items ▼ Programs and Features |                                                                                              |                                    | $-65$                                                         | Search Programs and Features  |                        |
| Edit View Tools Help<br>File                                      |                                                                                              |                                    |                                                               |                               |                        |
| <b>Control Panel Home</b>                                         | Uninstall or change a program                                                                |                                    |                                                               |                               |                        |
| View installed updates                                            | To uninstall a program, select it from the list and then click Uninstall, Change, or Repair. |                                    |                                                               |                               |                        |
| Turn Windows features on<br>or off                                | Uninstall/Change<br>Organize $\blacktriangledown$                                            |                                    |                                                               | <b>BEE</b>                    | $\bullet$              |
|                                                                   | Name $\triangle$                                                                             | $\vert \mathbf{v} \vert$ Publisher | $\blacktriangleright$ Installed On $\blacktriangleright$ Size | $\blacktriangleright$ Version | ◥▴                     |
|                                                                   | <b>BoardTouch IWBPro</b>                                                                     | <b>Milo Solutions</b>              | 14/12/2014                                                    | 546 MB 1.0                    |                        |
|                                                                   | Image Converter                                                                              | <b>Image Converter</b>             | 31/01/2014                                                    | 5.11 MB 1.0.0                 |                        |
|                                                                   | <b>E</b> Inkscape 0.48.4                                                                     |                                    | 27/02/2013                                                    | 0.48.4                        |                        |
|                                                                   | Integrated Camera                                                                            | <b>Vimicro Corporation</b>         | 13/03/2013                                                    | 1,00,0000                     |                        |
|                                                                   | Intel® Rapid Storage Technology                                                              | <b>Intel Corporation</b>           | 05/05/2010                                                    | 9.5.0.1037                    |                        |
|                                                                   | <sup>2</sup> Tunes                                                                           | Apple Inc.                         | 29/12/2013                                                    | 215 MB 11.1.3.8               |                        |
|                                                                   | Java(TM) 6 Update 26                                                                         | Sun Microsystems, Inc.             | 02/01/2011                                                    | 97.0 MB 6.0.260               |                        |
|                                                                   | Java(TM) 6 Update 39 (64-bit)                                                                | Oracle                             | 08/03/2014                                                    | 92.1 MB 6.0.390               |                        |
|                                                                   | Java(TM) 7 (64-bit)                                                                          | Oracle                             | 22/04/2012                                                    | 93.3 MB 7.0.0                 |                        |
|                                                                   | Java(TM) SE Development Kit 6 Update 12                                                      | Sun Microsystems, Inc.             | 02/01/2011                                                    | 116 MB 1.6.0.120              |                        |
|                                                                   | Java(TM) SE Development Kit 6 Update 39 (64-bit)                                             | Oracle                             | 08/03/2014                                                    | 128 MB 1.6.0.390              |                        |
|                                                                   | Java(TM) SE Development Kit 7 (64-bit)                                                       | Oracle                             | 22/04/2012                                                    | 251 MB 1.7.0.0                |                        |
|                                                                   | Union Networks Network Connect 6.0.0                                                         | <b>Juniper Networks</b>            | 04/09/2013                                                    | 6.0.0.12507                   |                        |
|                                                                   | Juniper Networks Setup Client                                                                | <b>Juniper Networks</b>            | 04/09/2013                                                    | 1.1.0.0                       |                        |
|                                                                   | <b>JXplorer</b>                                                                              | JXplorer Open Source Project       | 20/10/2012                                                    | 3.64 MB 3.3.01                |                        |
|                                                                   | K Kinect for Windows Developer Toolkit v1.7.0                                                | <b>Microsoft Corporation</b>       | 05/10/2013                                                    | 399 MB 1.7.0.510              |                        |
|                                                                   |                                                                                              |                                    |                                                               |                               |                        |
|                                                                   | Milo Solutions Product version: 1.0<br>Size: 546 MB                                          |                                    |                                                               |                               |                        |

**Figure 2-13**

The uninstall will start and run as described with the previous method.

## <span id="page-14-0"></span>**3 Operation (Classic Mode)**

In the section the Classic Mode of IWB is described.

The Modern mode is described in section ["11 Modern Mode](#page-97-0) ".

Start the application by double-clicking the IWBPro icon.

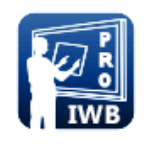

**Figure 3-1**

## <span id="page-14-1"></span>**3.1 Interface**

The basic Classic Mode interface shows a blank page, and toolbars for selecting the required function:

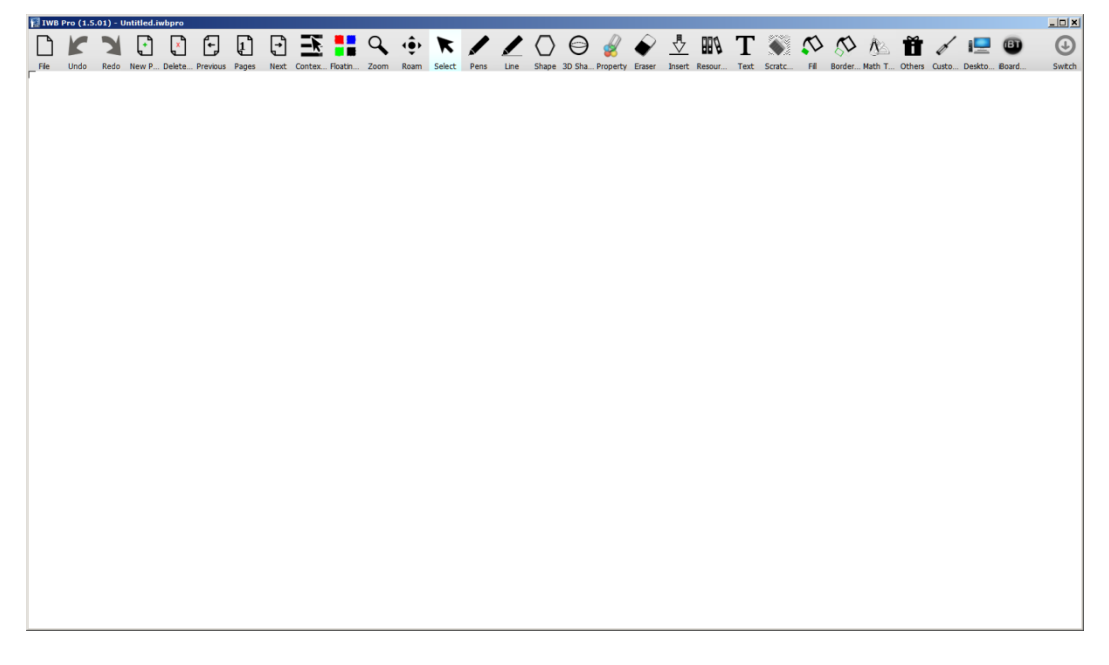

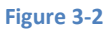

#### <span id="page-14-2"></span>**3.1.1 Toolbars**

The top toolbar icons and the function they provide are listed below:

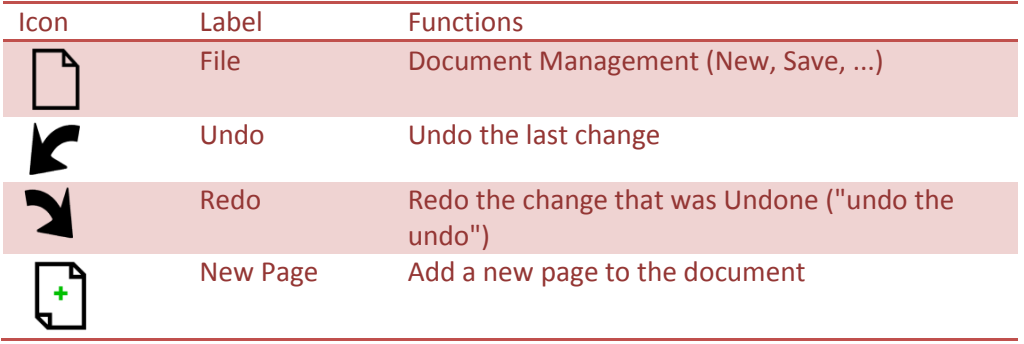

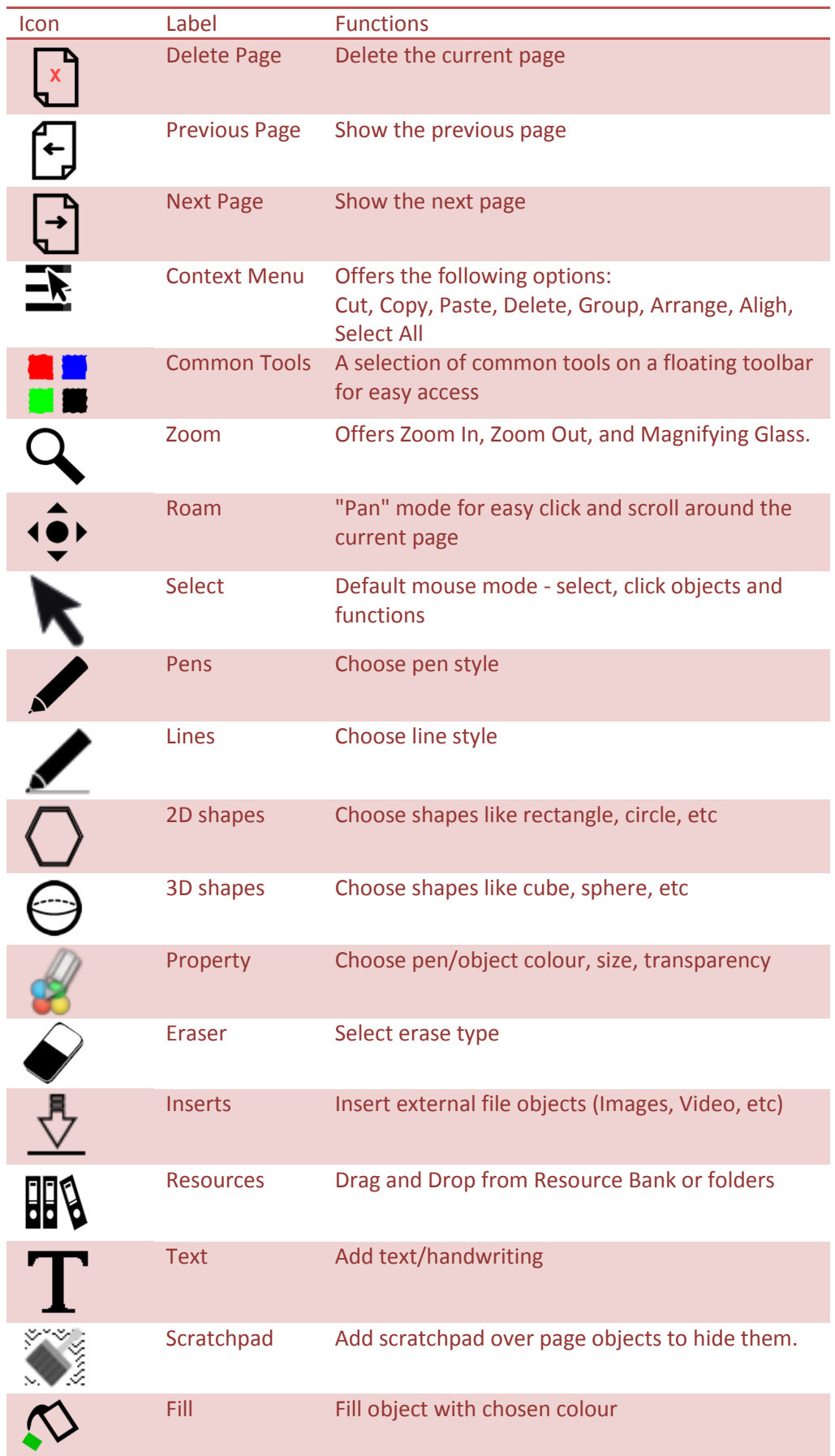

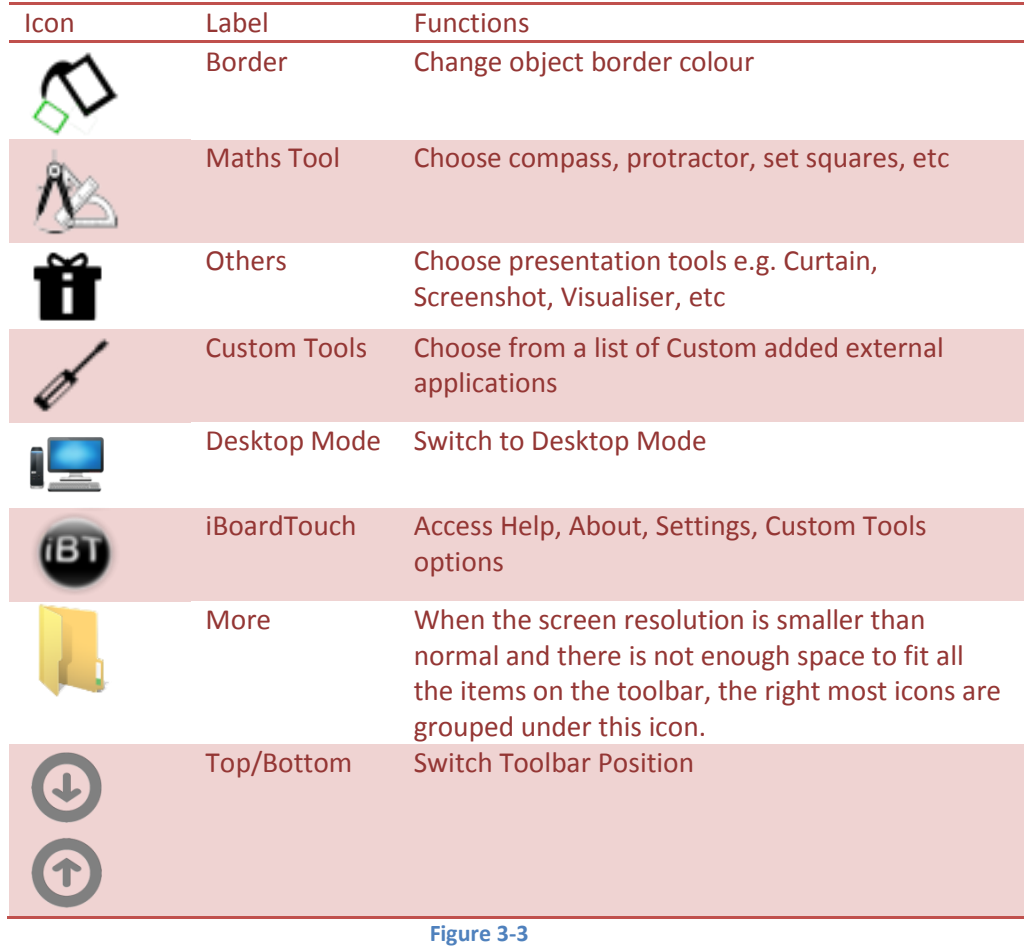

#### <span id="page-16-0"></span>**3.1.2 File Menu Item**

The list below shows the File Menu options. See the ["4 Document Management Functions"](#page-37-0) section for details.

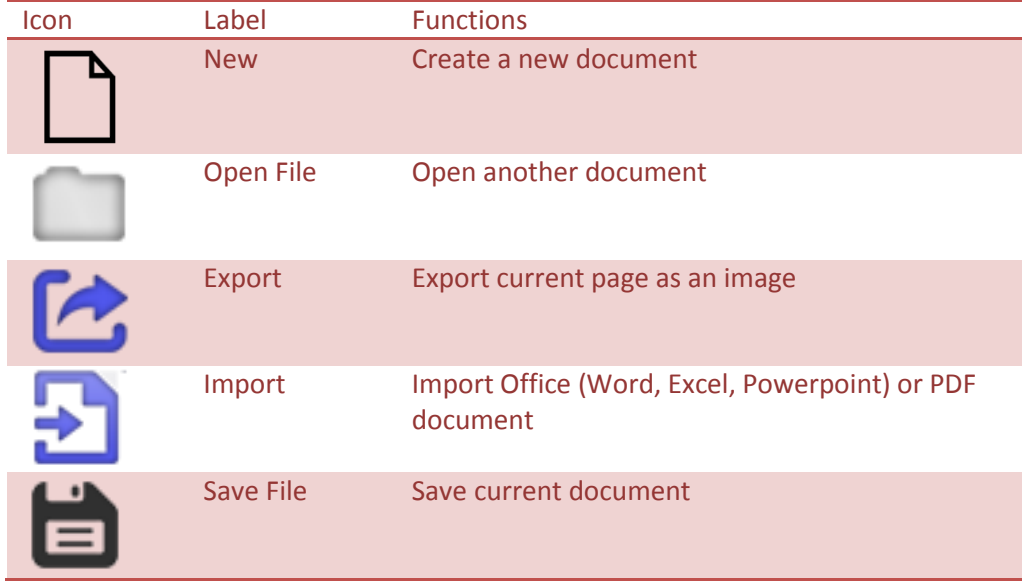

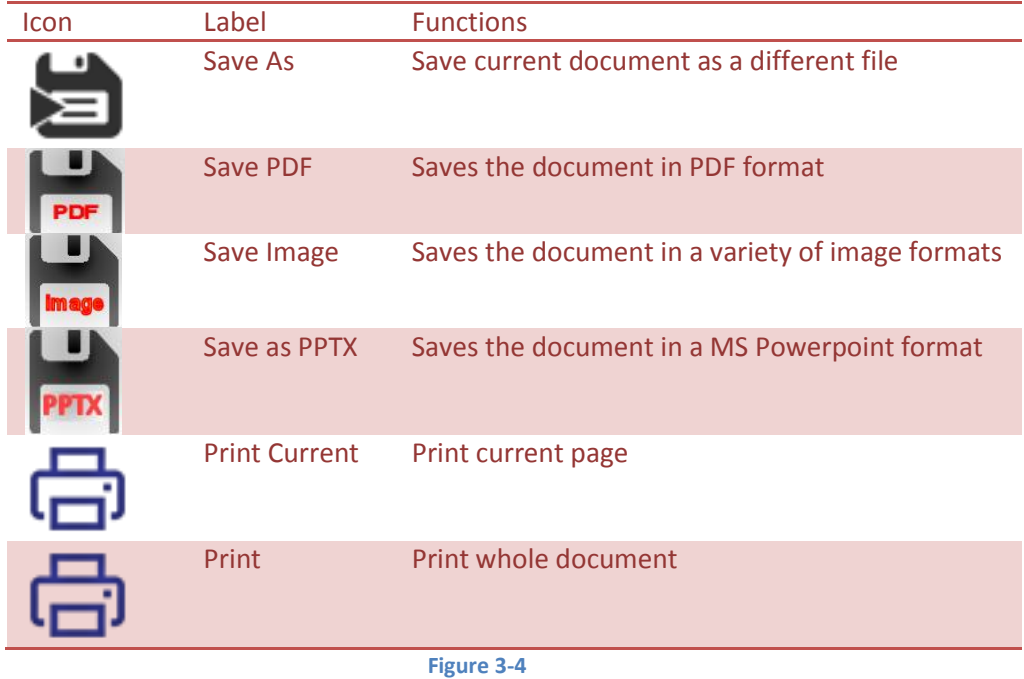

## <span id="page-17-0"></span>**3.1.3 Pens Menu Item**

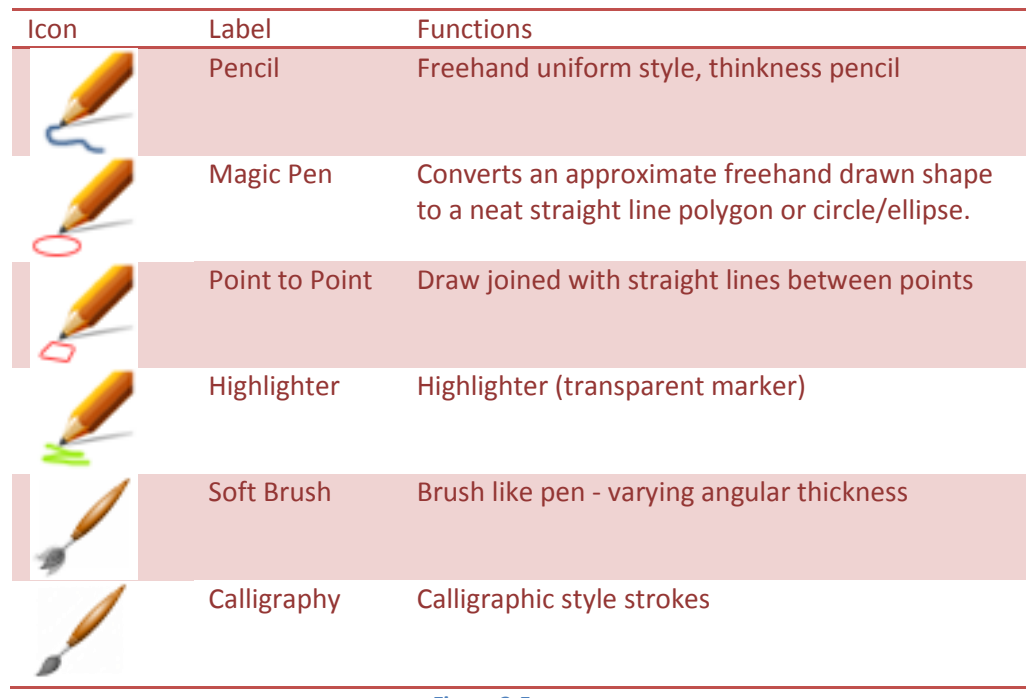

**Figure 3-5**

## <span id="page-17-1"></span>*3.1.3.1 Pen Properties*

After selecting a pen, the properties of the pen can be set by clicking the "Property" icon:

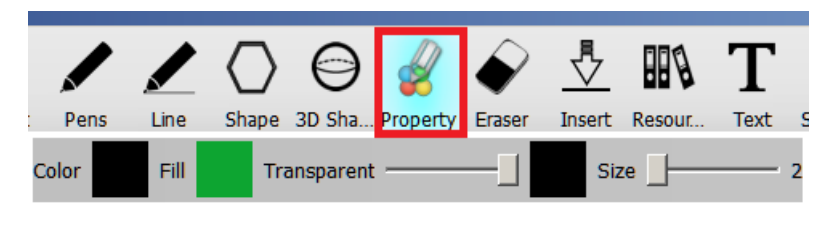

**Figure 3-6**

The sub-toolbar allows the colour, transparency and size of the pen stroke to be set..

Click on the Coloured square next to the "Color" label to show the Colour Pallete and choose the pen stroke colour:

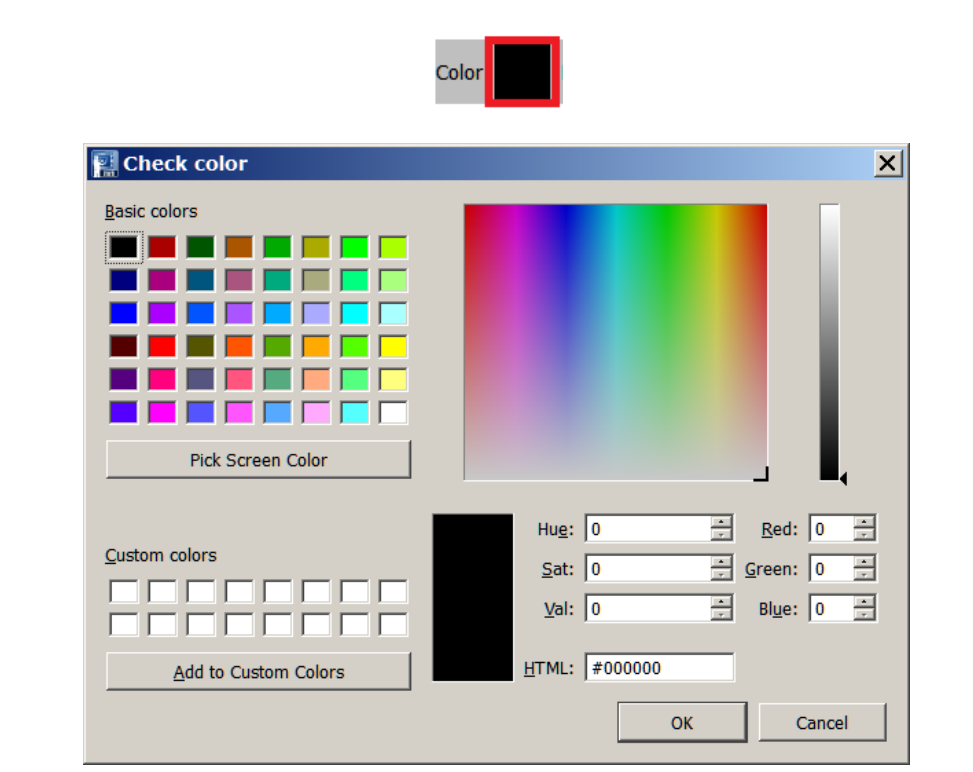

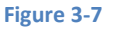

Click "OK" to set the chosen colour.

The "Fill" property applies to 2D and 3D objects, not to pens and lines.

The "Transparency" slider is used to set the transparency of the pen stroke; the further it is the to the right the more opaque it is, the further to left the more transparent.

#### <span id="page-18-0"></span>**3.1.4 Lines Menu Item**

Selecting the Line tool from the toolbar open the following line selection:

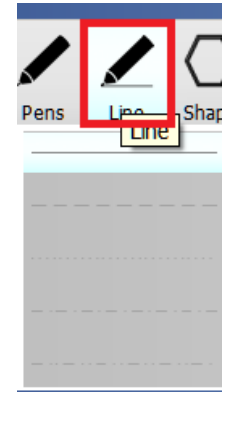

#### **Figure 3-8**

The following line types are available:

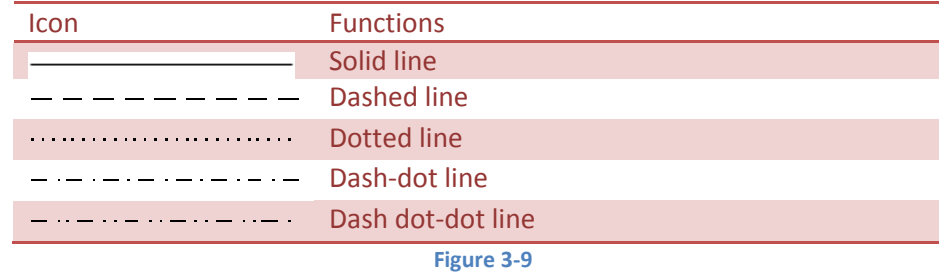

#### <span id="page-19-0"></span>*3.1.4.1 Line Properties*

The properties of the chosen line can be set using the "Property" toolbar item (as with Pens).

The example below shows a dashed line and how the properties of "Color", "Transparency" and "Size" influence the appearance when it is drawn:

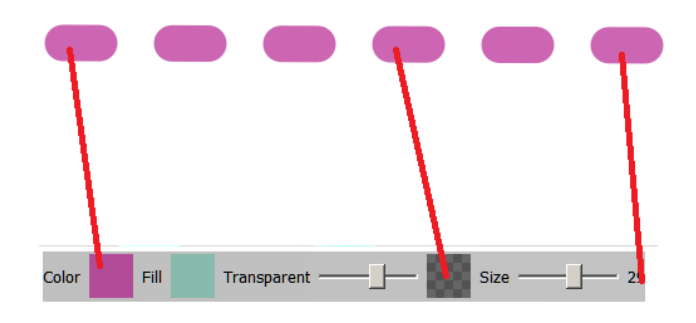

**Figure 3-10**

#### <span id="page-19-1"></span>**3.1.5 Erasers Menu Item**

Selecting the Eraser tool from the toolbar open the following eraser toolset:

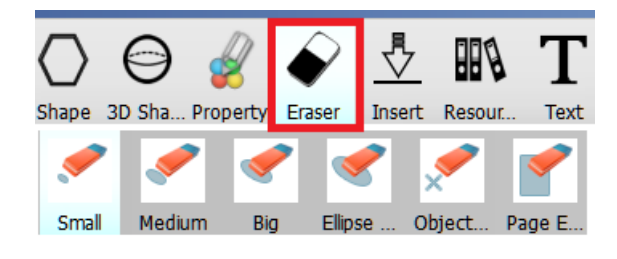

**Figure 3-11**

Each of these is described below:

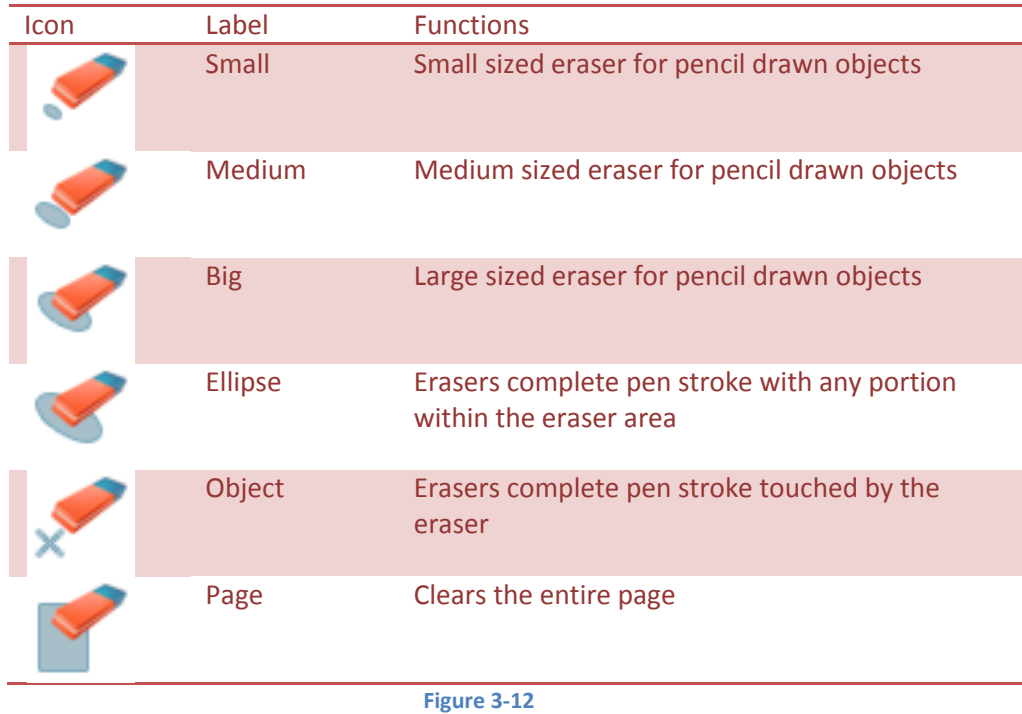

## <span id="page-20-0"></span>**3.1.6 One Touch Common Items Floating Toolbar**

A new feature in IWBPro is the One Touch Common Items floating toolbar, which is designed to allow for easy switching between some common items.

The toolbar is activated via the highlighted icon:

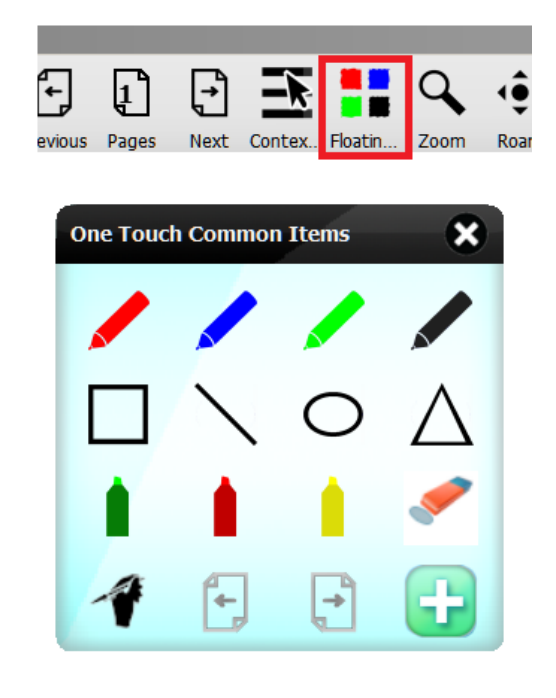

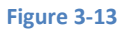

Each of the available items is described below:

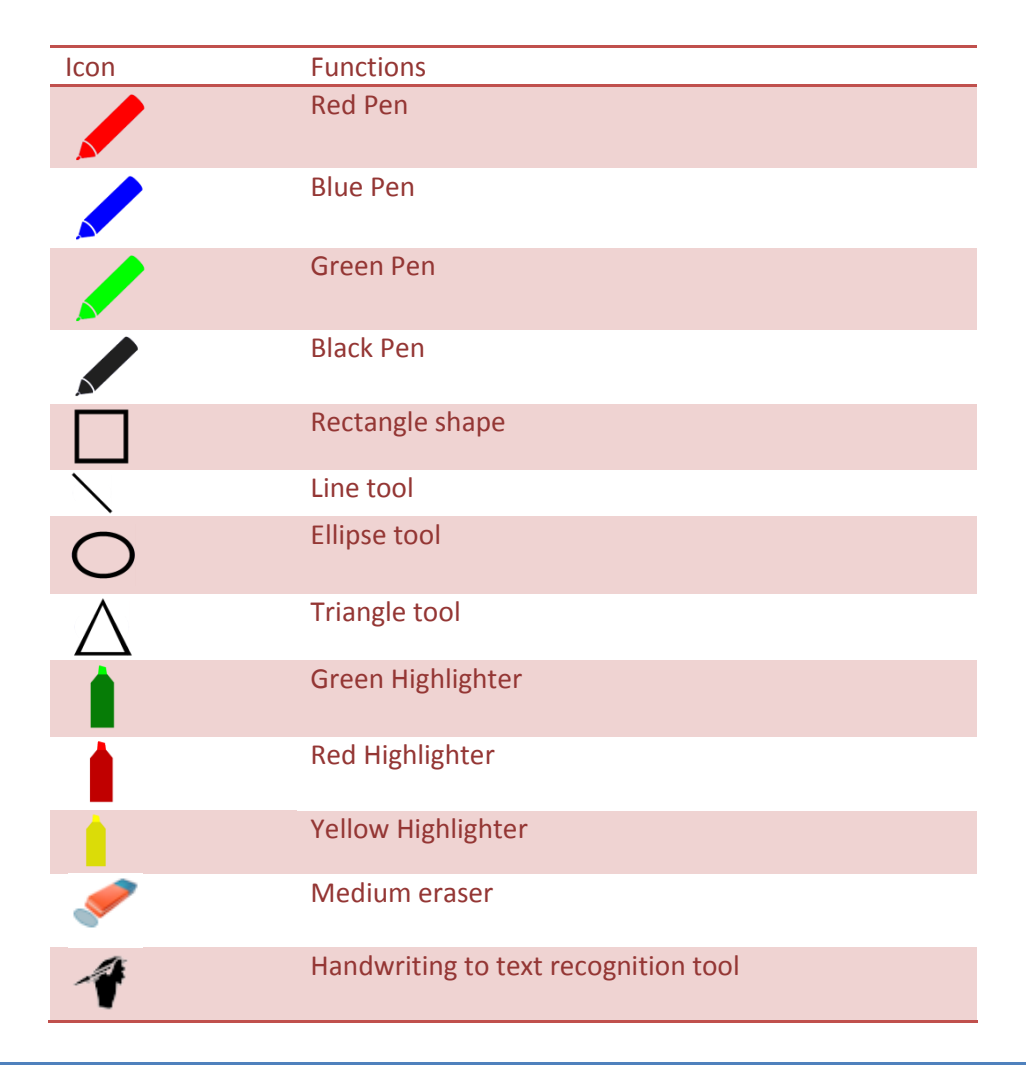

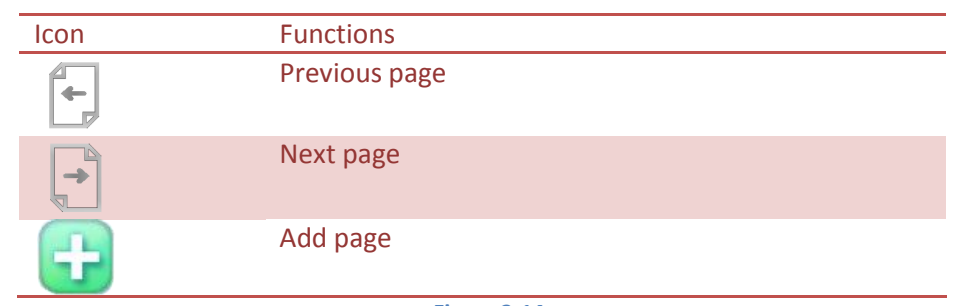

**Figure 3-14**

To dismiss the Common Items toolbar, click the close icon on the right corner:

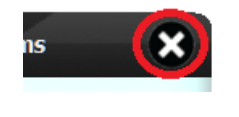

**Figure 3-15**

#### <span id="page-22-0"></span>**3.1.7 Zoom Menu Item**

Selecting the Zoom menu item from the toolbar opens the following zoom toolset:

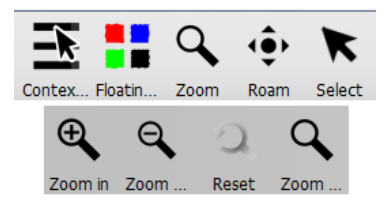

**Figure 3-16**

Each of these is described below:

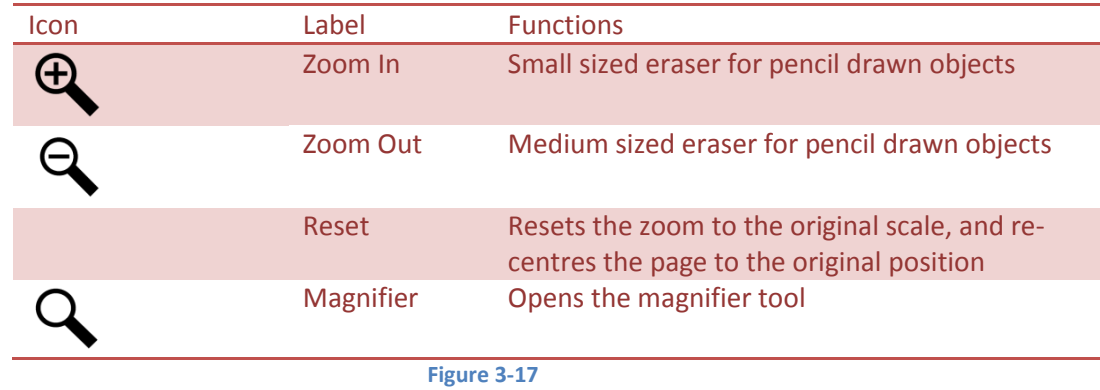

#### <span id="page-22-1"></span>*3.1.7.1 Magnifier Zoom Tool*

The magnifier zoom tool overlays a magnifier over the current page as below:

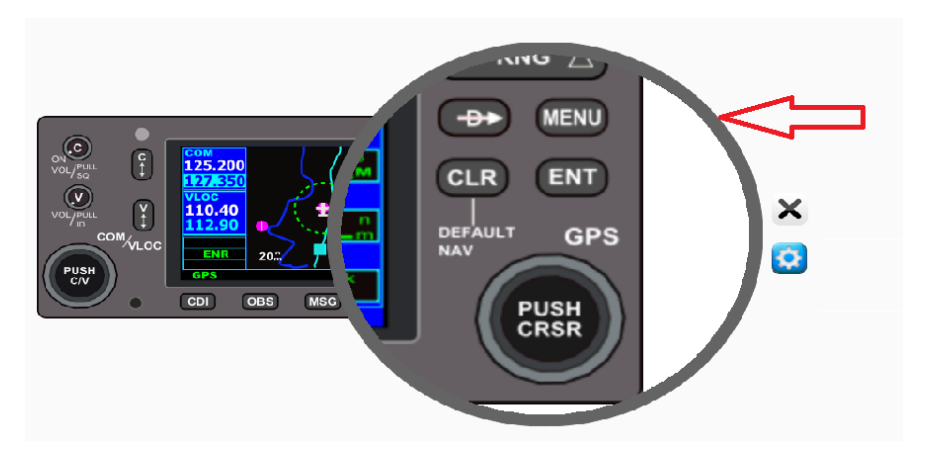

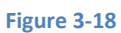

The highlighted circular area can be moved (mouse or touch) to other areas of the page.

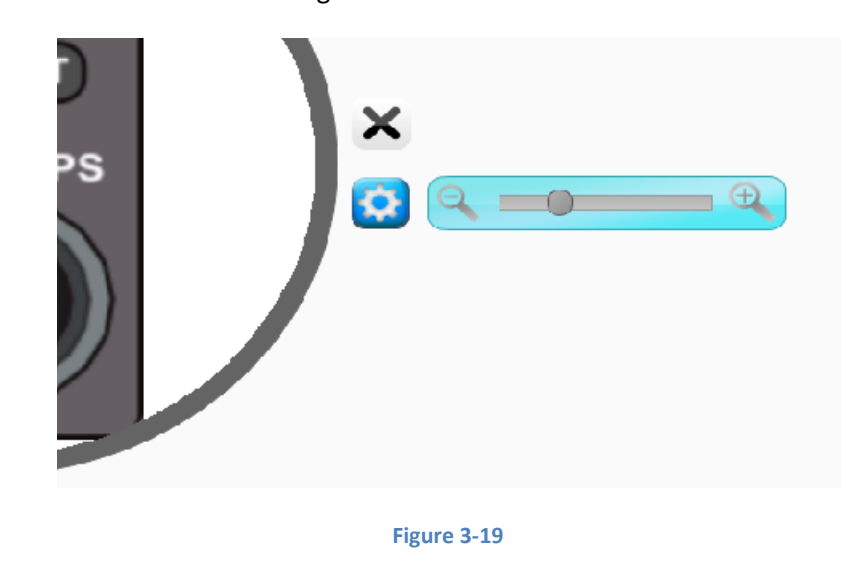

To adjust the zoom level click the settings icon  $\bullet$  to reveal the slider control:

Close this tool by clicking the  $\mathbf x$  icon.

## <span id="page-23-0"></span>**3.1.8 2D Shapes Menu Item**

In IWBPro access to shapes such as rectangles etc has been simplified by making these available on the main toolbar.

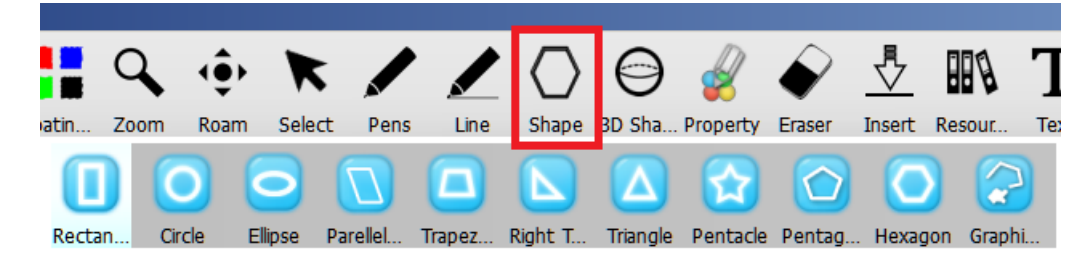

**Figure 3-20**

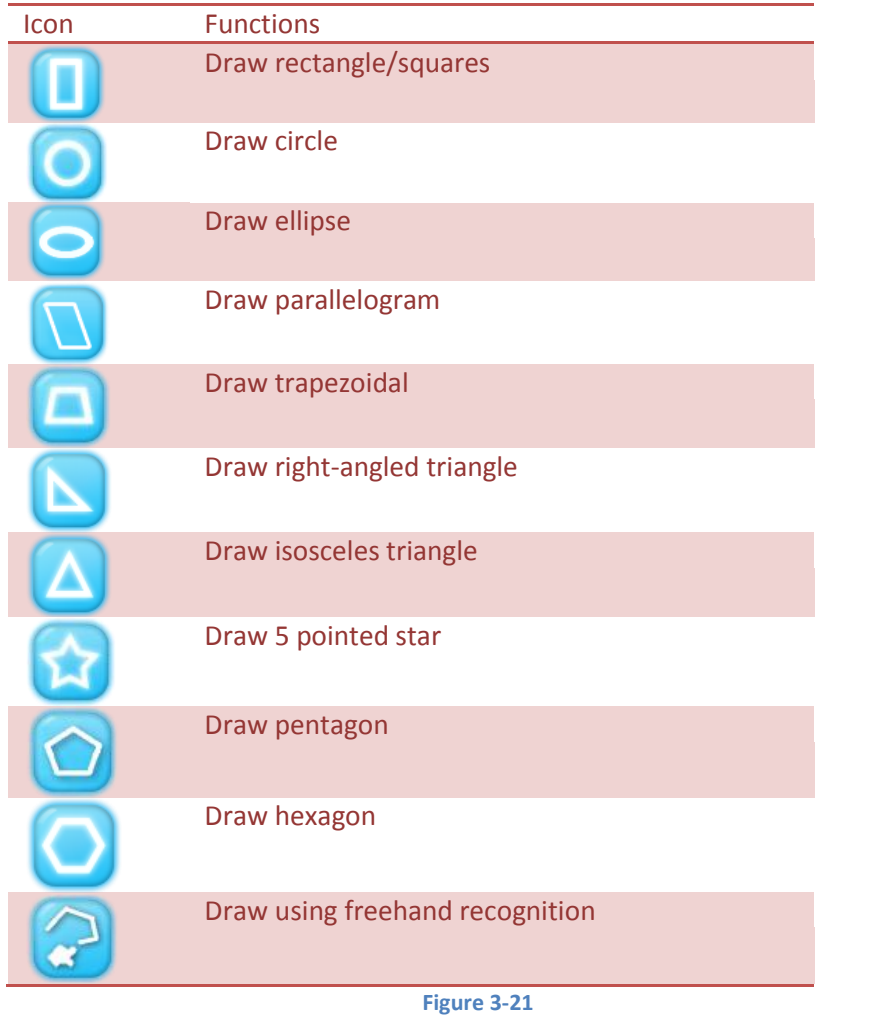

The available icons and associated shapes are listed below.

#### <span id="page-24-0"></span>*3.1.8.1 Shape Properties*

The properties of the chosen shape can be set using the "Property" toolbar item (as with

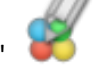

Pens). Select the shape (if necessary click the  $\bullet$  select icon and then click the required object).

The example below shows a rectangle and how the properties influence the shape appearance when it is drawn:

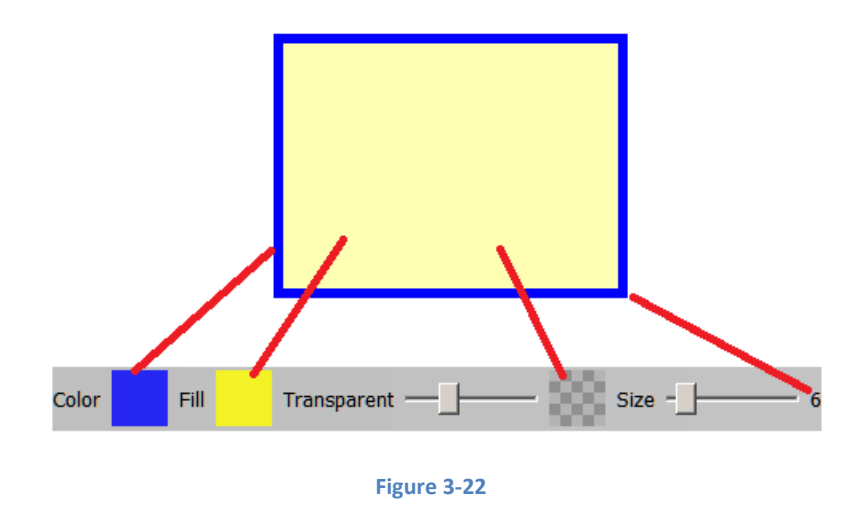

## <span id="page-25-0"></span>**3.1.9 3D Shapes Menu Item**

In IWBPro access to shapes such as spheres etc has been simplified by making these available on the main toolbar.

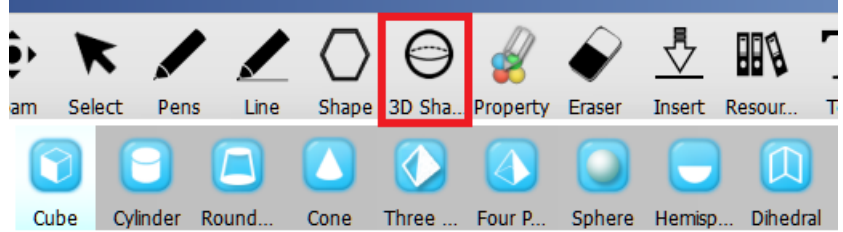

#### **Figure 3-23**

The available icons and associated shapes are listed below.

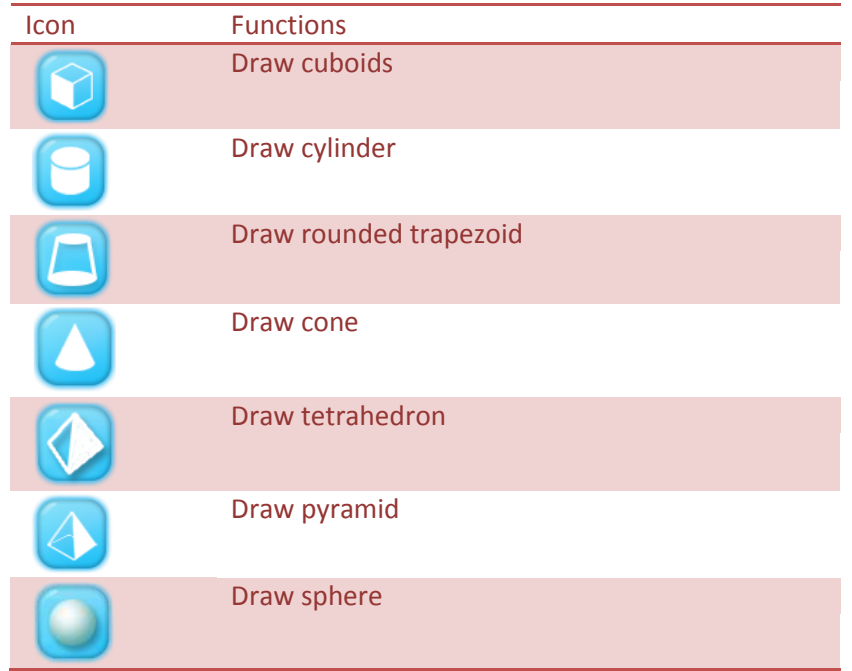

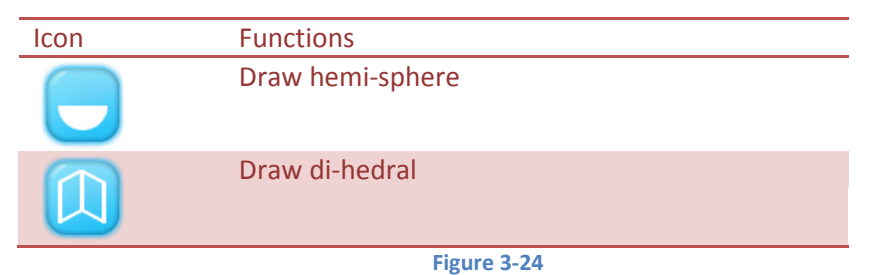

#### <span id="page-26-0"></span>*3.1.9.1 Shape Properties*

The properties of the chosen shape can be set using the "Property" toolbar item (as with Pens).

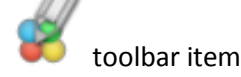

The example below shows a rectangle and how the properties influence the shape appearance when it is drawn:

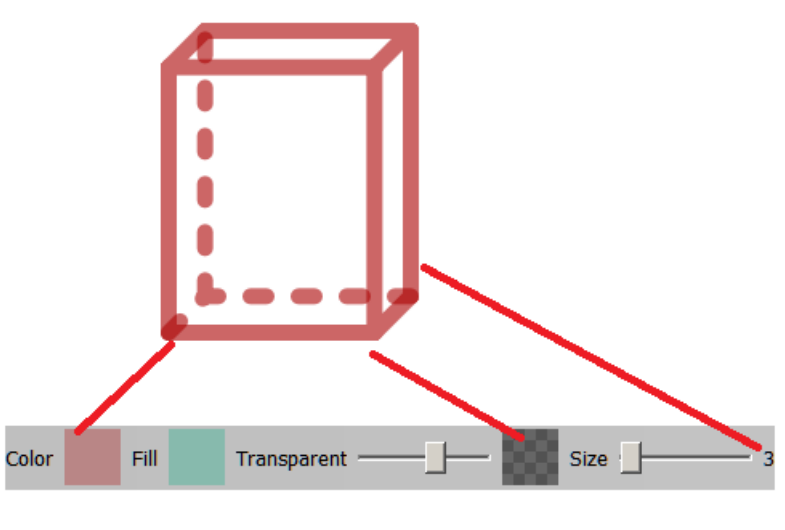

**Figure 3-25**

With 3D shapes the fill property is not used.

#### <span id="page-26-1"></span>**3.1.10 Inserts Menu Item**

The Inserts menu item is used to insert objects into the document.

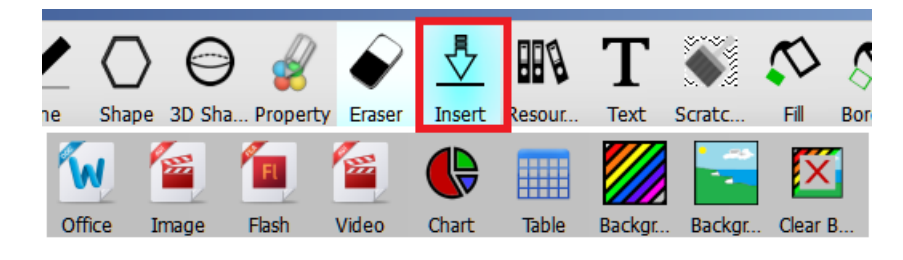

**Figure 3-26**

The available objects and icons are listed below:

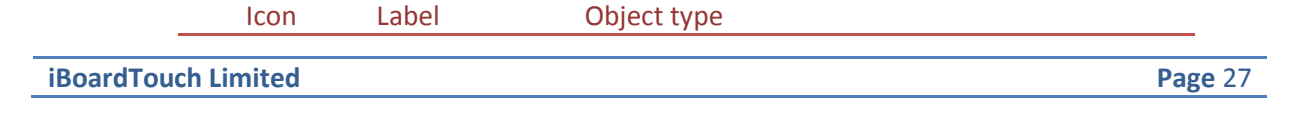

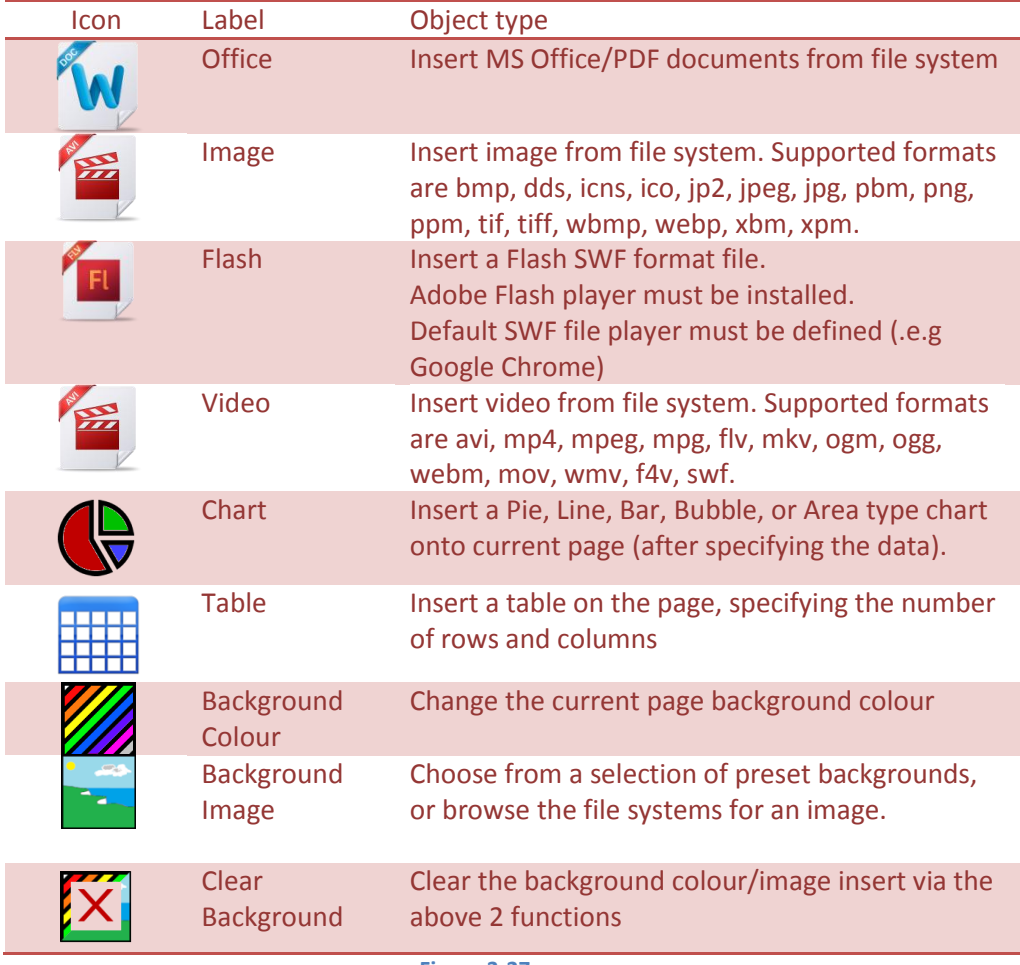

**Figure 3-27**

## <span id="page-27-0"></span>**3.1.11 Resource Bank Drag and Drop**

Another new feature in IWBPro is the Resource Bank which allows supported objects to be drag and dropped directly onto the page. It supports the folder tree browser from the "My Computer" toplevel and also maps to each user's personal resource folder. This feature is taken from the IWBPro modern mode.

The Resource Bank appears on the left hand side:

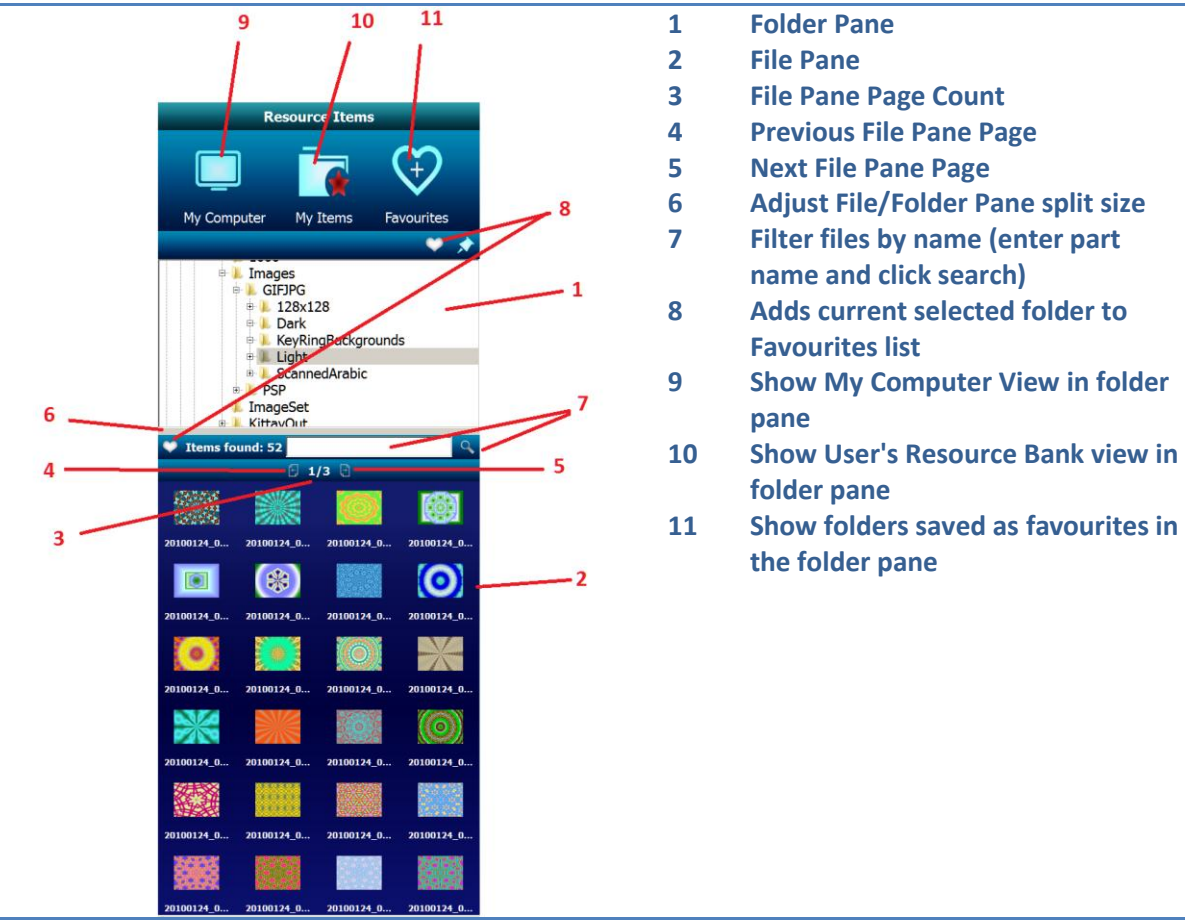

**Figure 3-28**

The files that appear in the File Pane above can be drag and dropped onto the current page.

Supported files for drag and drop include images, audio, video, MS Office, Open Office, PDF, Text, HTML, SVG, SMART Notebook, SMART Gallery Items, SMART Gallery Collections files.

## <span id="page-28-0"></span>**3.1.12 Text Menu Item**

The text input icon  $\mathbf T$  reveals the text tools sub-menu:

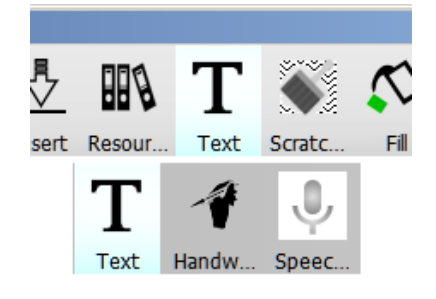

**Figure 3-29**

The tools available are listed below:

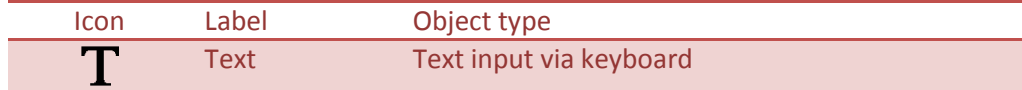

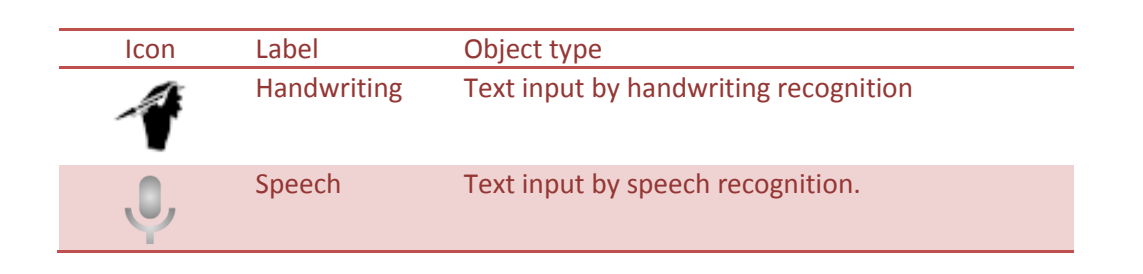

the text input tool appears when the document page is clicked:

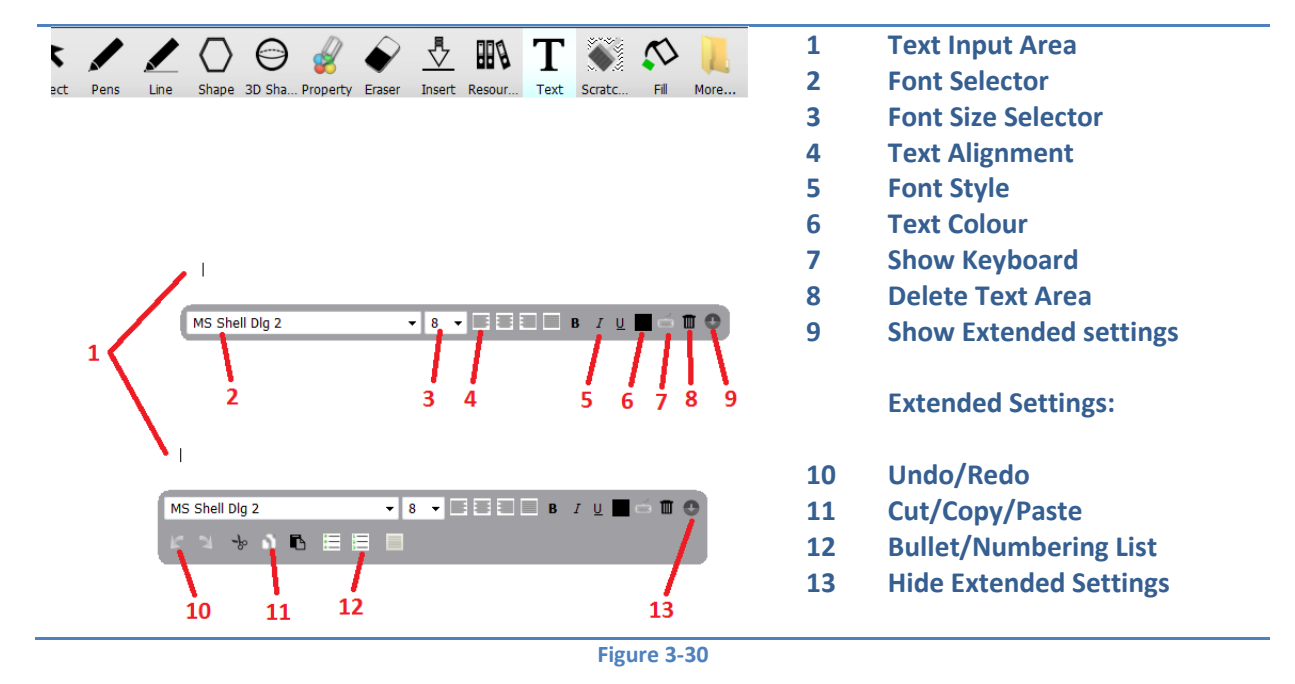

See section 9 for a full description of the Text, Handwriting and Speech Recognition functions.

#### <span id="page-29-0"></span>**3.1.13 Scratch Pad Menu Item**

The scratch pad tool is used as a hide/reveal tool over a selected are.

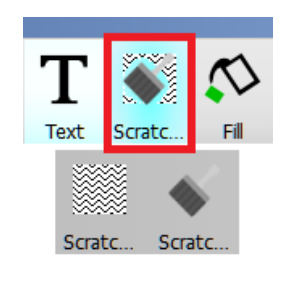

**Figure 3-31**

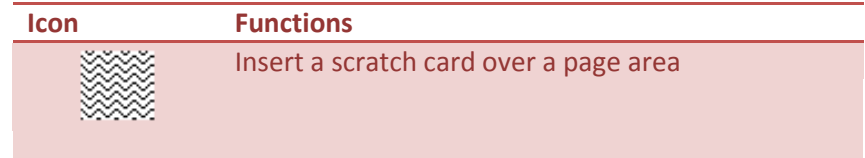

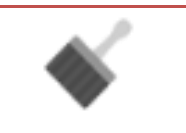

Scraper for the scratch card to reveal what's behind

**Figure 3-32**

## <span id="page-30-0"></span>**3.1.14 Fill & Border Colour Menu Items**

The Fill and Border Colour items are used to set or change the fill/border colours of objects drawn with the pen, line, and shape tools.

In the example below, a circle is drawn using the shape tool:

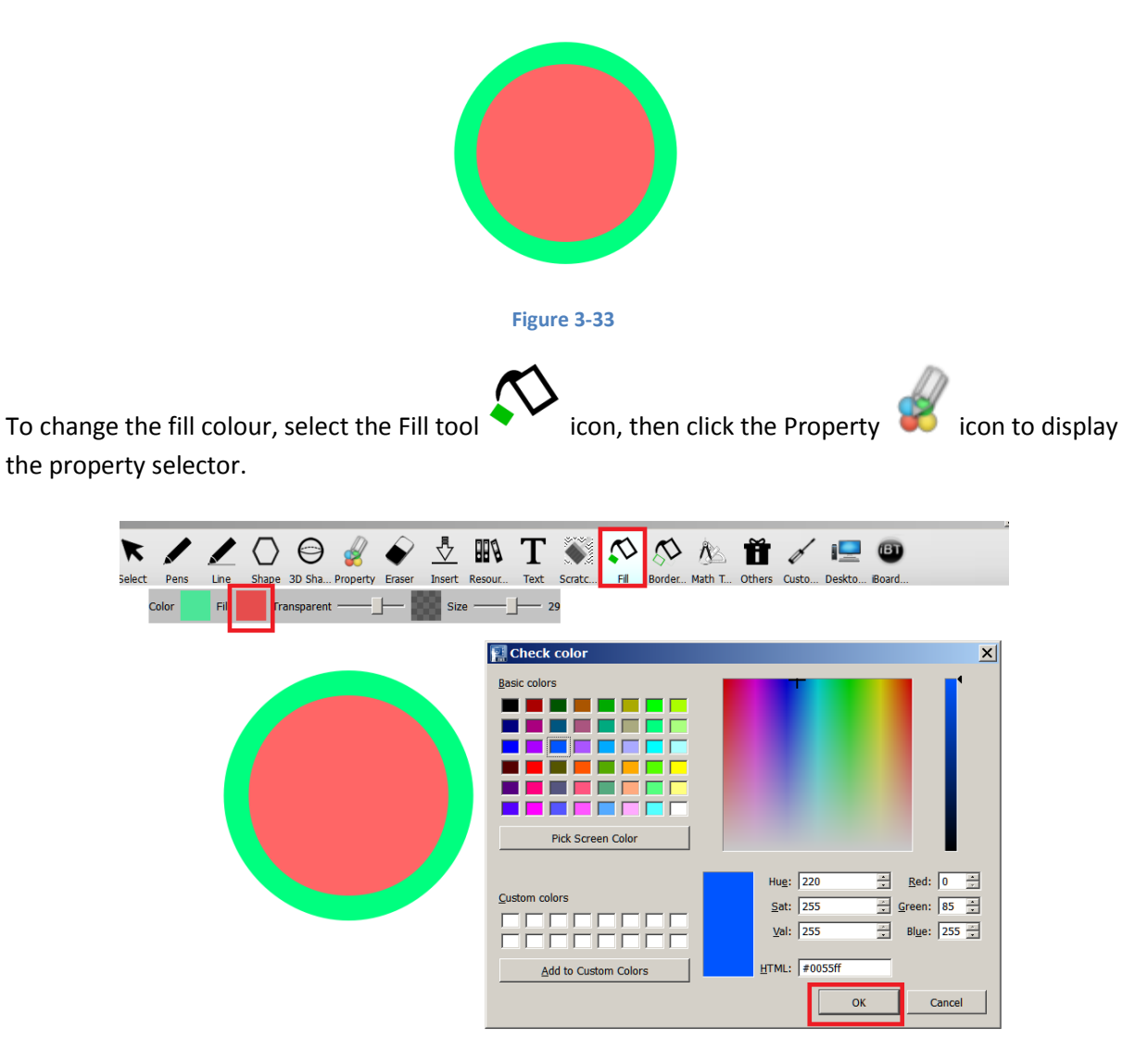

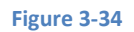

Click the "Fill" property colour, select the colour and click OK.

Now, click inside the shade to apply the new colour:

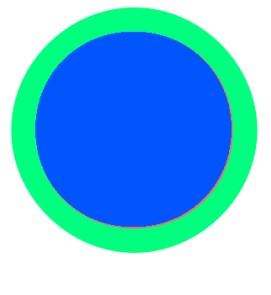

**Figure 3-35**

The Border tool is used in a similar way. To change the colour of the border of the above shape

select the Border tool  $\bigotimes$  icon, then click the Property icon to display the property selector.

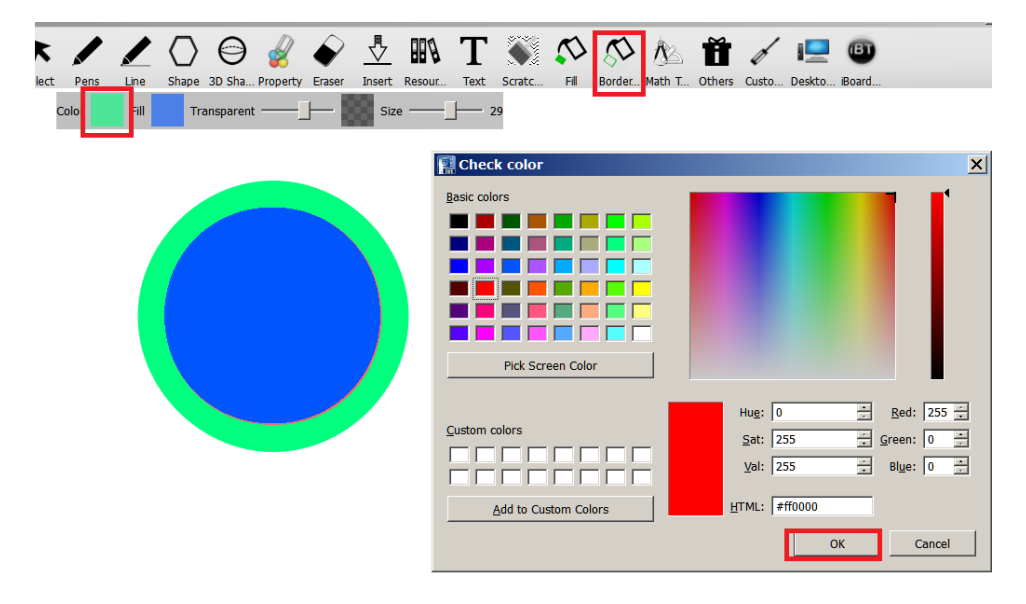

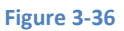

Click the "Colour" property colour, select the colour and click OK.

Now, click inside the shape to apply the new border colour:

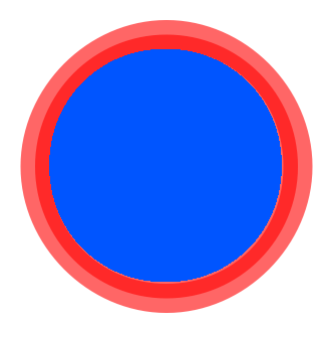

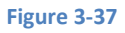

#### <span id="page-31-0"></span>**3.1.15 Maths Tool Menu Item**

The maths tool offers a variety of tools that are shown when the Math Tool icon is clicked:

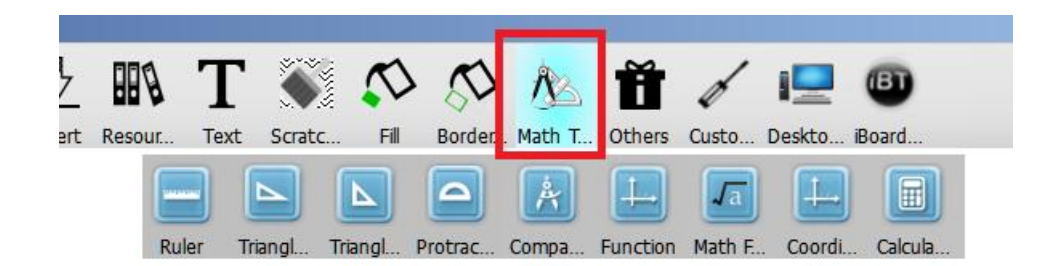

#### **Figure 3-38**

The tools are described below:

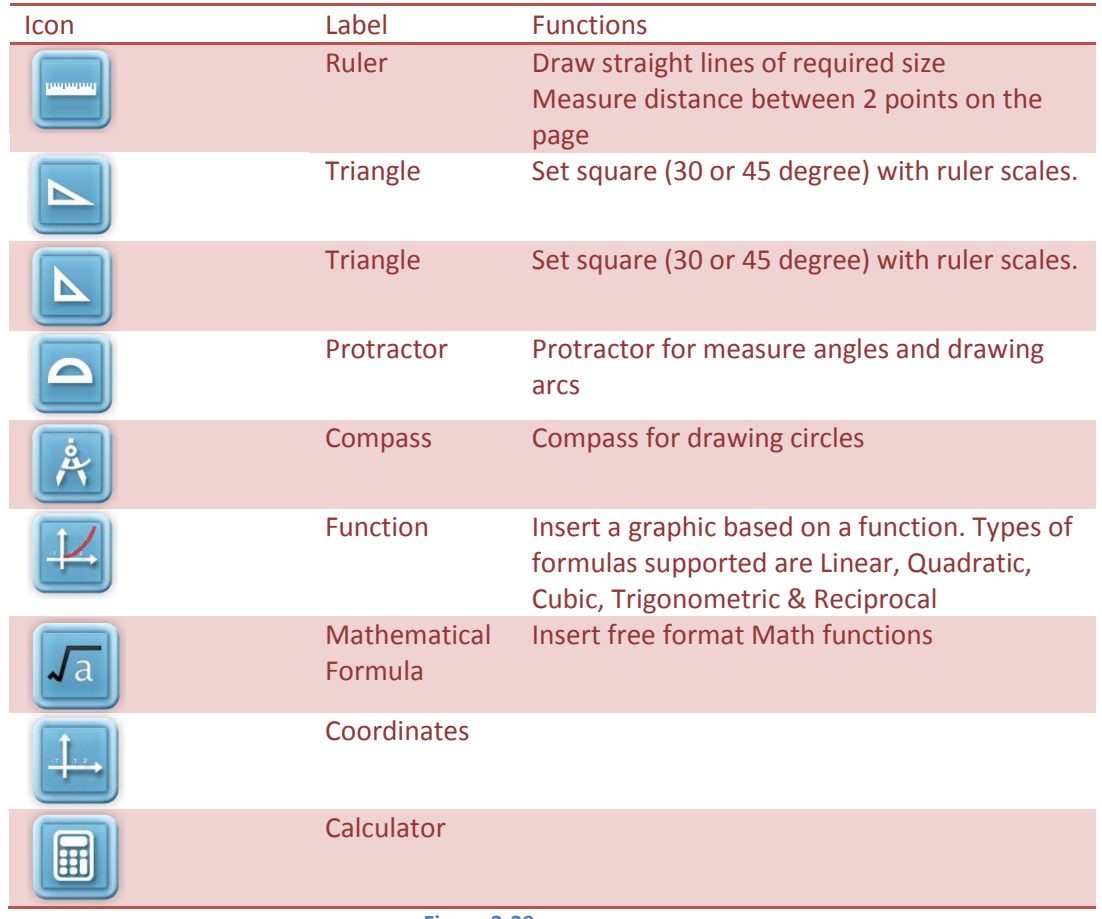

**Figure 3-39**

#### <span id="page-32-0"></span>**3.1.16 Others Menu Item**

The Other Tools item houses a miscellaneous collection of mainly presentational tools, some of which have been added from the Modern Mode:

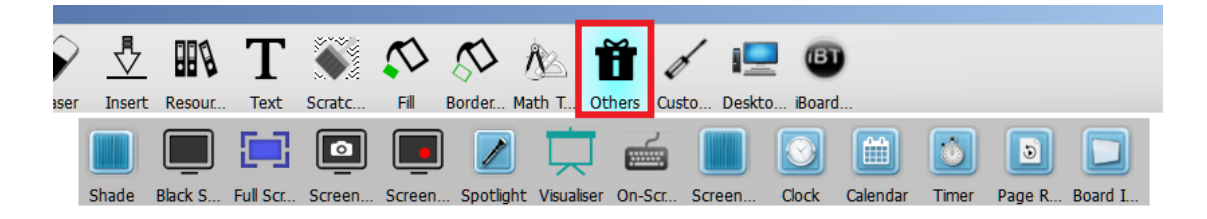

**Figure 3-40**

Each tool icon is listed below:

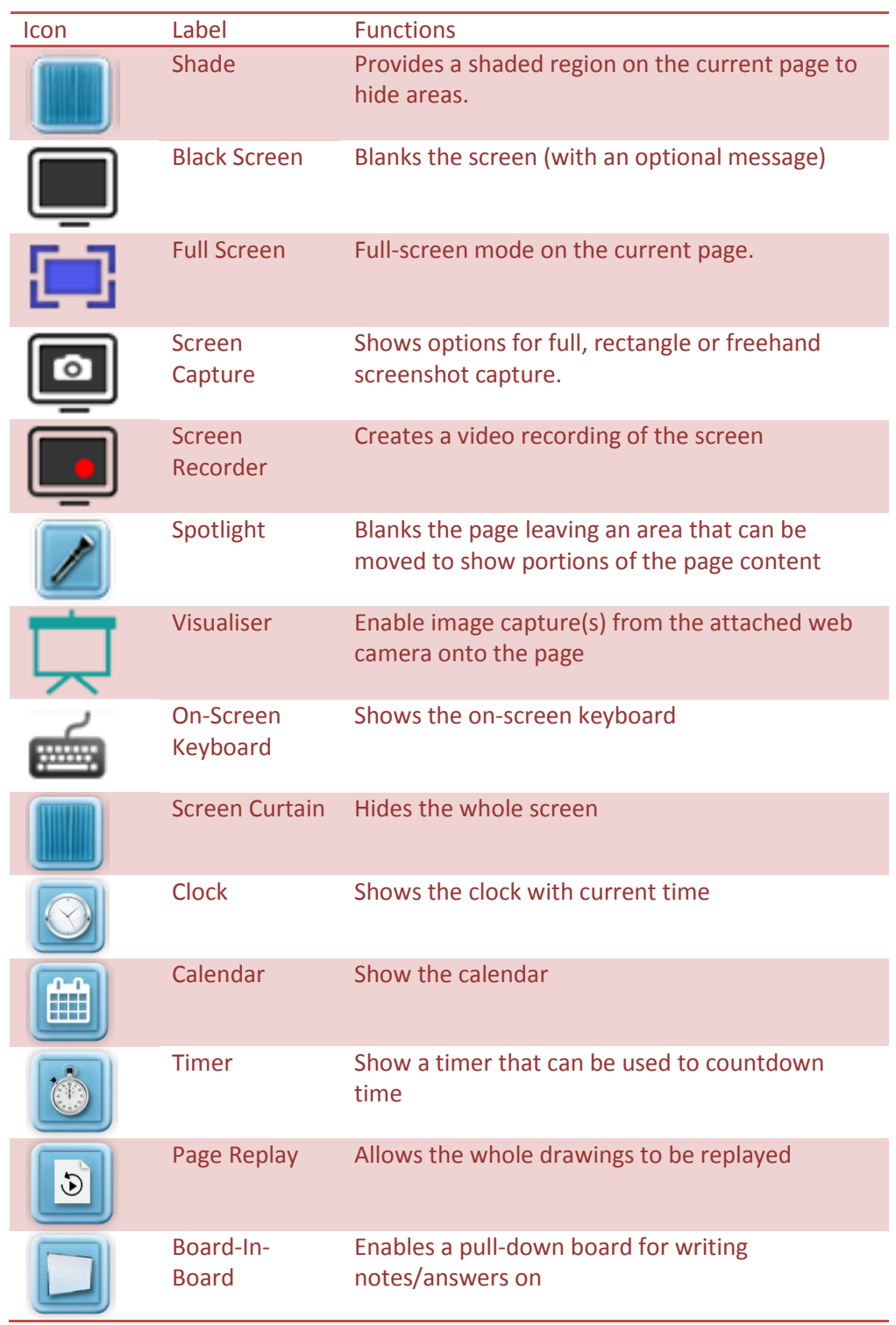

**Figure 3-41**

## <span id="page-33-0"></span>**3.1.17 Custom Tools Menu Item**

The Custom Tools item shows the Custom Tools that have been added (via the Custom Tool List tool). These are external applications added by each user as per their own requirements. By default this is blank. The example below shows 2 tools added:

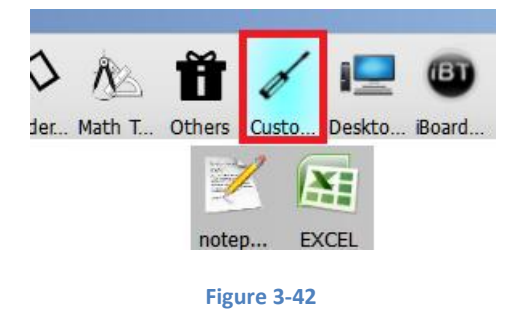

## <span id="page-34-0"></span>**3.1.18 Desktop Menu Item & Floating Toolbar**

The Desktop **in the State is a state in switches IWBPro into Desktop Mode. Here the Windows Desktop appears,** as does the IWBPro Floating Toolbar (by default down the right hand side of the desktop):

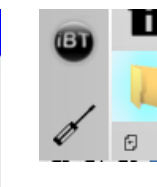

The floating toolbar appears initially down the right side of the screen.

If the screen resolution is too small, the folder  $\Box$  icon is shown at the bottom to indicate additional icons. Clicking the folder icon will reveal those additional icons.

The Floating Toolbar can be switched to the left or rightmost part of the screen using the  $\Box$  buttons.

In Desktop Mode the main IWB window is hidden and the Windows Desktop become active, but allowing the IWB functions be used on the desktop.

The icons and functions available match those on the normal toolbar in the Classic Mode.

This enables the user to draw directly on the desktop. For example, a teacher may wish to show web pages via a browser and highlight certain parts. By switching to desktop mode this can be achieved.

The following shows how in the Desktop Mode a web page can be viewed and marked with the pen:

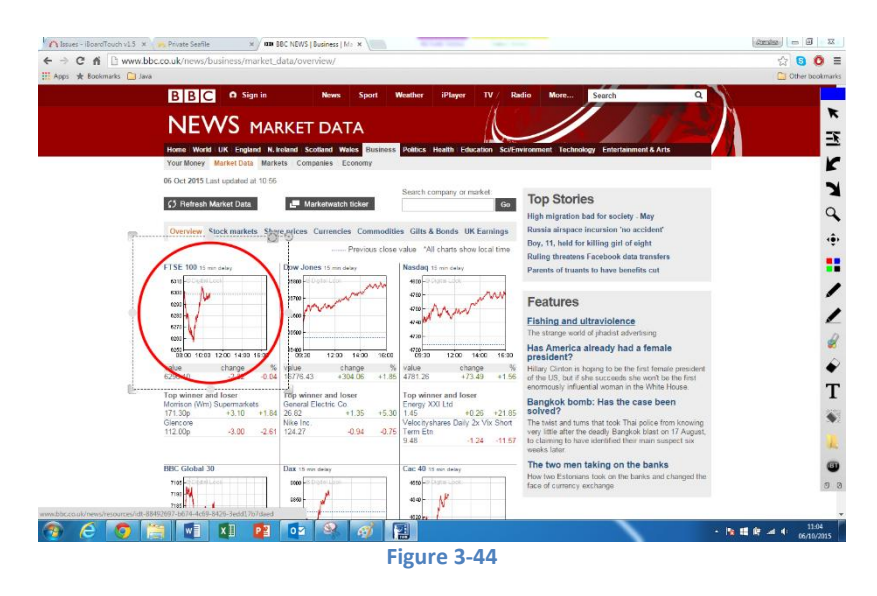

Switching back to iBT Application mode is done by clicking the "iBT" icon.
#### **3.1.19 iBT Menu Item**

The "iBT" menu item reveals the settings and about menus. Each of these will be described in the later chapter ["10 iBT Menu"](#page-91-0).

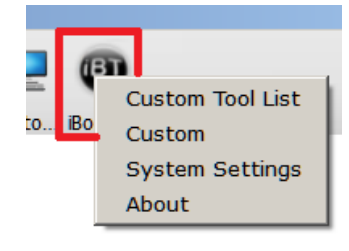

**Figure 3-45**

# **4 Document Management Functions**

The IWBPro application saves the pages in a file with the default "iwbpro" extension. The files are referred to as IWBPro documents. Files can also be saved as PDF, SMART Notebook, or Image formats.

In this section the functions for managing the documents are explained. These are accessed via the "File" toolbar icon:

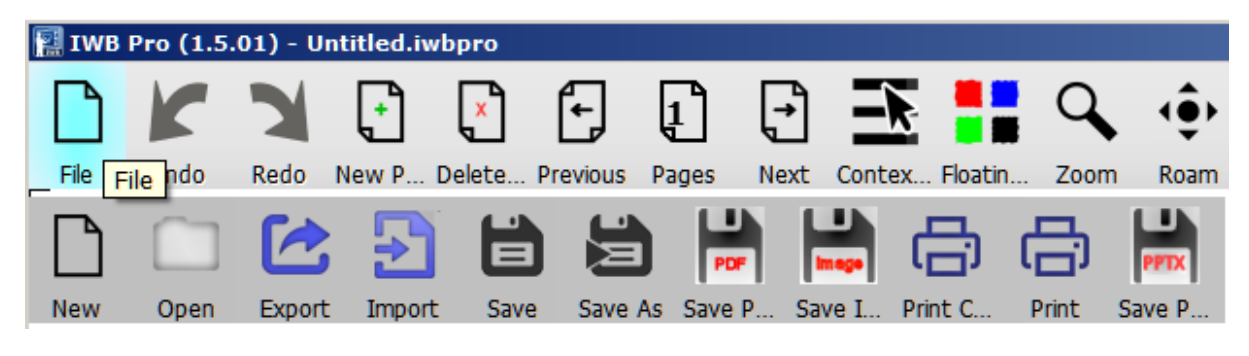

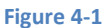

## **4.1 Create New Document**

When the IWB application starts it opens with a blank one page document which can be drawn on. If after drawing, a new document is required, select the "File" and "New" icon from the common toolbar:

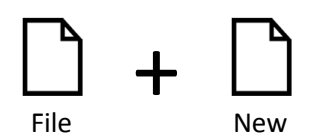

If the current document has unsaved changes, the application will prompt to save the current document:

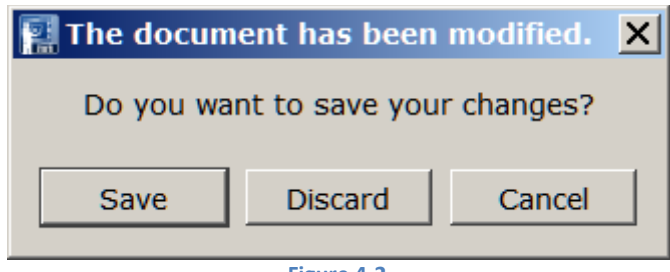

**Figure 4-2**

Clicking "Discard" cause the current changes to be lost, and a new blank document is opened.

Clicking "Cancel" cancels the "File>New" operation and leaves the current document in place with any unsaved changes.

Clicking "Save" opens the standard Microsoft Windows "Save As" dialogue box where the user can specify the name and location of the saved document.

The default location for files is the user's "Documents\IWBPro" folder.

## **4.2 Save Document**

To save any changes to the current document, click "File" and "Save" from the common toolbar:

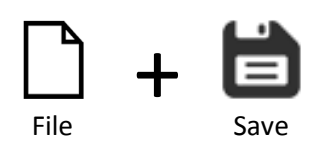

If the document is a new one (i.e. not previously saved), the standard Windows File Save dialogue box appears allowing the user to select the save folder location and the file name. In addition there is an option on the main dialogue to save the file with a password:

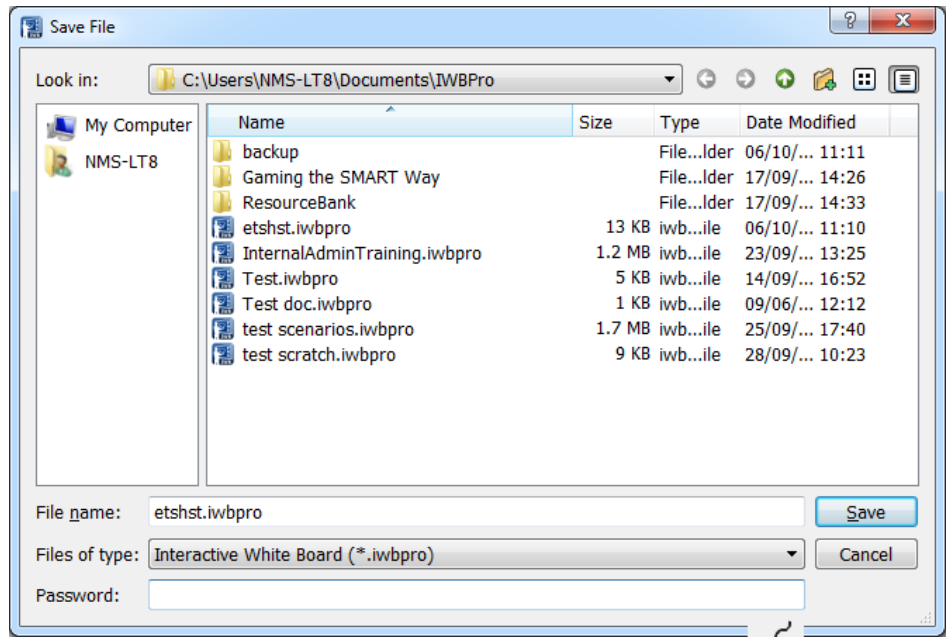

#### **Figure 4-3**

Enter a password and click Save to save the file with encryption, which will require the password to be entered when the file is opened.

Or you can simply save the file without password protection by leaving the password field blank

There is also a "Save As" option, with which a document can be saved with a different name/location, thereby preserving the original loaded document.

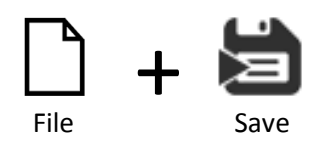

The initial folder location is the folder that was selected at the last save/open.

#### **4.2.1 Save As PDF / Image / Powerpoint**

Document can also be saved as PDF and as image files. The following sequence of clicks provide these options:

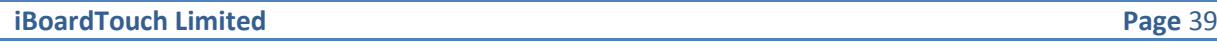

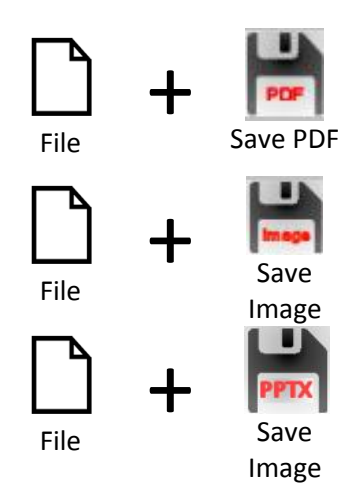

#### **4.2.2 File Formats**

IWB supports the following document formats:

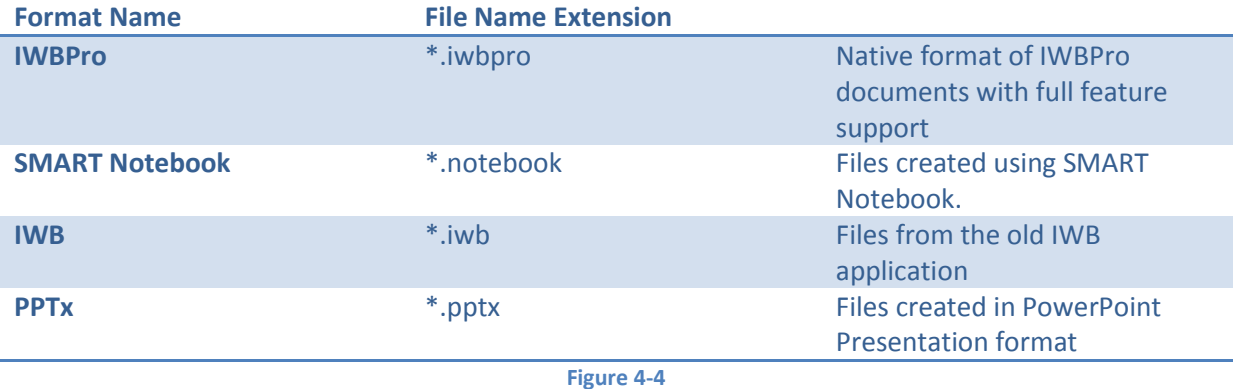

Other format documents can be inserted/drag and dropped via the "Insert" or "Resources" icons.

## **4.3 Open Document**

IWB documents that have been previously saved can be opened. Select the "File" and "Open" icon from the common toolbar:

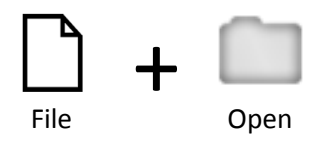

As with the Create New Document function, if the current document has unsaved changes the save prompt will appear first.

## **4.4 Password Protecting Documents**

To protect a document from being opened by students (for example test results), there is an option when saving the document as IWBPRO format to password protect ("encrypt") the document, which results in the file requiring a password to view it in IWBPro.

The "Password?" box appears on the main dialogue known as simplifying save, the password should be entered text field, and then "Save" button should be pressed:

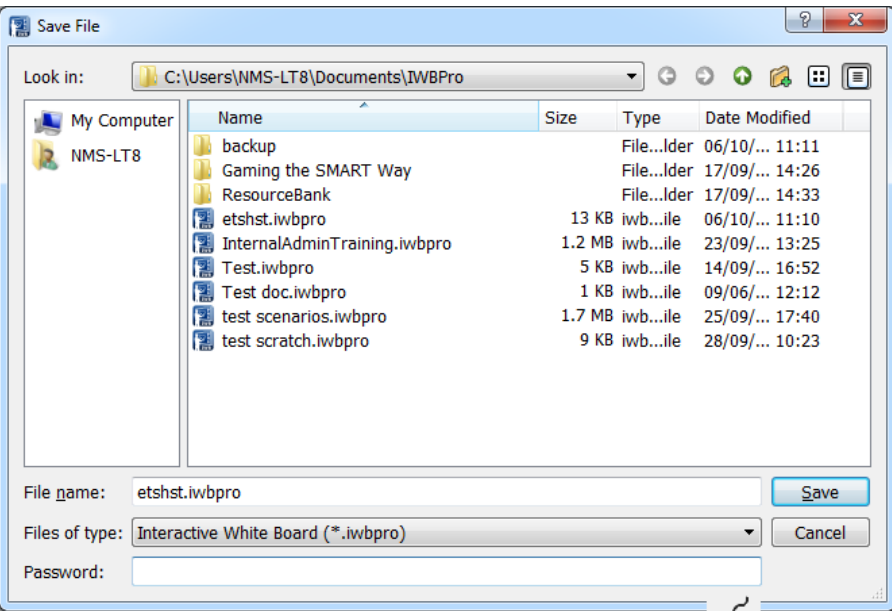

#### **Figure 4-5**

To ignore this, i.e. not add password protection, simply click the "Save" button with leaving the "Password" text field blank.

#### **4.5 Import**

The Import functions allows certain types of document to be imported as an image into the current IWBPro document.

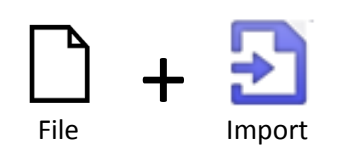

The standard File Open dialogue box opens.

The supported files for import are files known by the extensions: ODT, OTT, SXW, STW, DOCX, DOTX, DOC, DOT, XML, RTF, ODF, ODS, SLC, XLSX, XLSM, XLST, XLS, XLW, XLC, XLT, ODP, OTP, SXC, PPTX, PPSX, PPMS, POTX, POMX, PPT, PPS, PPM, POT, POM, HTML, HTM, PDF, POM.

Once the file is selected, the following dialogue appears:

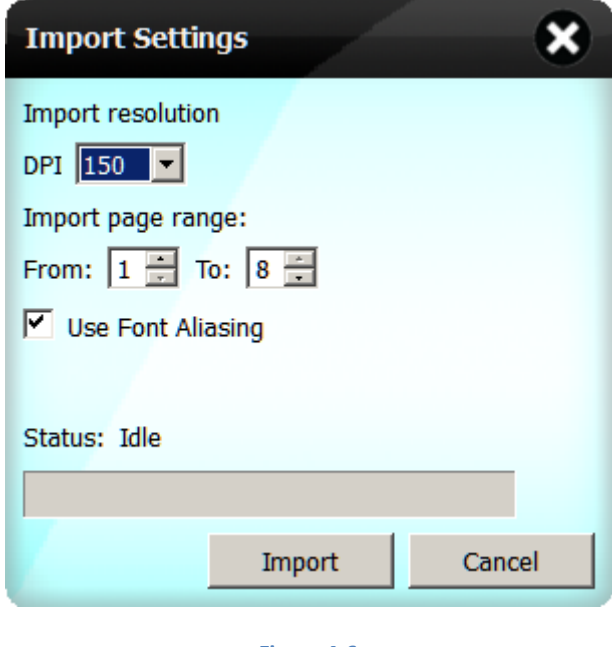

**Figure 4-6**

If a Office document is selected the "Import" button will be disabled whilst the document is internally inspected, then the option to import will be enabled. The import dialogue allows page range, resolution to be set for the import.

When import is clicked the import processing starts:

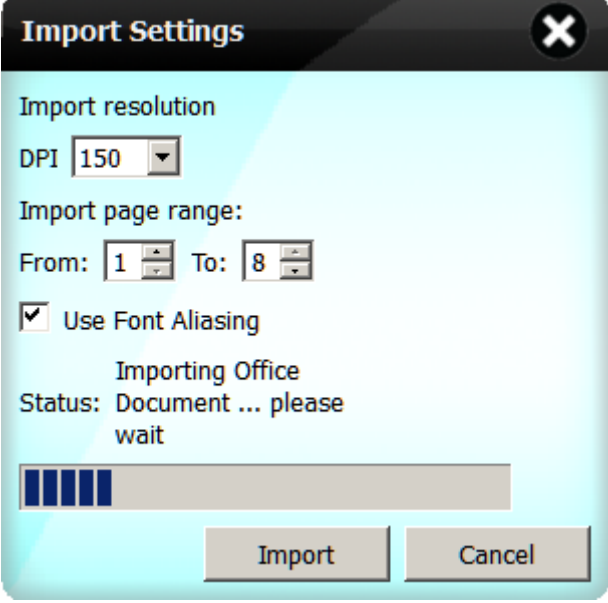

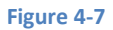

The document is rendered as an image and set as background, page by page.

The import renders the source document as an image, so consequently some of the formatting, position, size of various elements may vary from the original document.

## **4.6 Printing**

There are two modes for printing - Print Document:

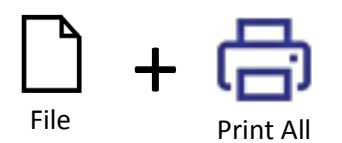

and Print Current Page:

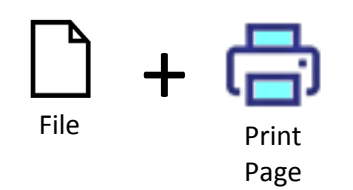

The standard Windows Print File dialogue box opens for printer selection.

#### **4.7 Exit IWBPro**

The IWBPro application is exited using the Windows [X] button, or the upper-leftmost "File" title bar icon:

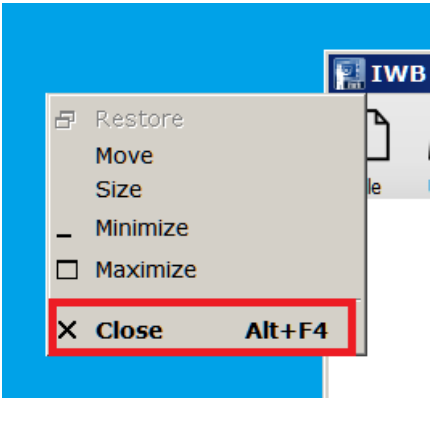

**Figure 4-8**

If the current document has any unsaved changes the save document prompt will appear.

# **4.8 Page Control**

The page control icon opens the page list panel on the right side of the desktop.

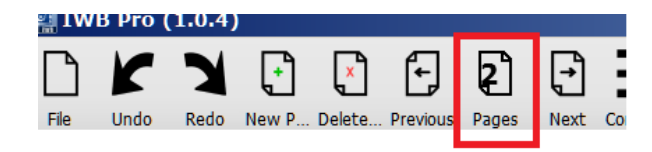

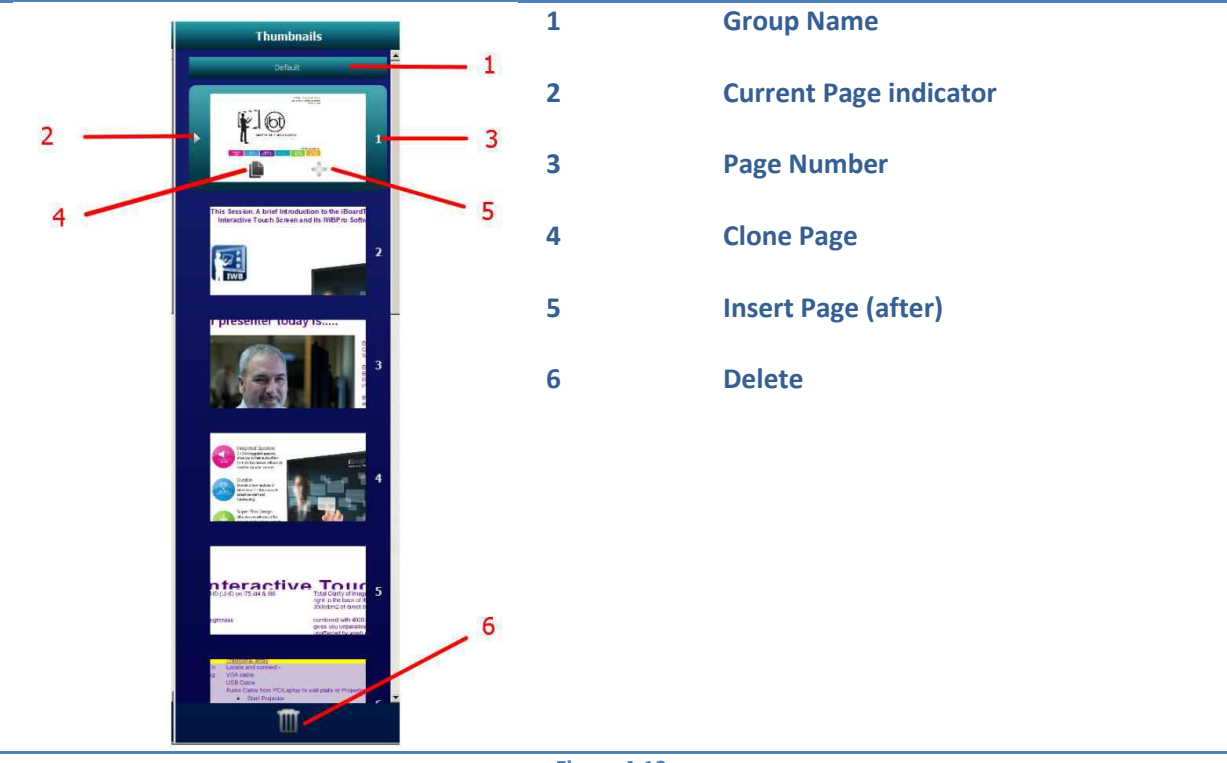

The table below describes the page navigator.

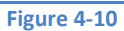

To delete pages, click the Delete icon in the navigator. A selection checkbox appears on each page:

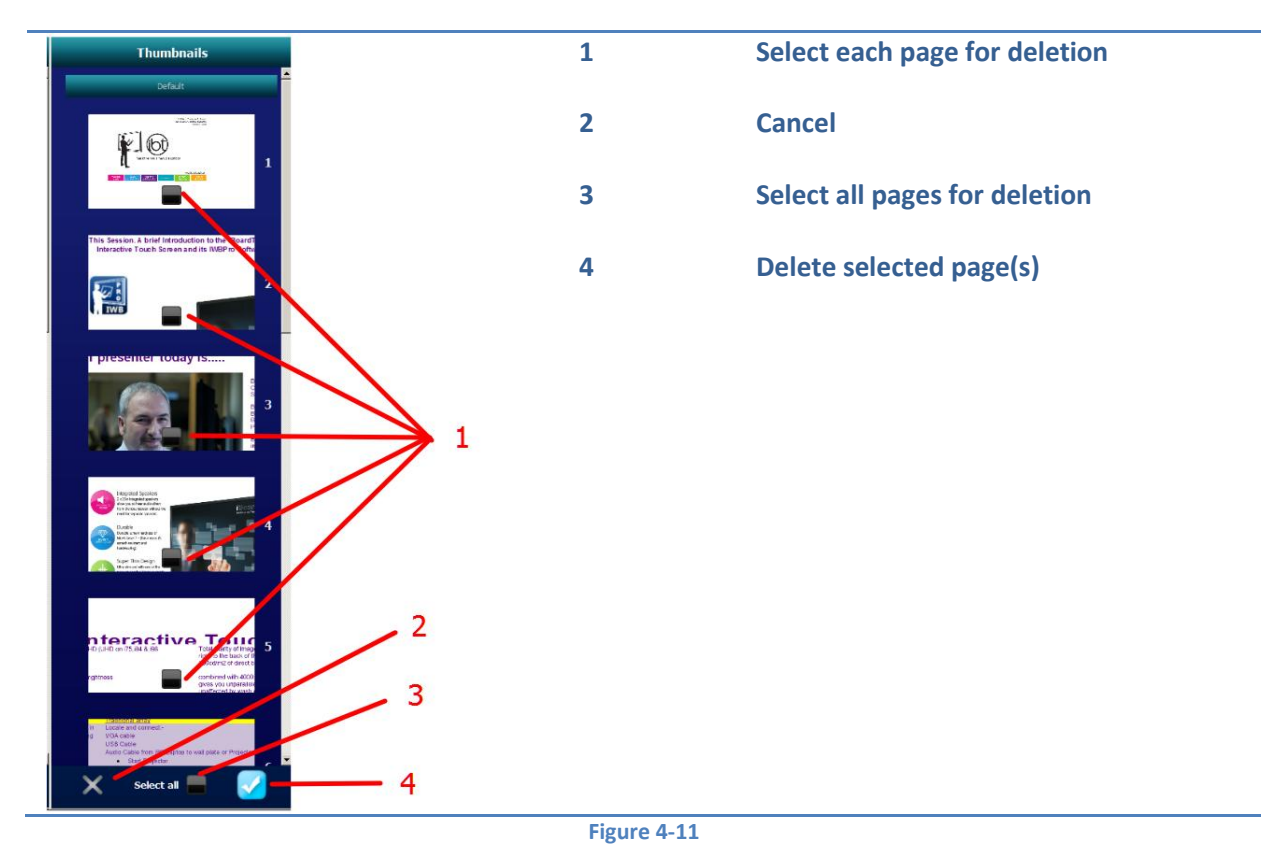

# **5 Maths Tool Functions**

### **5.1 Ruler**

To display the Ruler Tool, click the following icons:

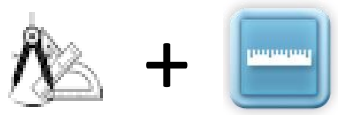

The ruler appears:

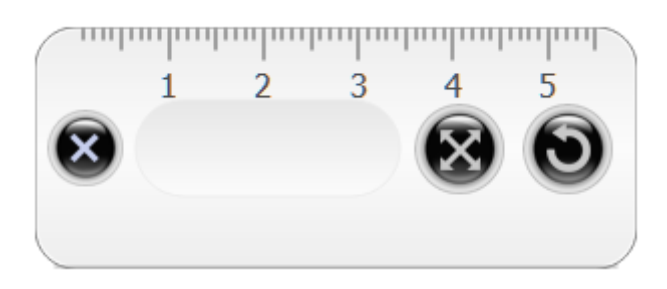

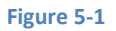

The ruler can positioned to use the scale to measure distance

Ruler length and rotation is controlled via the buttons listed below:

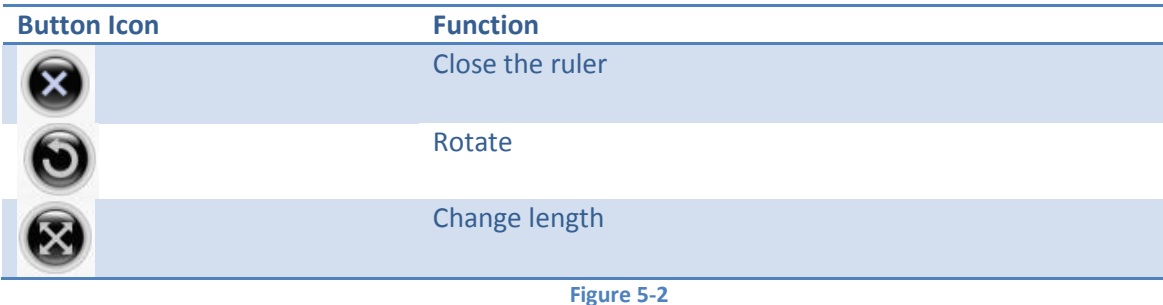

To draw a line of a required length, place the cursor over the ruler graduations and drag to the required length. a line will be drawn as the cursor is dragged, and the measurement will be shown on the ruler as the pen moves.

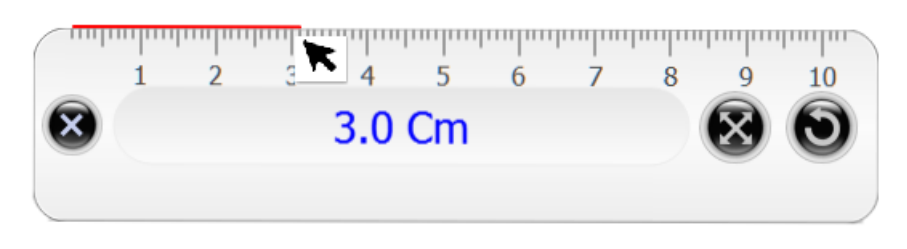

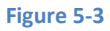

The style, colour, thickness on the line drawn is in accordance with the current line settings.

# **5.2 Triangle 30º & 45º Set Square**

To display the 30º Set Square Tool, click the following icons:

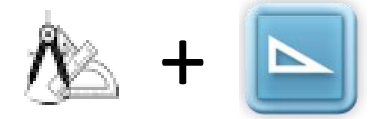

To display the 45º Set Square Tool, click the following icons:

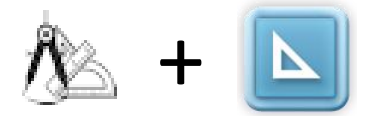

The two are similar in function and usage, the only difference being the angles.

The tool appears (the 30º shown):

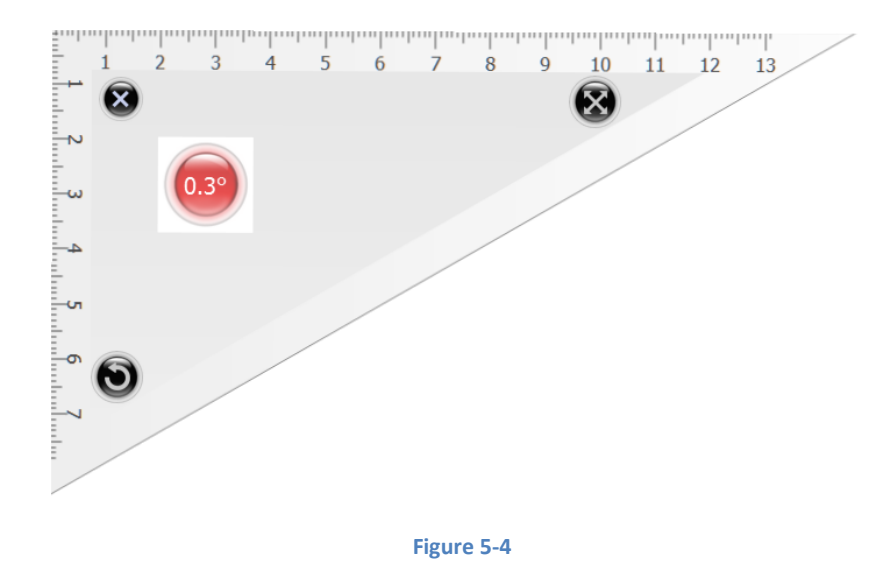

The tool can positioned and rotated to use the scale to measure distance.

Other functions of the tool are similar to those of the ruler:

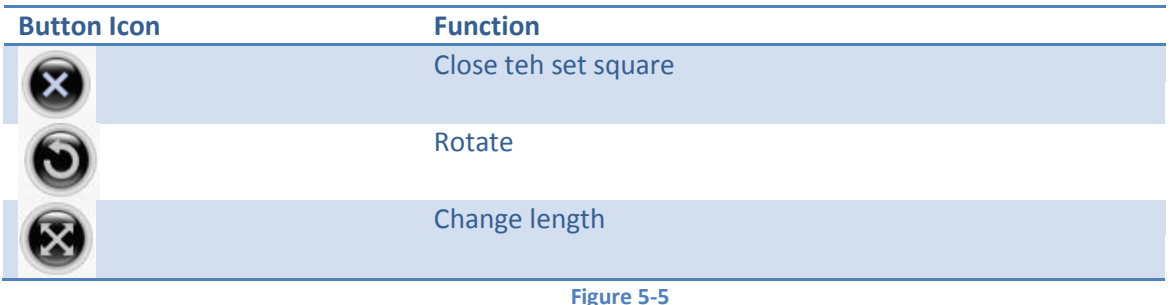

To draw a line along either scaled edge, place the cursor over the scale and drag to the required length. a line will be drawn as the cursor is dragged, and the measurement will be shown on the set square as the pen moves. In the example below the Common Tools floating toolbar is used to change the line colours.

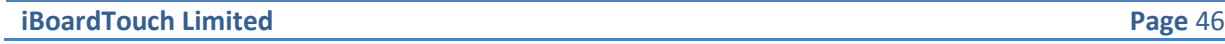

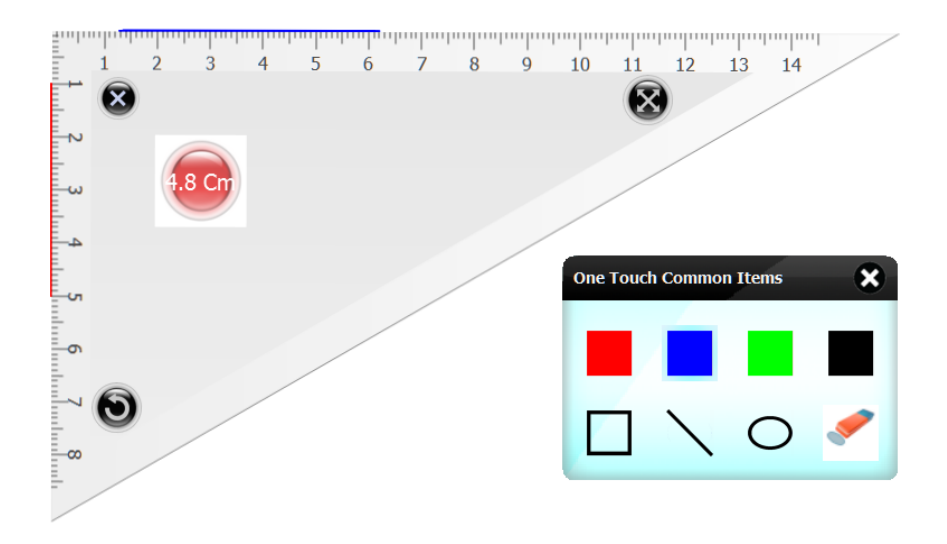

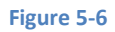

## **5.3 Protractor**

To display the Protractor Tool, click the following icons:

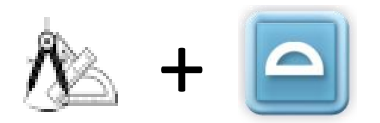

The tool appears:

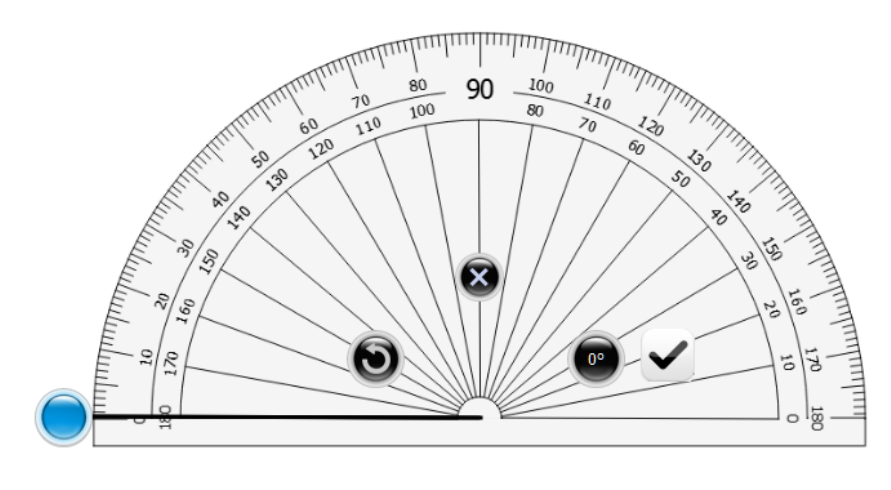

**Figure 5-7**

The tool can positioned and rotated to use the scale to measure angles.

Angles are measured by clicking on the peg and dragging. The angle is indicate at the centre of the compass.

Other functions of the tool are similar to those of the ruler:

Other functions of the tool are similar to those of the ruler:

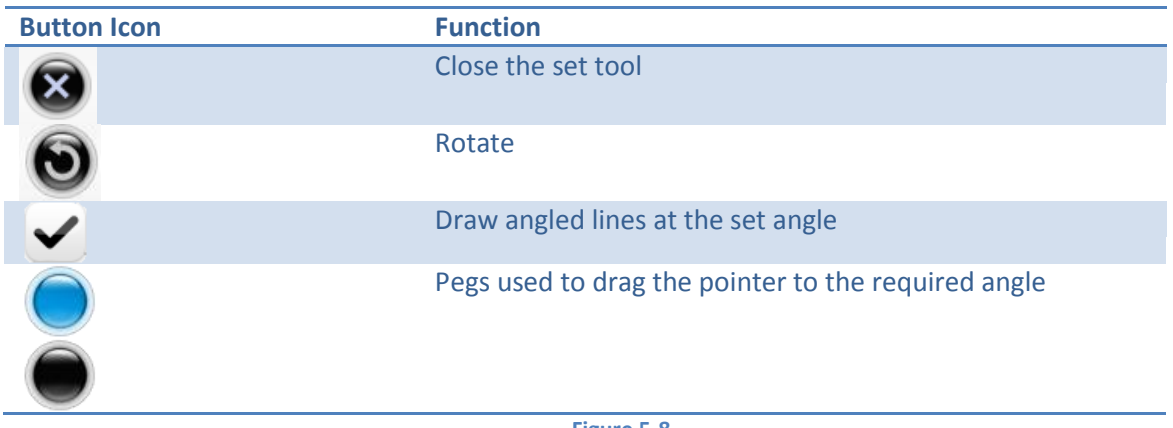

**Figure 5-8**

To draw an angle, click and drag the peg to the required angle then click the "tick" icon. The result is drawn under the protractor:

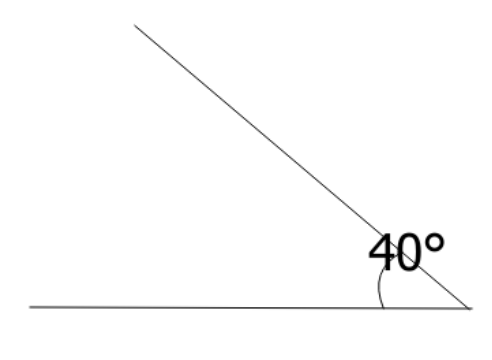

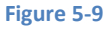

## **5.4 Compass**

The compass tool is used to draw arcs and circles.

To display the compass tool press the following icons:

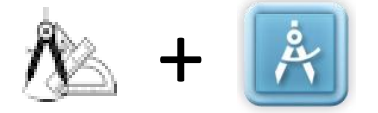

The tool appears:

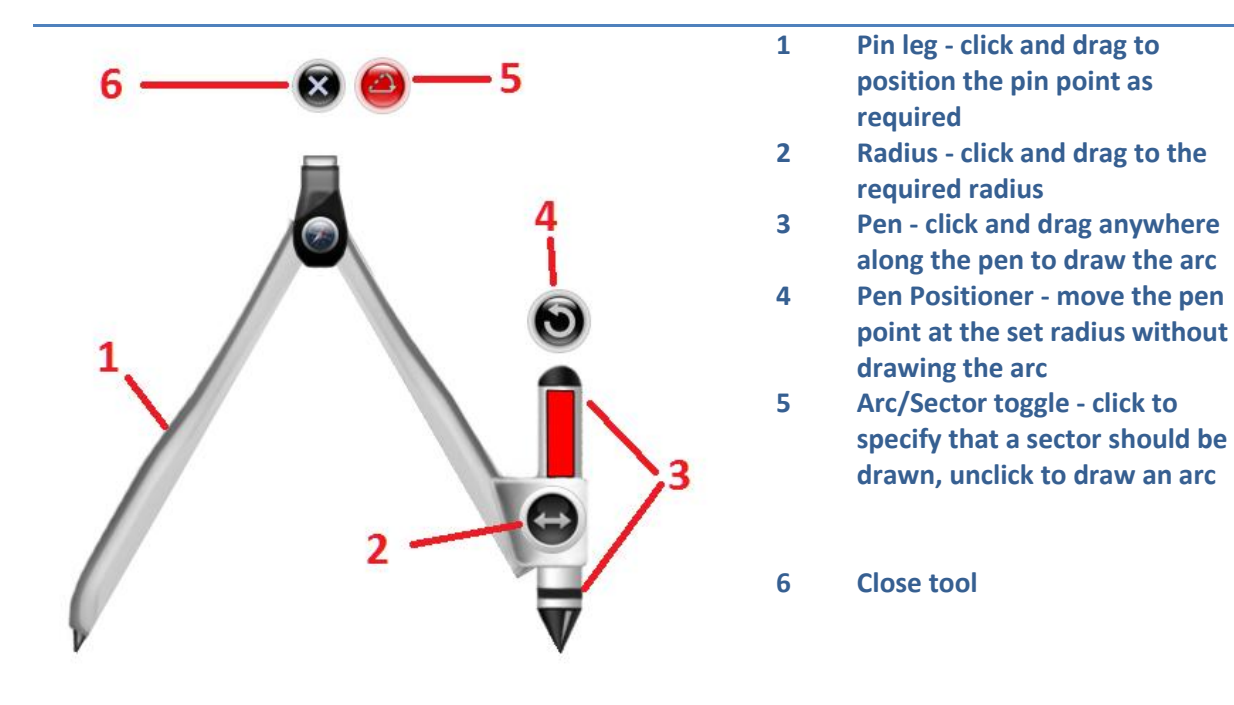

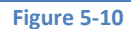

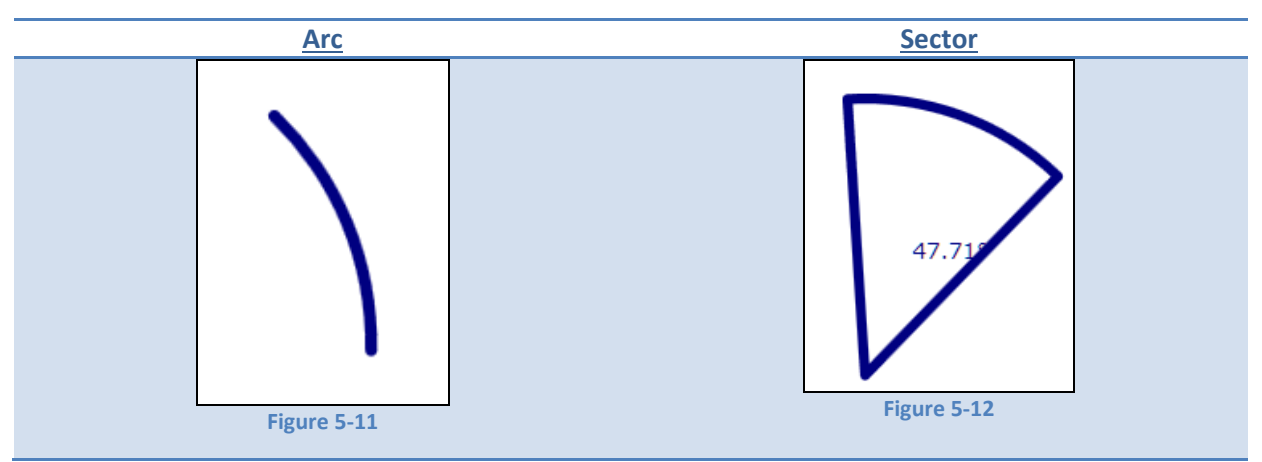

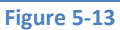

To change the colour, click on the pen part of the compass, then select "Property" icon from the toolbar:

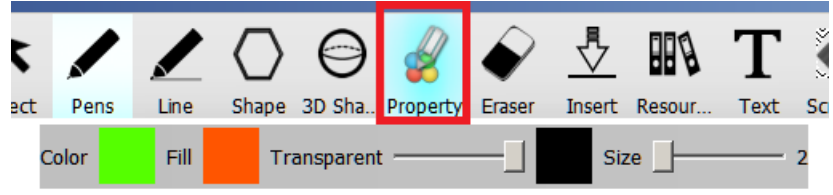

#### **Figure 5-14**

The "Color" property sets the colour of the pen, the fill colour of the sector (or segment if arc mode is selected). The size sets the size of the stroke.

The following is drawn when the mode is set to sector, fill colour is red, and pen is green:

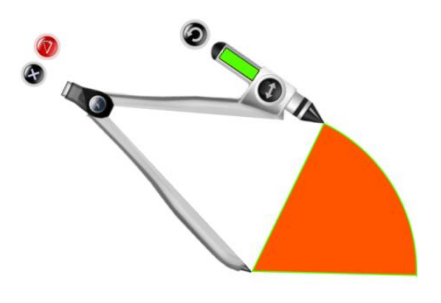

**Figure 5-15**

The same settings but with arc mode creates a segment as follows:

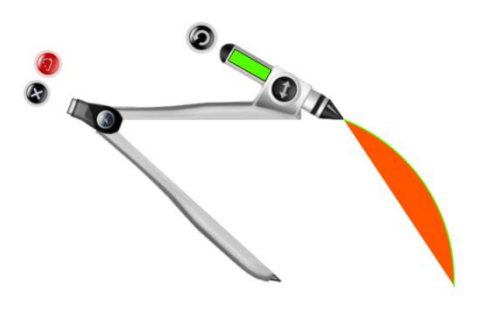

**Figure 5-16**

# **5.5 Function Graph**

This tool draws a graph of a mathematic function with the option to embed the resulting graph as an image onto the current document page.

This tool is displayed by clicking the following:

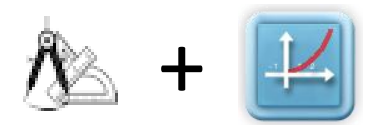

The following screen appears:

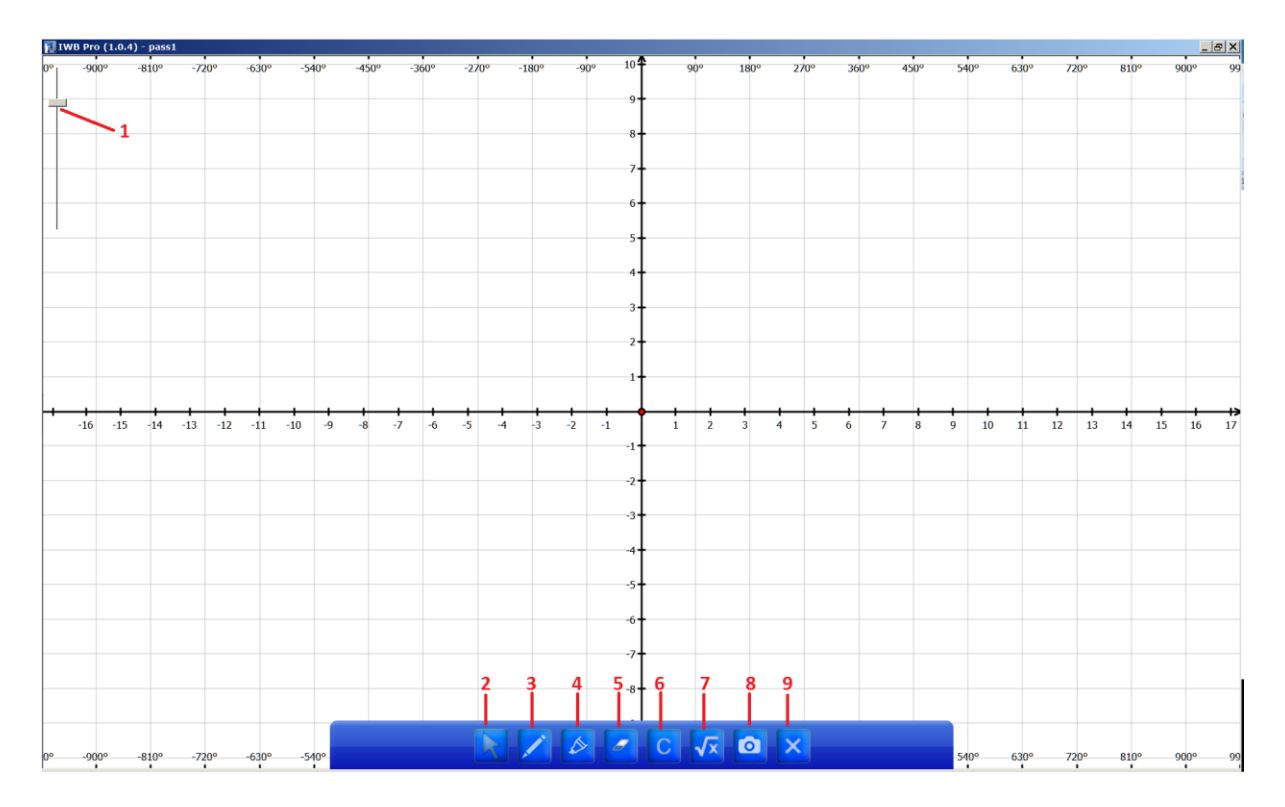

#### **Figure 5-17**

The numbered control components are described below:

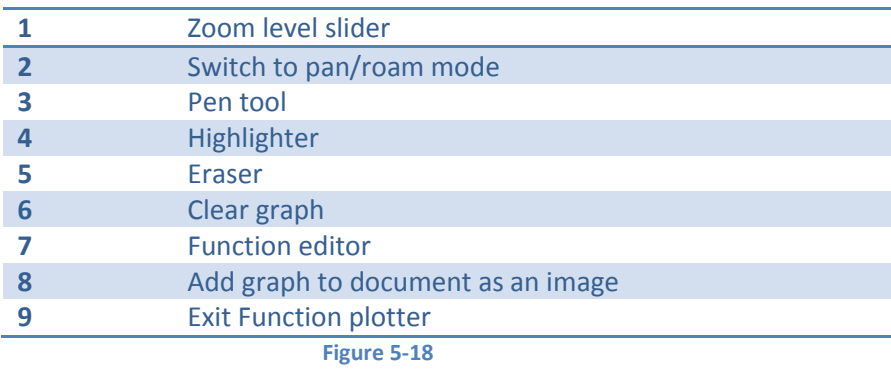

The function editor is shown below:

#### **iBoardTouch IWBPro User Manual**

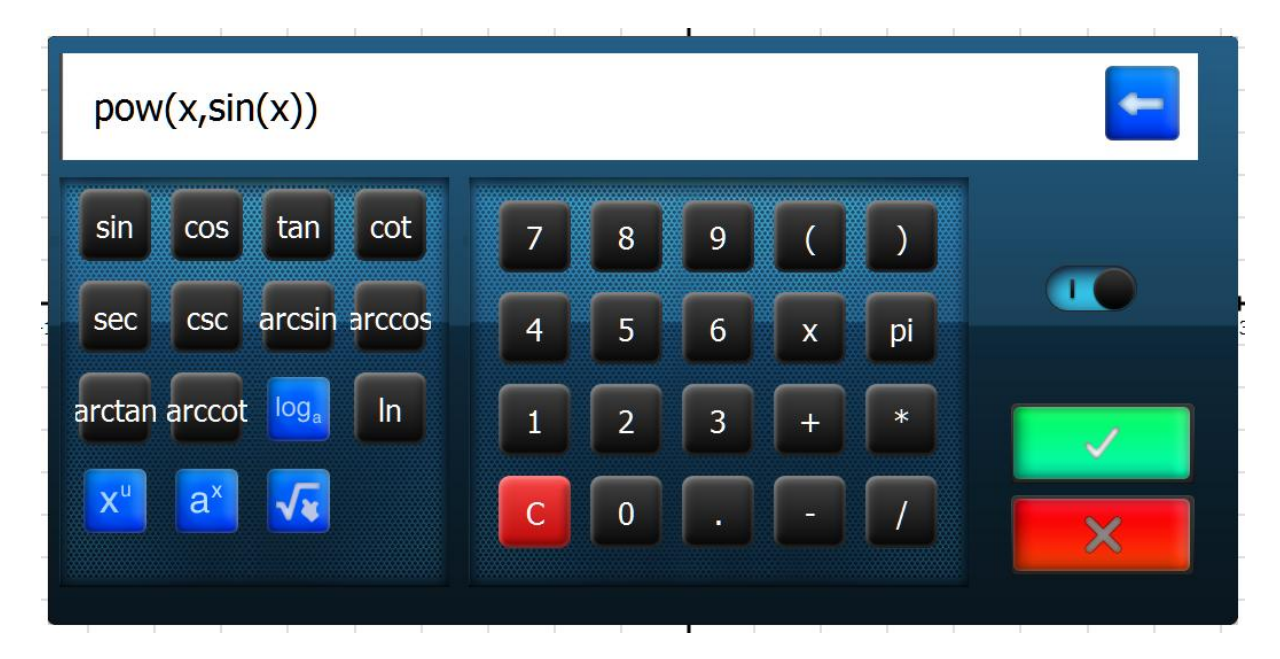

#### **Figure 5-19**

#### Using the buttons the equation is created. Click the green tick button to plot the graph:

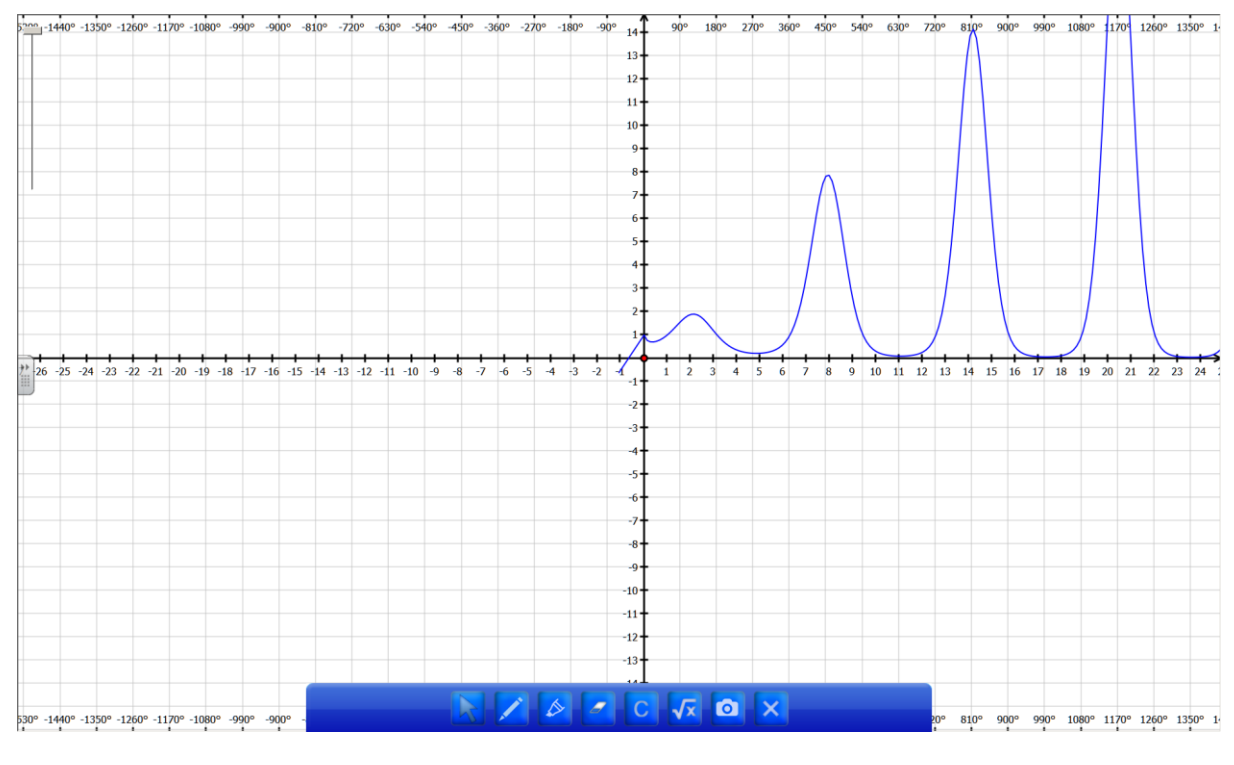

**Figure 5-20**

Clicking the mode slider from 1 to 0 reveals a set of preset functions:

#### **iBoardTouch IWBPro User Manual**

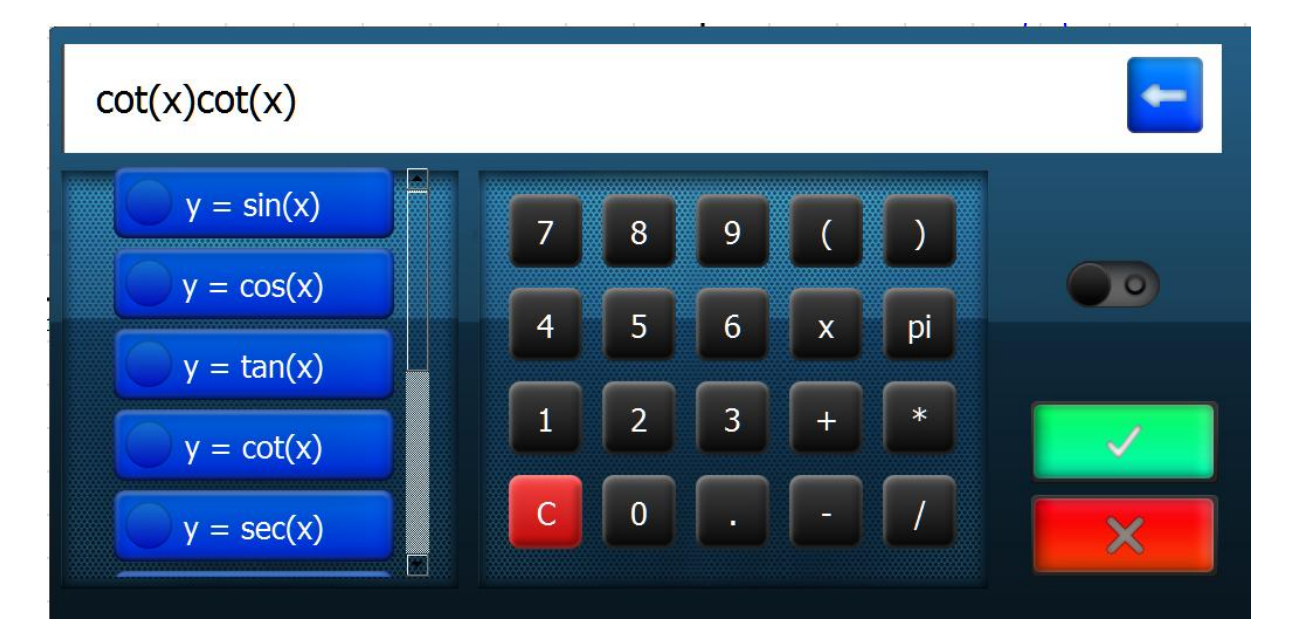

**Figure 5-21**

Flicking back to mode "1" and clicking the  $\overline{V}$  icon brings up the OS formula recognition widget:

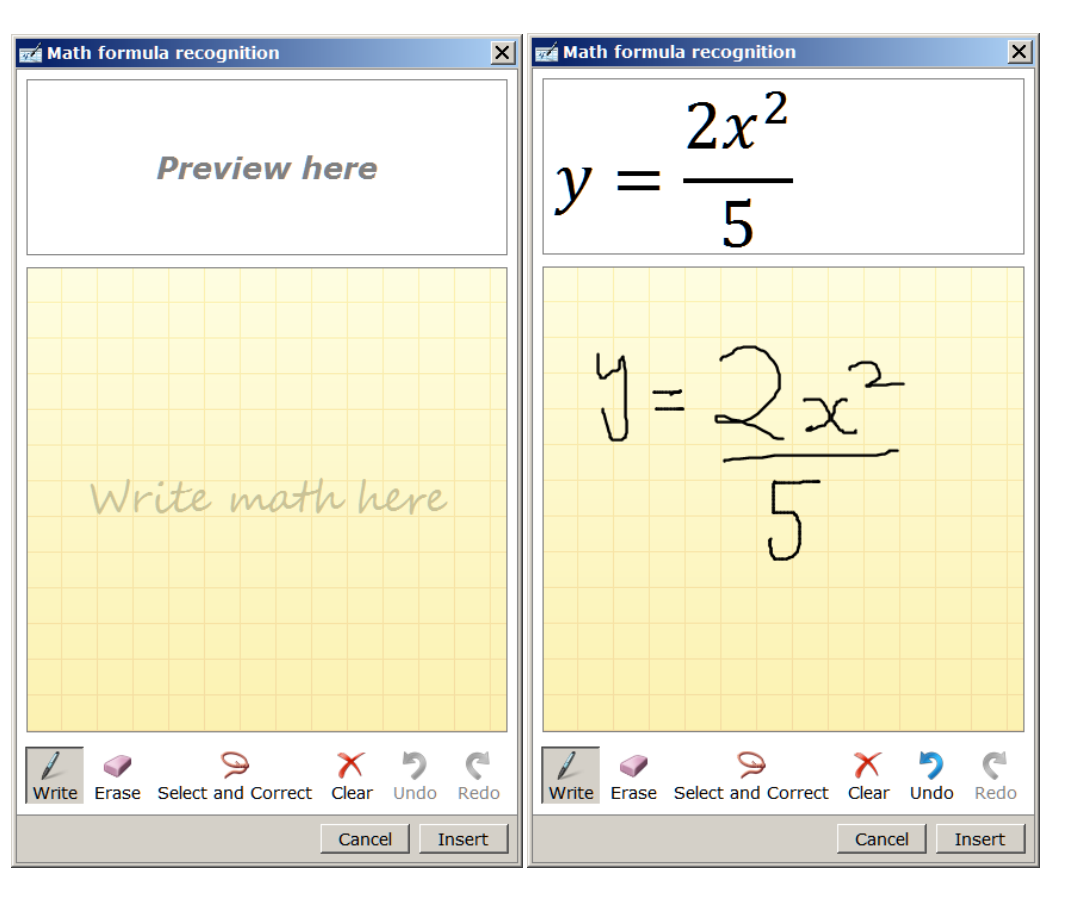

**Figure 5-22**

Click "Insert" to insert the recognised equation and to plot the graph.

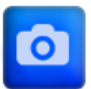

Clicking snapshot  $\Box$  icon adds the graph to the document as an image:

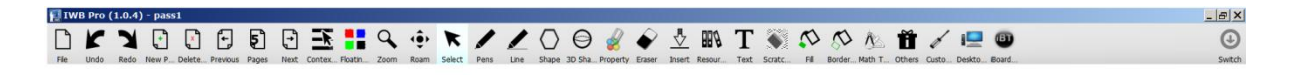

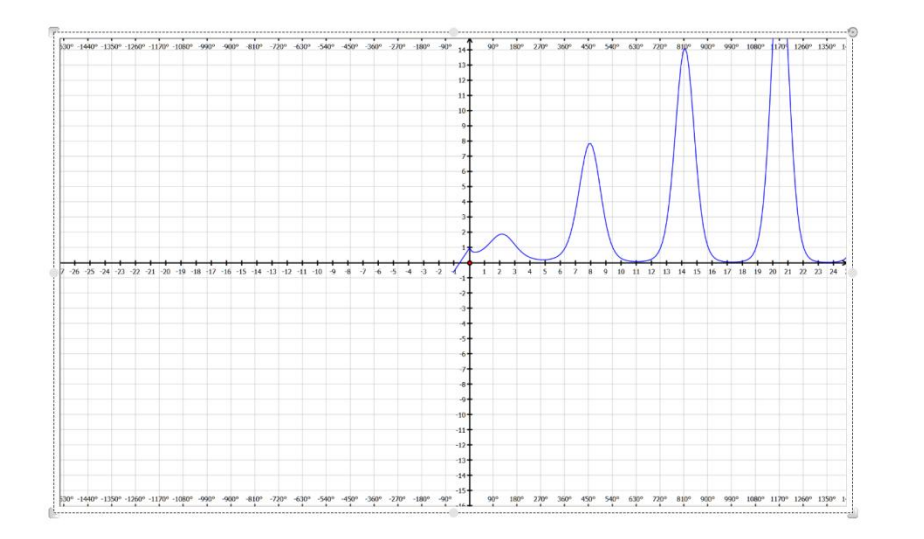

#### **Figure 5-23**

The resulting object can be manipulated as any other image object.

Show and hide the annotation by clicking the orange text icon again.

#### **5.6 Maths Formula**

This feature relies on the Microsoft Windows 7 "Math Input Panel" being installed.

Click the following to display the input panel:

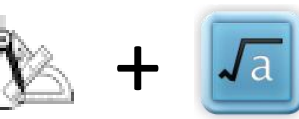

The panel appears:

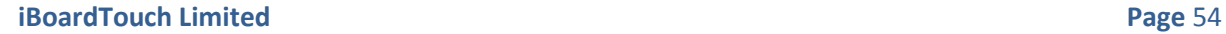

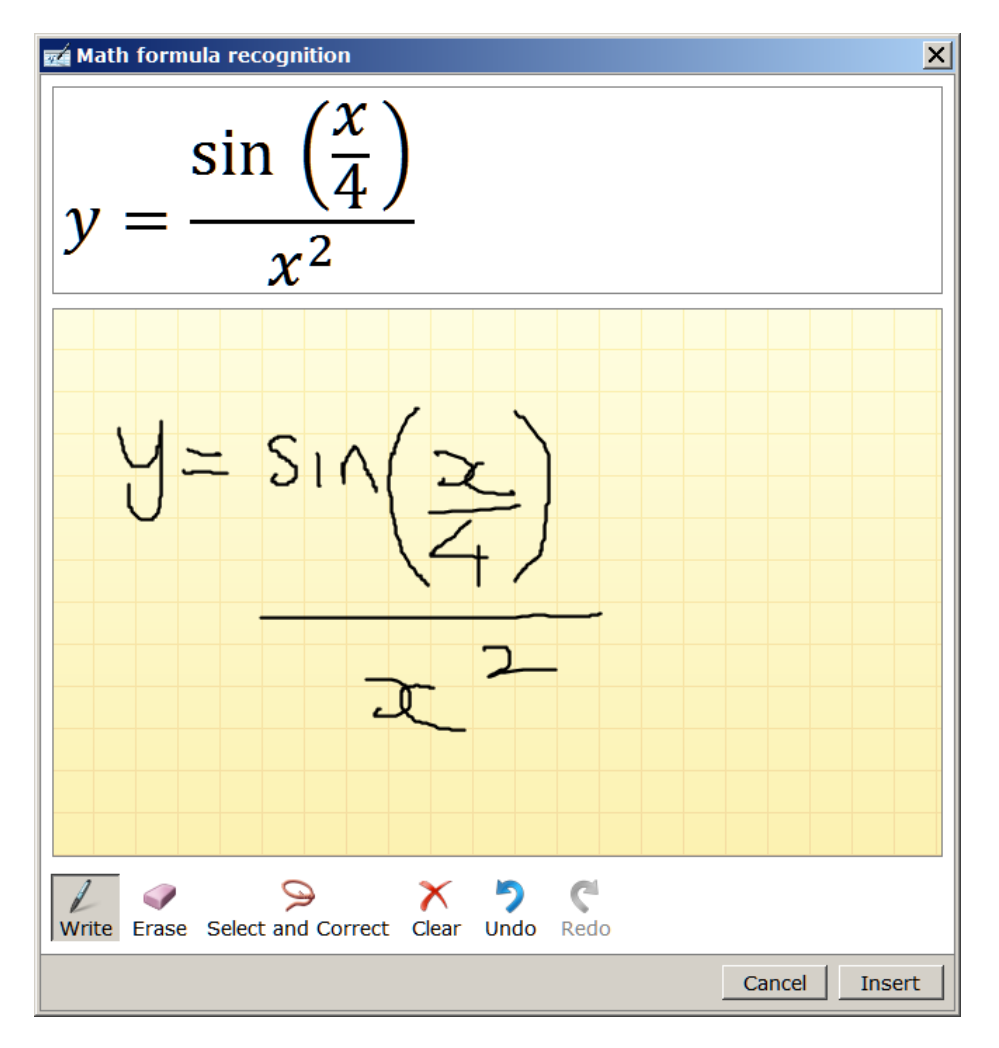

**Figure 5-24**

Write the formula. When the formula as completed click insert. Note - the accuracy of the formula rendering relies on the Microsoft package.

Write the formula and when completed click "Insert", the formula appears in the top left corner of the page:

#### **iBoardTouch IWBPro User Manual**

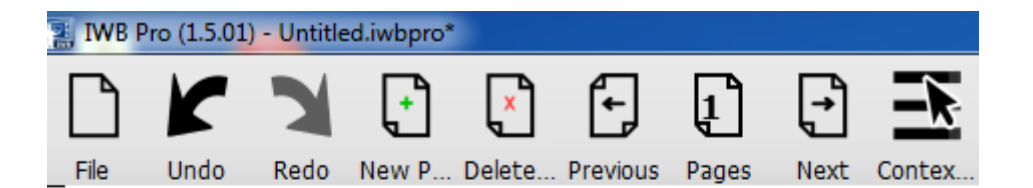

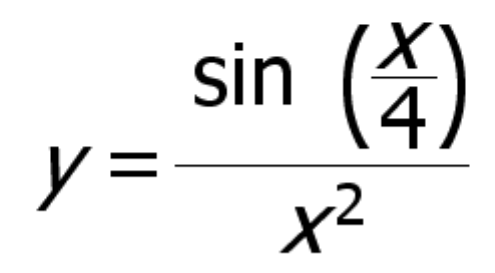

**Figure 5-25**

#### **5.7 Co-Ordinates Axis**

This features adds 2/3D axis to the current page as background.

Click the following to display the input panel:

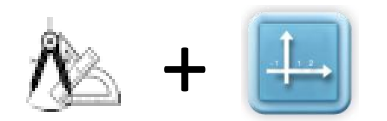

The selector dialogue appears, which offers a choice of 2d and 3d axis. The following shows the two choices and the resulting axis on the page:

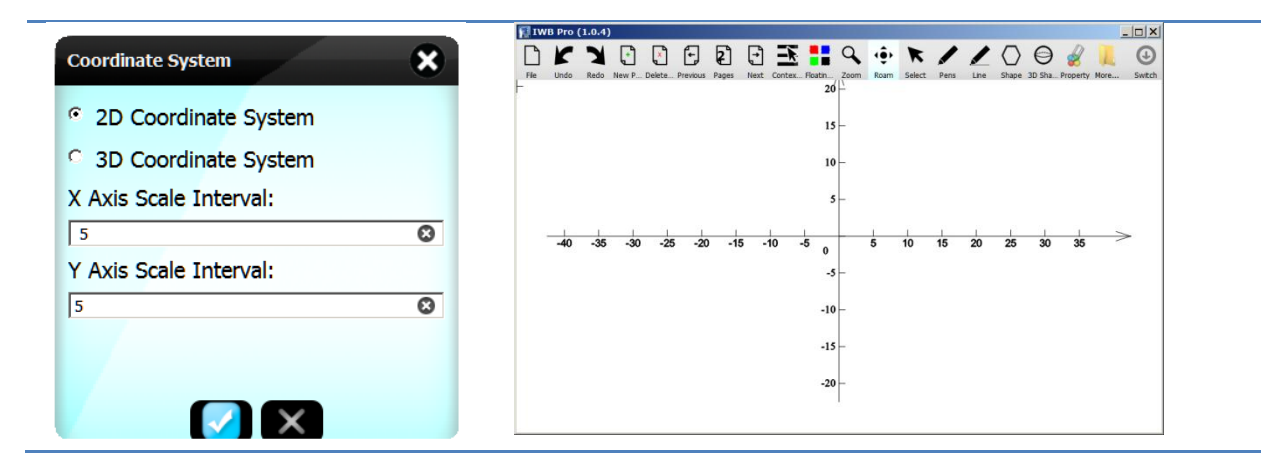

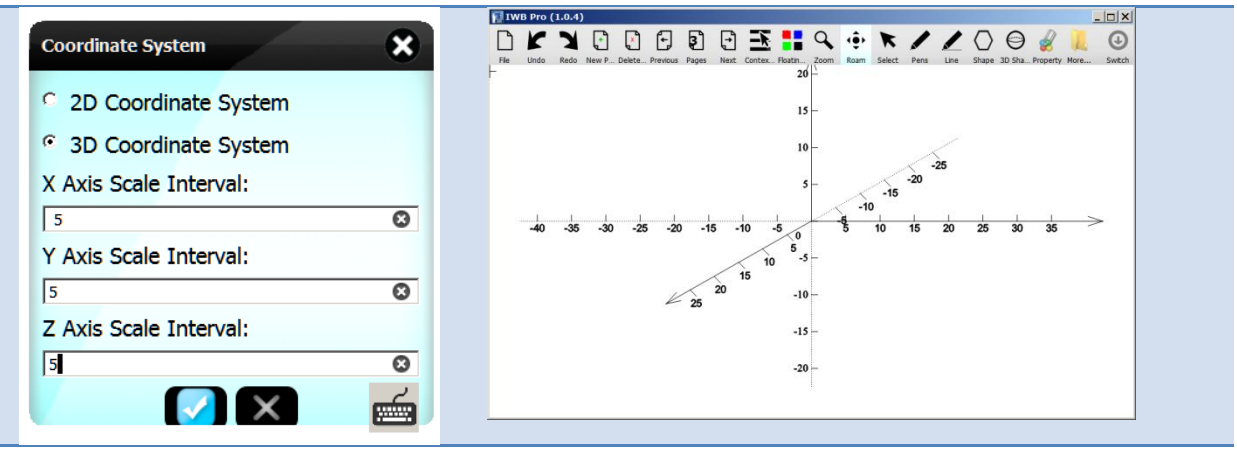

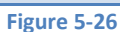

## **5.8 Calculator**

IWBPro has a built-in calculator

Click the following to display the tool:

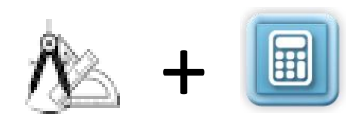

The calculator dialogue appears. Te buttons are used to operate the calculator. The contents of the display can be copied to the document (as text) using the "Copy to document" button.

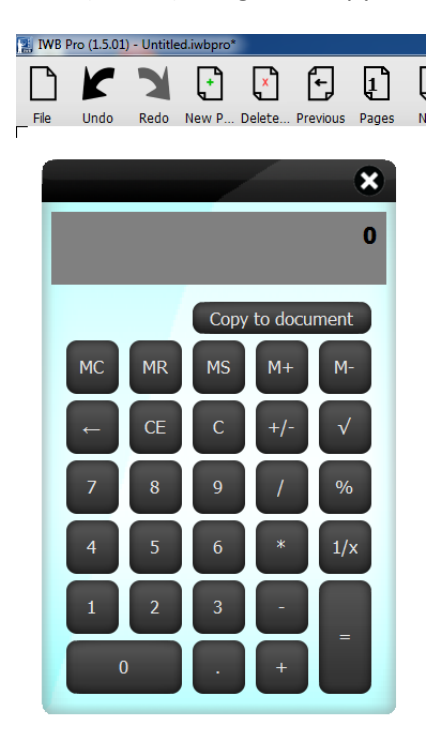

**Figure 5-27**

# **6 Other Tools**

This section covers the collections of presentation tools under the "Others" menu:

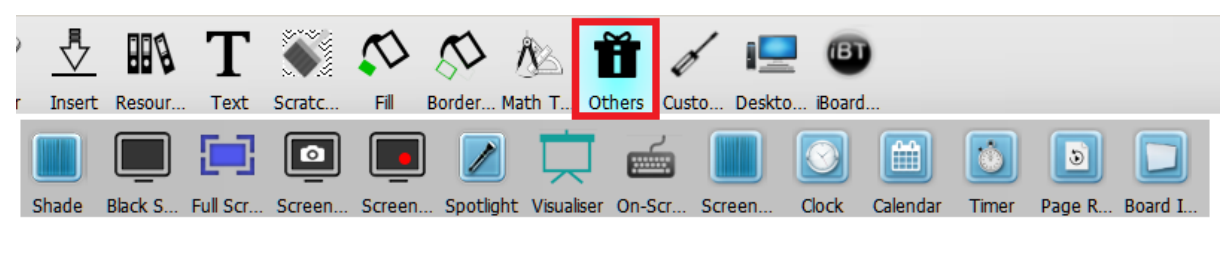

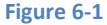

#### **6.1 Shade Tool**

The Shade Tool is used to conceal the all or part of the page and slide up/down/sideways to reveal the portions of page.

To start the shade click the following icons:

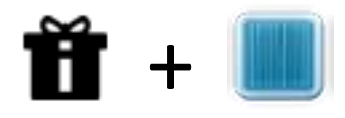

The screen cover appears over the whole screen:

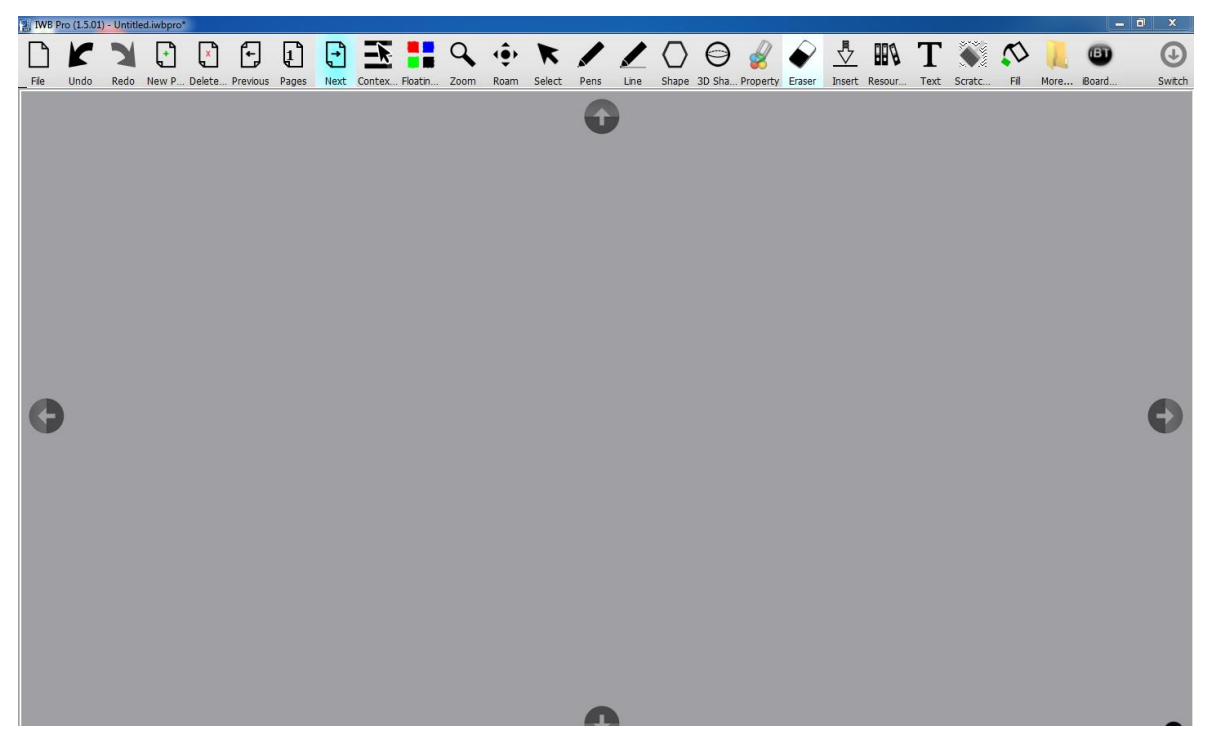

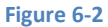

Click and drag the handles to reveal the screen portions.

Click the [x] in the bottom right to close the shade.

#### **6.2 Black Screen Tool**

The Black Screen Tool is used to cover the screen with a banner message.

To start the tool click the following icons:

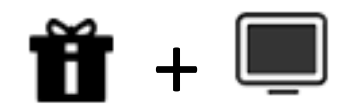

A dialogue appears allowing the banner message to be entered:

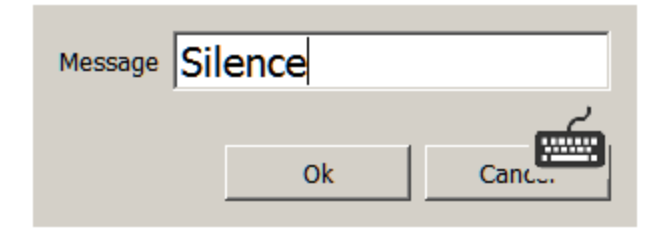

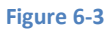

The message is then displayed as a red on black banner covering the whole screen:

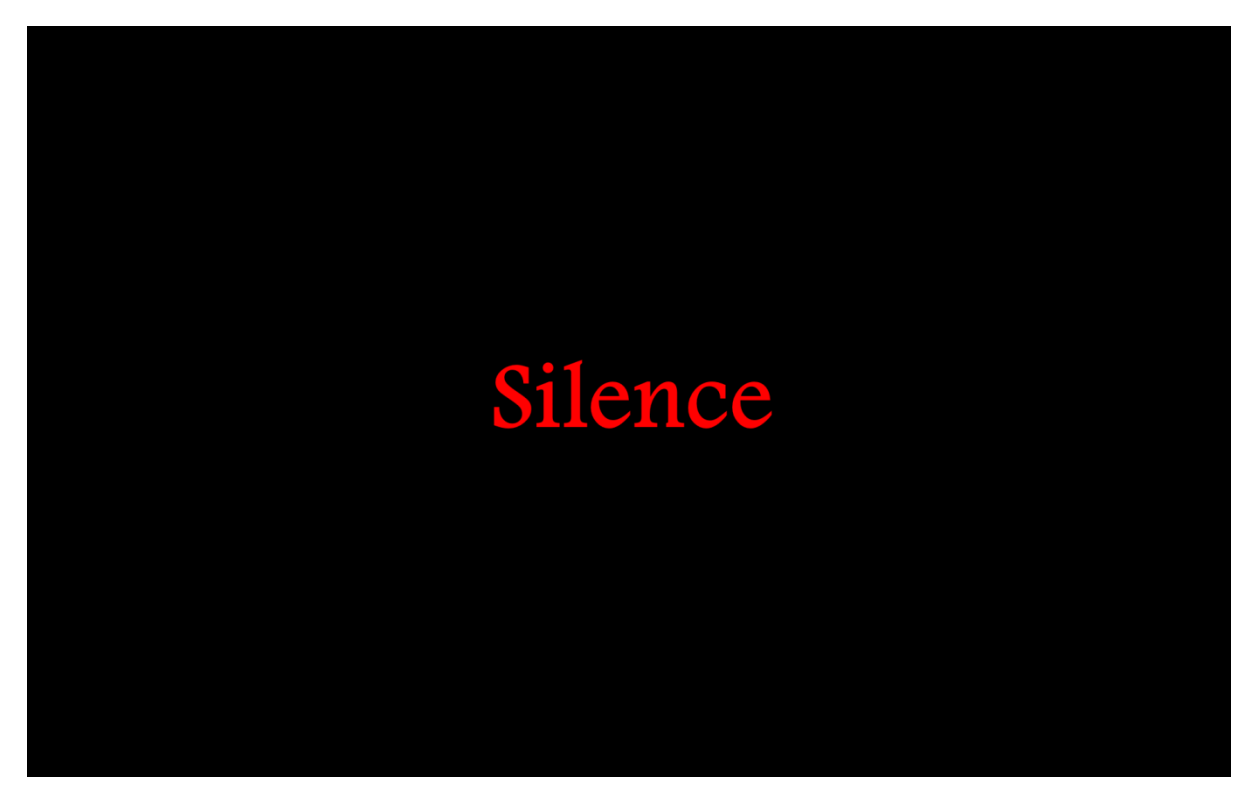

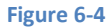

Press any key or click to close the banner.

#### **6.3 Full Screen View Tool**

The Full Screen View Tool maximises the page drawing area of the screen, hiding all the toolbars.

To start the tool click the following icons:

 $\vdash$ 

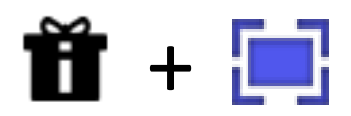

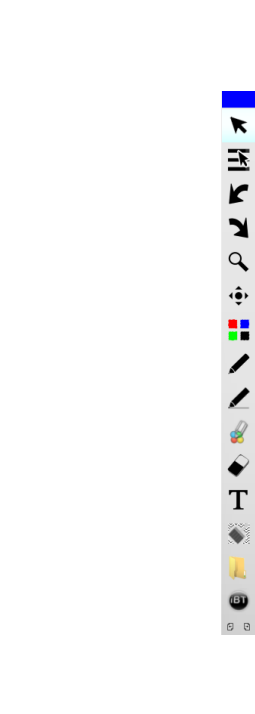

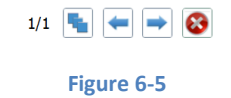

Four buttons at the bottom edge of the screen appear that allow page selection, and the red [x] button reverts the screen back to normal mode.

## **6.4 Screen Capture Tool**

The Screen Capture Tool enables the whole or a portion of the screen/desktop to be captured, and pastes the result onto the current IWB page as an image.

To start the tool click the following icons:

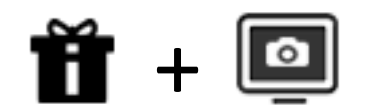

The screen capture panel appears:

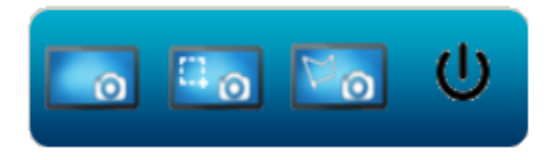

**Figure 6-6**

**Button Icon Function** Captures the whole screen, pastes the captured image onto the current page  $\circ$ Captures a rectangle area specified by click and drag. The rectangle is marked as it is dragged. When the tick is clicked the selected region is pasted into the document, when the red cross is ticked the selection is Cancelled.<br>**E.** IWB Pro (1.5.01) - Untitled.iwbpro'  $\left| \cdot \right|$ к I. ÷, File  $\mathbf{u}$ Redo New P... Delete... Previous Pages Next hdo Freehand selection - draw around the required region, when the cursor is released the region is pasted onto the current page. Closes the screen capture panel. r۱۱

The icons and their functions on this panel are described below:

**Figure 6-7**

# **6.5 Screen Recorder Tool**

The Screen recorder Tool is used to record the desktop interaction as a video, with audio. This can be used to record lessons.

To start the tool click the following icons:

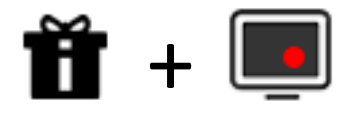

The IWB screen recorder application windows appears:

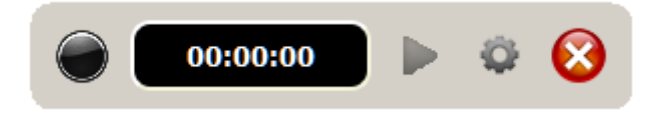

#### **Figure 6-8**

The buttons from left to right are Play, Pause, Stop.

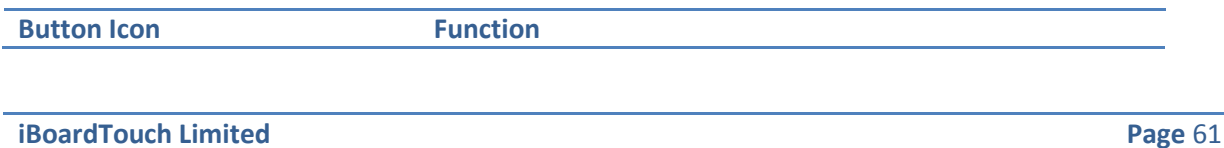

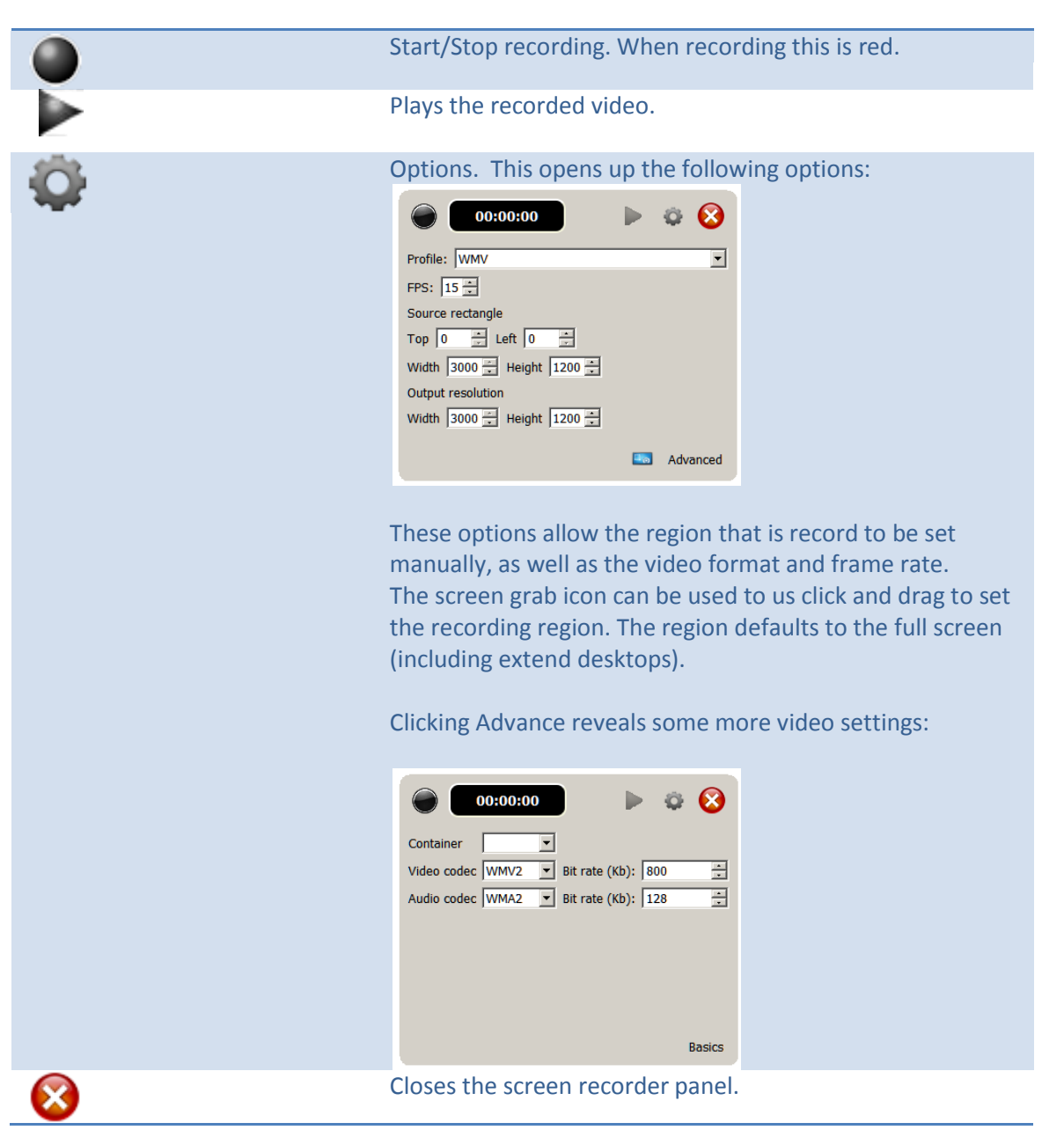

**Figure 6-9**

To start recording press record button, and the file save dialogue appears.

The sets the name that the recoding will be saved. When setting the name, ensure the extension matches the Profile setting i9n the video capture panel, e.g. WMV, MP4:

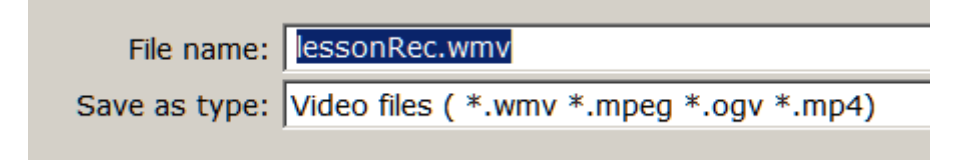

#### **Figure 6-10**

Click "Save" and the recording starts. The timers start counting too.

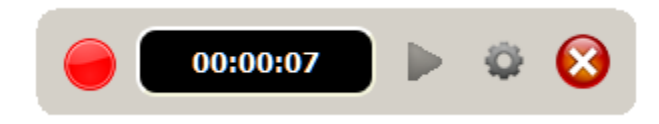

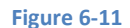

Press the red button to stop the recording.

Click the play button to play the recorded video.

Click the [x] button on the recorder to exit.

#### **6.6 Spotlight Tool**

The Spotlight Tool is used to show a small part often page, with the rest covered in black.

To start the tool click the following icons:

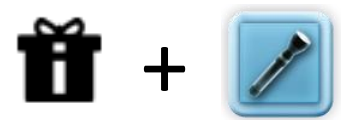

The whole screen is covered bar a circular area:

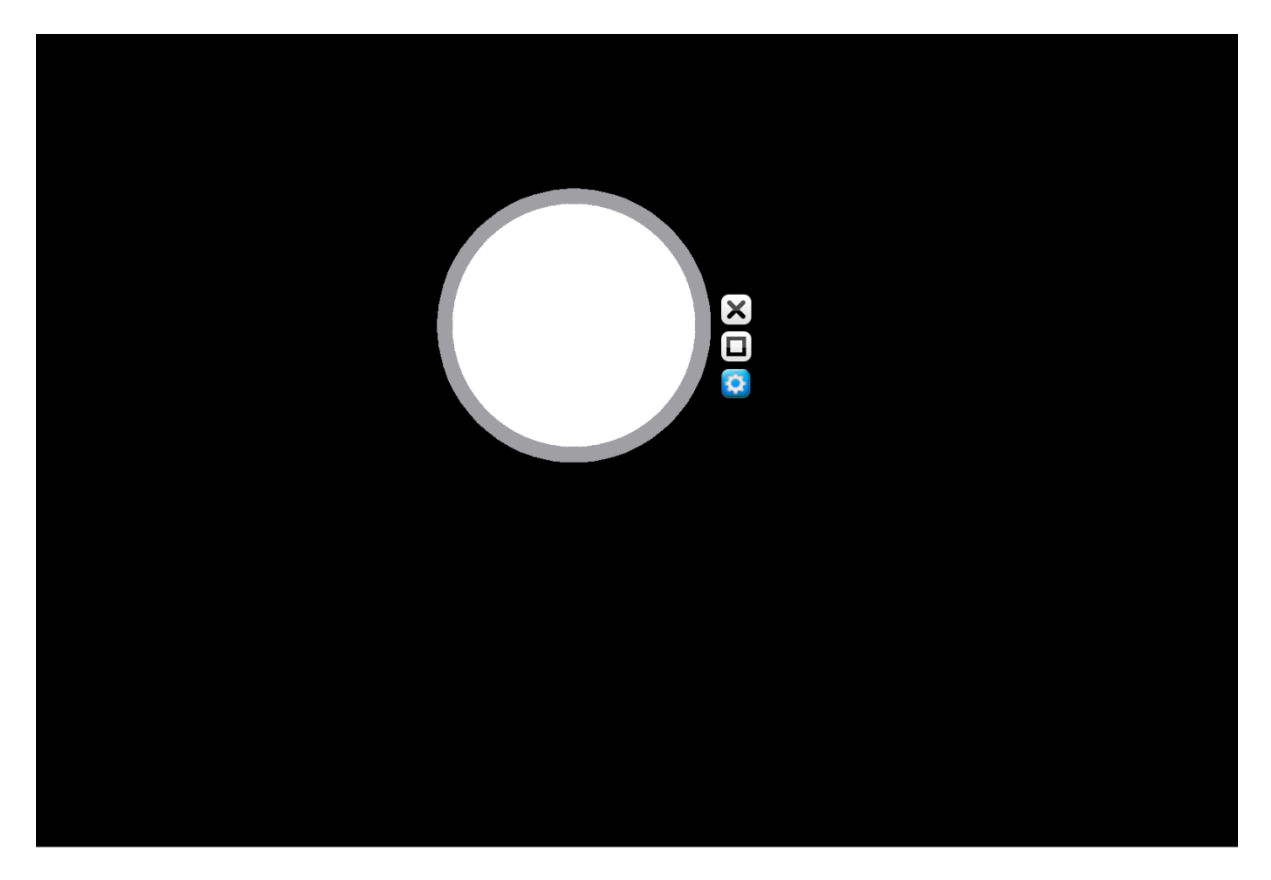

**Figure 6-12**

The blue gear cog icon is used to adjust size of the visible area.

Click and drag on any of the black area to move the view port around. The square icon changes the shape of the view port to square.

Click the[X] to close this tool.

# **6.7 Visualiser Tool**

The Visualiser Tool (in old IWB called the Exhibition Tool) interfaces with the camera (if attached) to take pictures and allow them to be embedded within the IWBPro document.

To start the tool click the following icons:

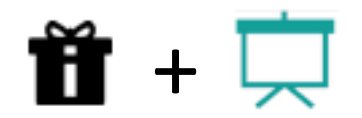

The camera capture page opens:

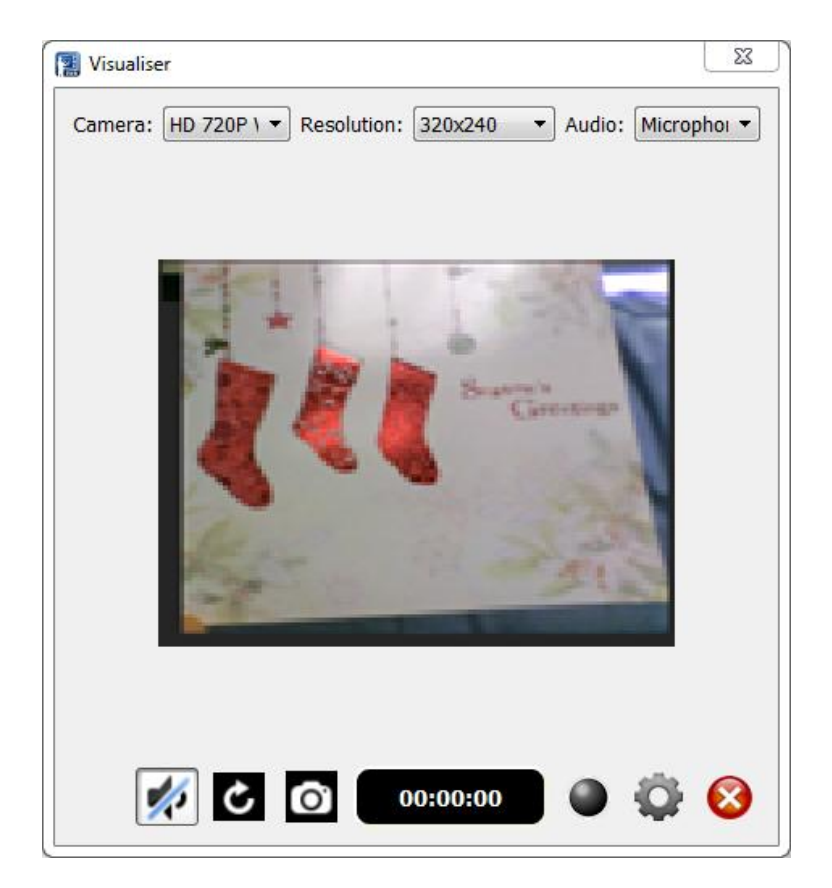

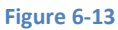

The "Camera" drop-down list shows all the available cameras.

The "Resolution" drop-down list specifies the camera capture size.

The "Audio" drop-down list lists all available audio devices.

#### **iBoardTouch IWBPro User Manual**

The icon buttons along the bottom control this tool as follows:

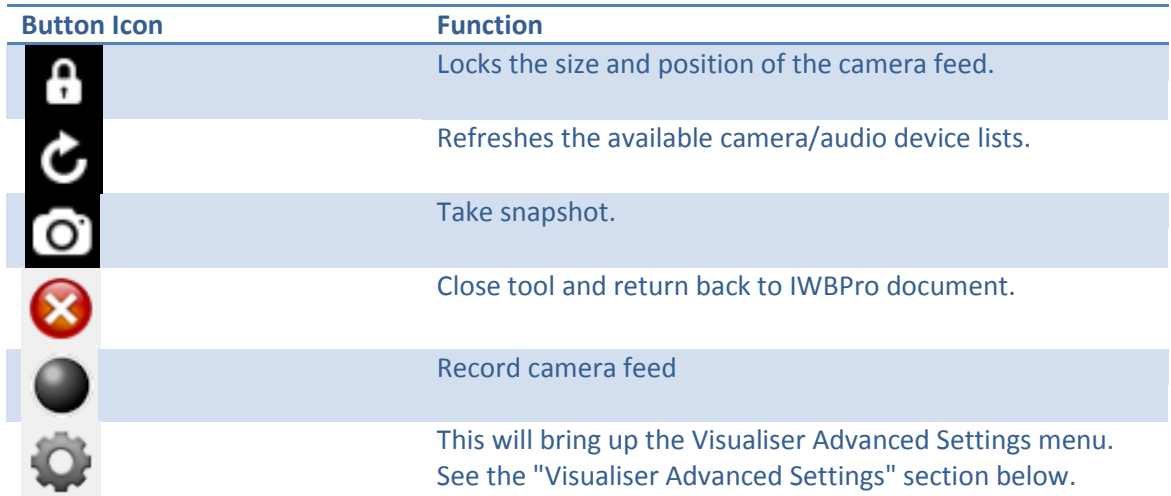

**Figure 6-14**

# **6.8** Visualiser Advanced Settings

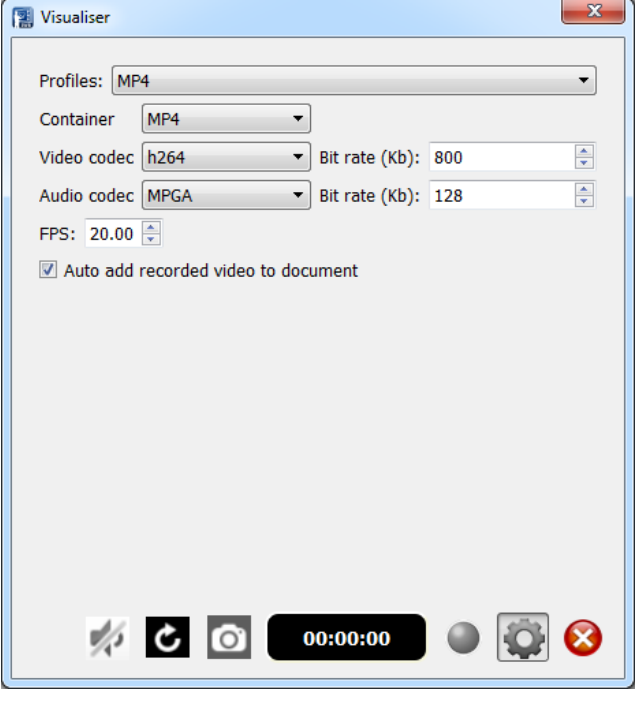

**Figure 6-15**

The values are explained in the table below in detail. The first two values in the table can be changed to your preference but the rest of them should be left along in default format:

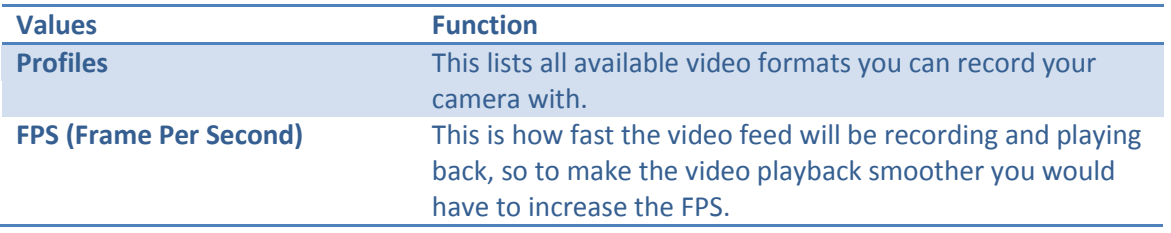

# **6.9 Screen Wrap (Curtain) Tool**

The Shade Tool is used to conceal the all screen.

To start the shade click the following icons:

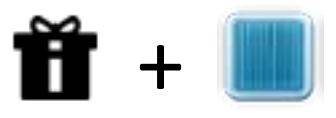

The screen cover appears over the whole screen:

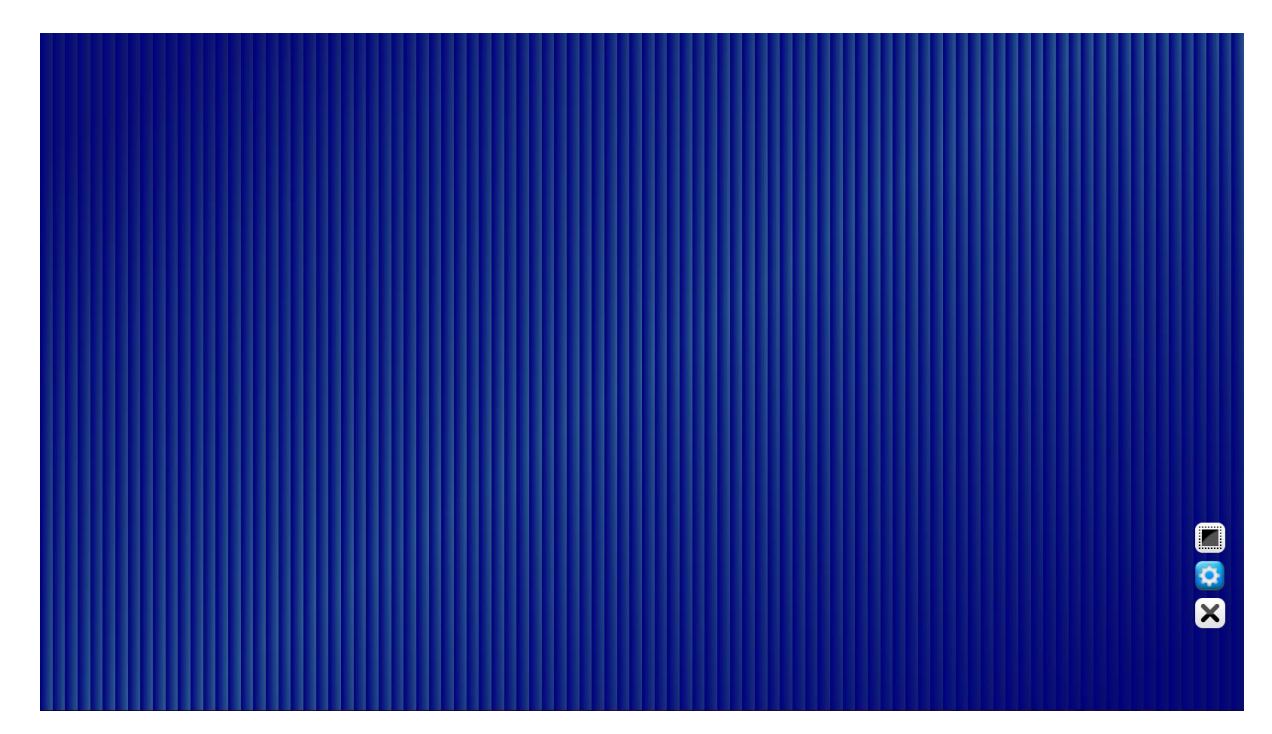

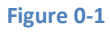

The image that is displayed can be changed (e.g. School logo) by clicking the blue gear cog button and selecting an image file.

The selection icon allows or region to be specified where the curtain should cover.

Click the [x] in the bottom right to close the tool.

## **6.10 Clock Tool**

The Clock Tool displays a clock with the current time.

To start the tool click the following icons:

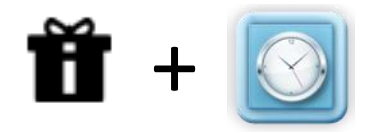

The clock appears:

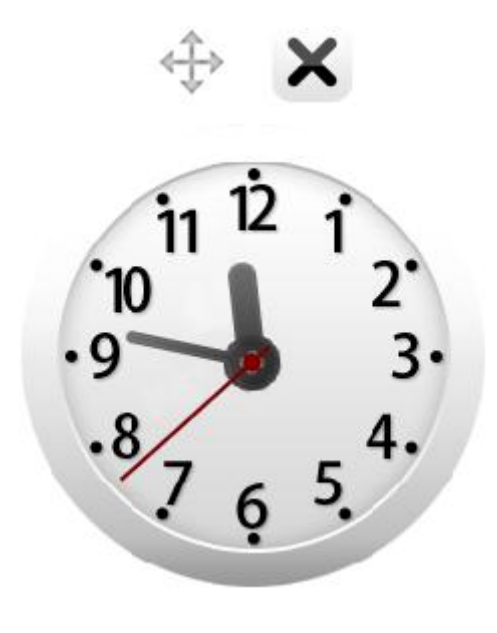

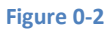

Use the Move Arrows icon to drag the clock to different positions.

Click the [x] in the bottom right to close the tool.

#### **6.11 Calendar Tool**

The Clock Tool displays a clock with the current time.

To start the tool click the following icons:

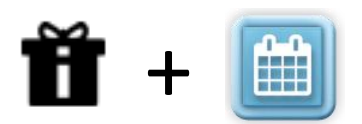

The Calendar appears:

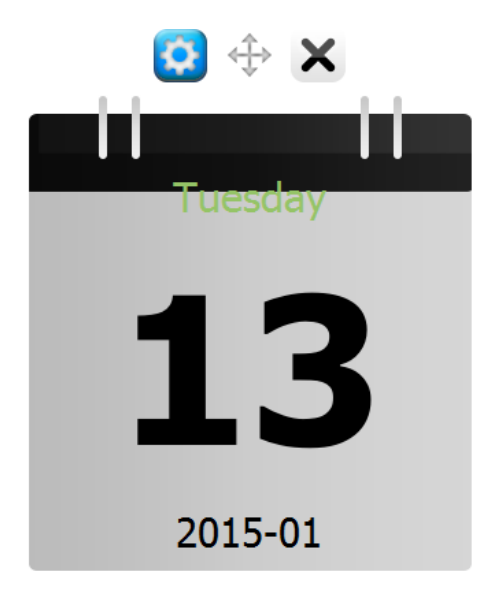

**Figure 0-3**

Use the blue gear cog icon to switch to monthly view:

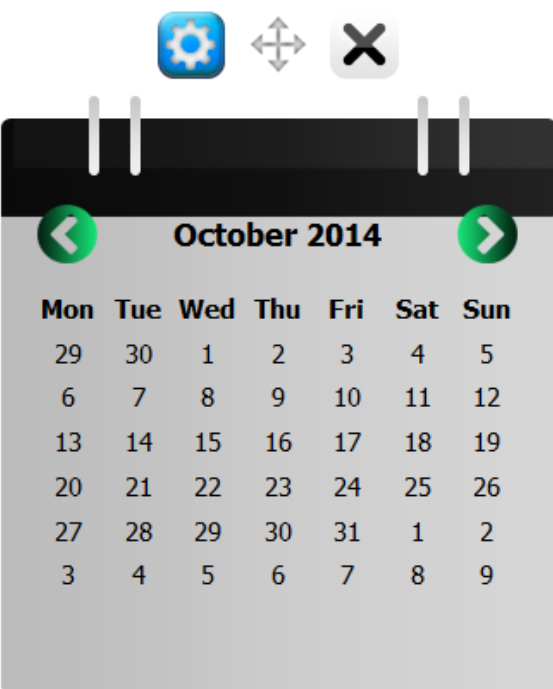

#### **Figure 0-4**

Use the Move Arrows icon to drag the Calendar to different positions.

Use the green left and right buttons to change the month.

Click the [x] in the bottom right to close the tool.

#### **6.12 Timer Tool**

The Timer Tool displays a timer clock that can be set to countdown from with the current time.

To start the tool click the following icons:

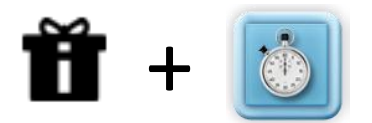

The Timer appears:

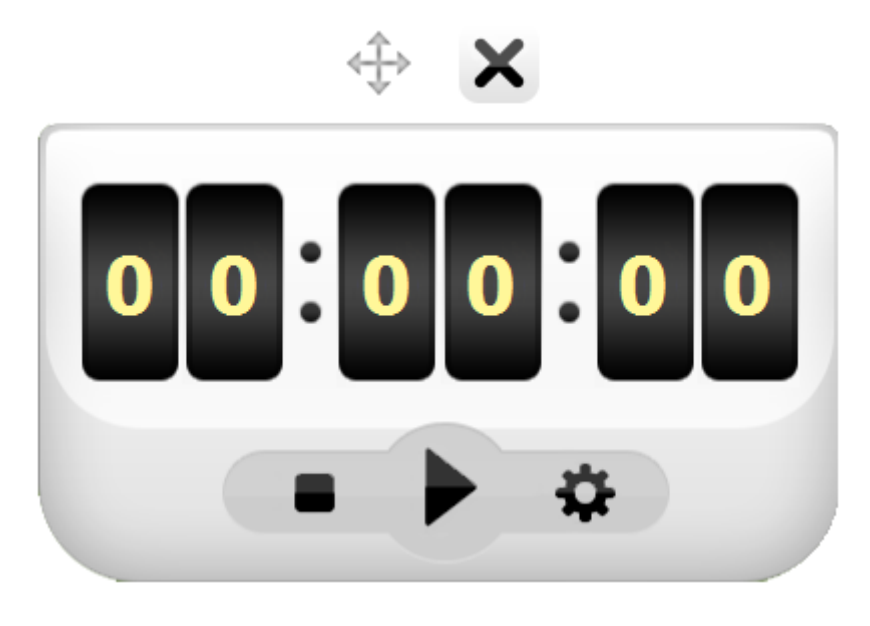

**Figure 0-5**

Use the gear cog icon to reveal to setting buttons:

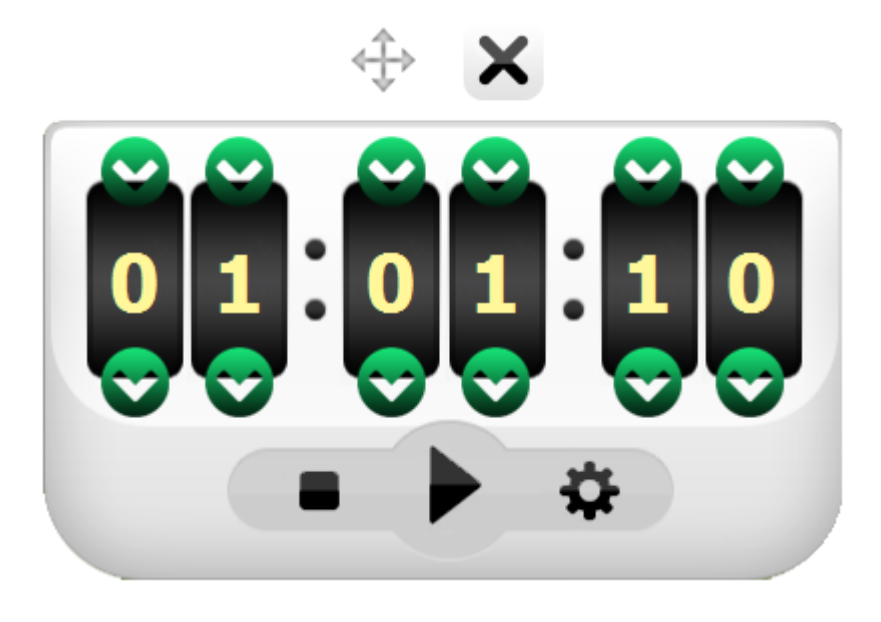

**Figure 0-6**

Click the Play button to start the countdown:

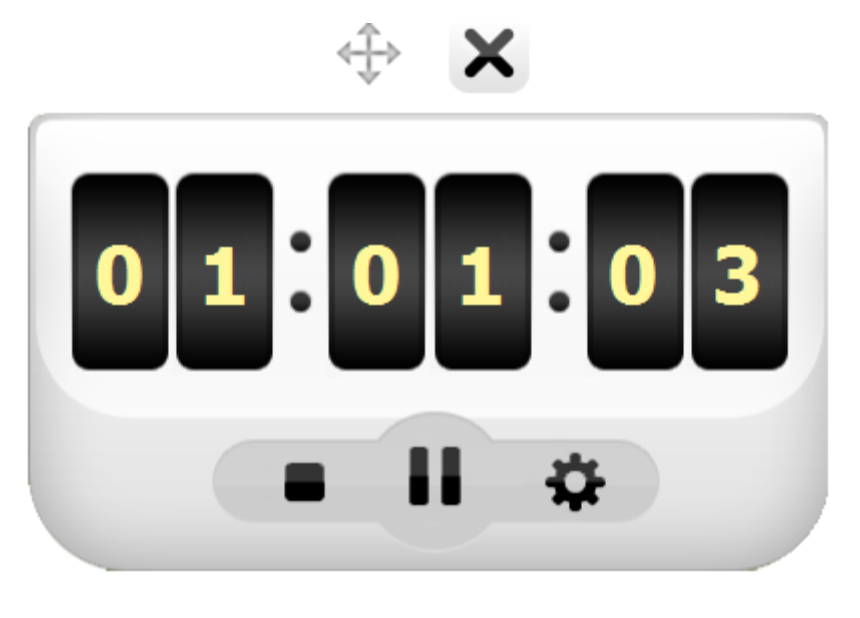

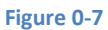

Pause and Stop buttons are also on the timer.

Use the Move Arrows icon to drag the Calendar to different positions.

Click the [x] in the bottom right to close the tool.

## **6.13 Page Replay Tool**

The Page Replay Tool is new in IWBPro. It is used to replay the page creation from start.

To start the tool click the following icons:

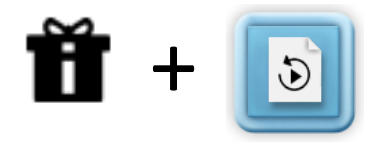

When click the following controls appear:

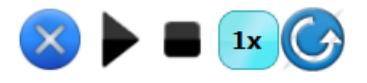

#### **Figure 0-8**

These buttons are close, play, stop, adjust speed (x1, x2, x3, x4) and replay.

Click Play to start the replay.

Click the [x] in the bottom right to close the tool.

# **6.14 Pull Down Board (Board-in-Board) Tool**

The Board-in-Board Tool is new in IWBPro. It is as an additional notes/reveal tool onto which notes can be written and pulled-down/up to reveal as and when needed.

To start the tool click the following icons:

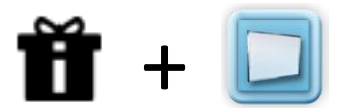

When click the following controls appear at the top of the screen:

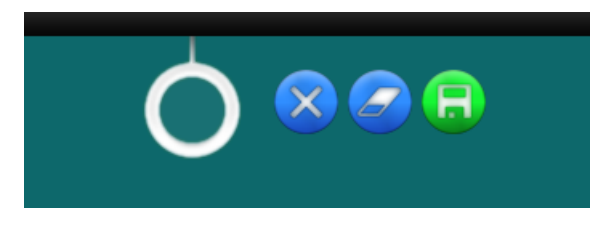

#### **Figure 0-9**

The ring is used to pull the board down (or push up).

The eraser button toggle between pen and eraser.

The save button allows the contents of the pull-down board to be saved as an image.

Click the [x] in the bottom right to close the tool.

# **7 Inserting Objects**

The Inserts menu is used to embed various types of external objects and documents into the current document.

## **7.1 Insert Office Documents**

IWBPro can import MS Office, OpenOffice, LibreOffice and PDF documents without requiring MS Office to be installed. The topic of importing these type of files has been covered in the document management section.

# **7.2 Insert Image**

Images saved in files can be inserted onto the current page.

Click the following icons to insert an image:

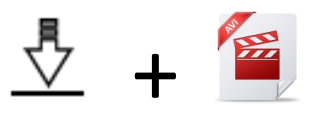

The standard Windows select file dialogue box appears.

IWBPro support a much wider range of image formats than the old IWB.

Select the image file. The images is inserted on the current page.

The image can be rotated, moved, resized.

## **7.3 Insert Flash**

Flash Shockwave files can be inserted onto the current page.

Click the following icons to insert a flash file:

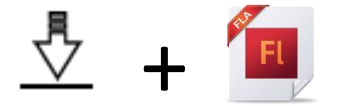

The standard Windows select file dialogue box appears.

The type of file that can be inserted is SWF.

Select the file. The Flash icon is inserted on the current page.
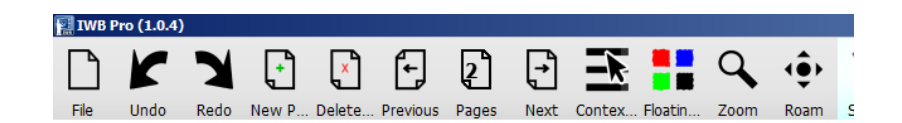

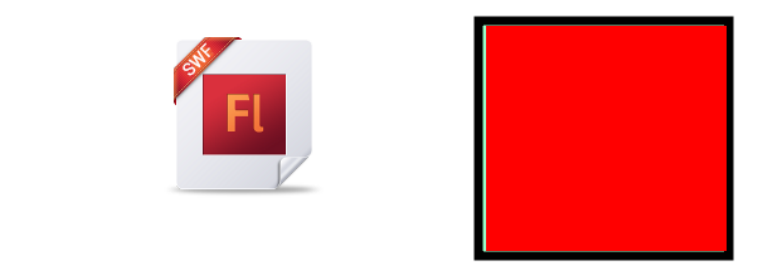

#### **Figure 7-1**

To play the file, select the object, then a little link icons appears under it:

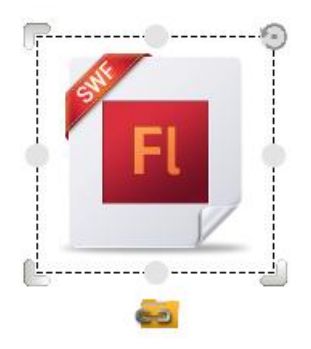

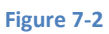

This version of IWBPro uses the system default flash player app. In most cases this will be the browser (IE, Chrome). The Flash object will therefore be played in an external player. The example below shows the flash playing in Google Chrome.

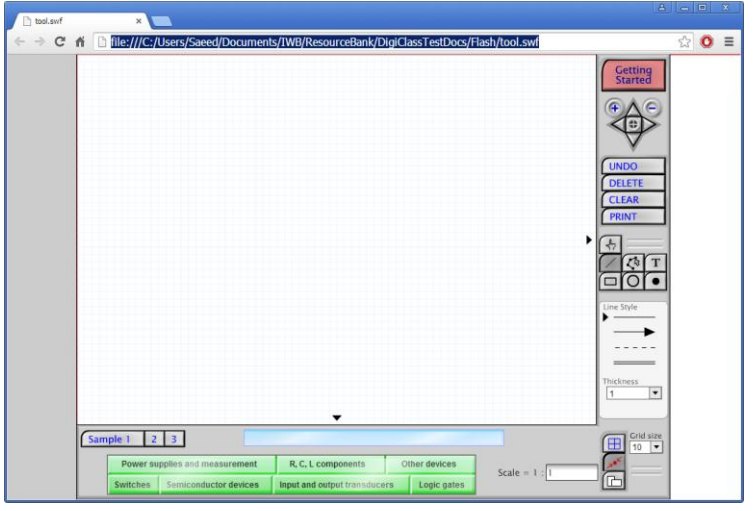

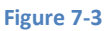

If the flash object is not played, it means that a default app has not been set to handle SWF files. The easiest way to set this is to use Windows Explorer to find a SWF file, double-click the SWF file, and Windows will prompt for an application to use to open the file. Select Google Chrome or IE, and check the "Always use this to open these files" option. IWBPro will then automatically open embedded Flash file when clicked

# **7.4 Insert Video**

Video saved in files can be inserted onto the current page.

Click the following icons to insert a video:

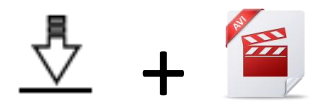

The standard Windows select file dialogue box appears.

IWBPro support a much wider range of video formats than the old IWB.

Select the video file. The video is inserted on the current page.

The video can be rotated, moved, resized.

The embedded player has play/pause/stop/mute/snapshot buttons, and slider controls for volume and skipping frames.

# **7.5 Insert Chart**

Data charts can be created and be inserted onto the current page.

Click the following icons to start inserting a chart:

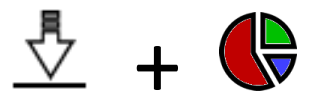

The Chart Input dialogue box appears:

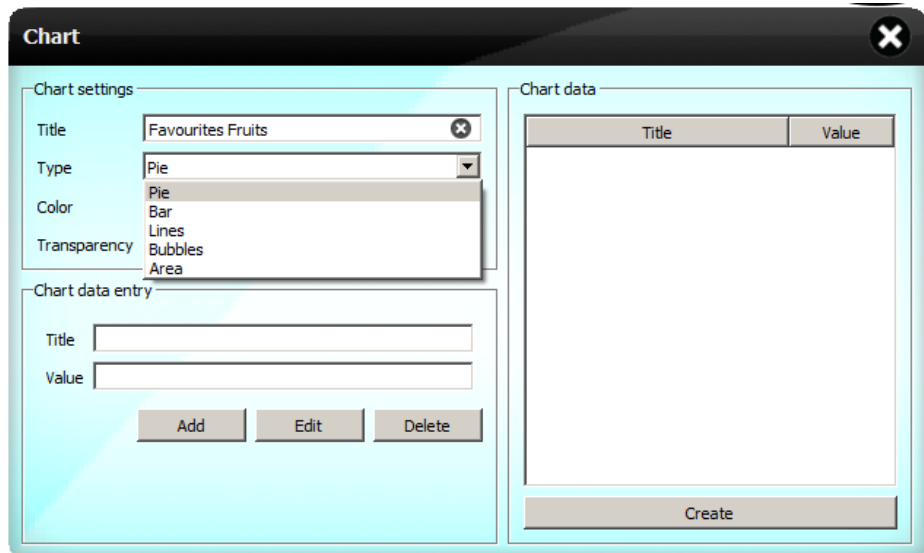

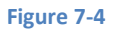

Enter the information, select the chart type, colour.

Then for each data value enter the name/title and value, e.g.:

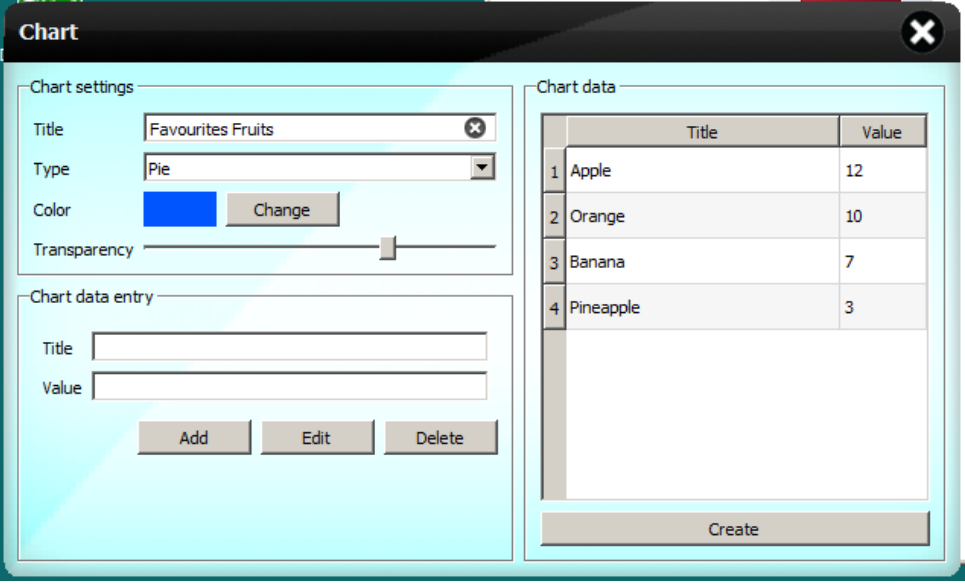

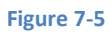

The following shows an example of the each type of chart using the chart data above:

**iBoardTouch IWBPro User Manual**

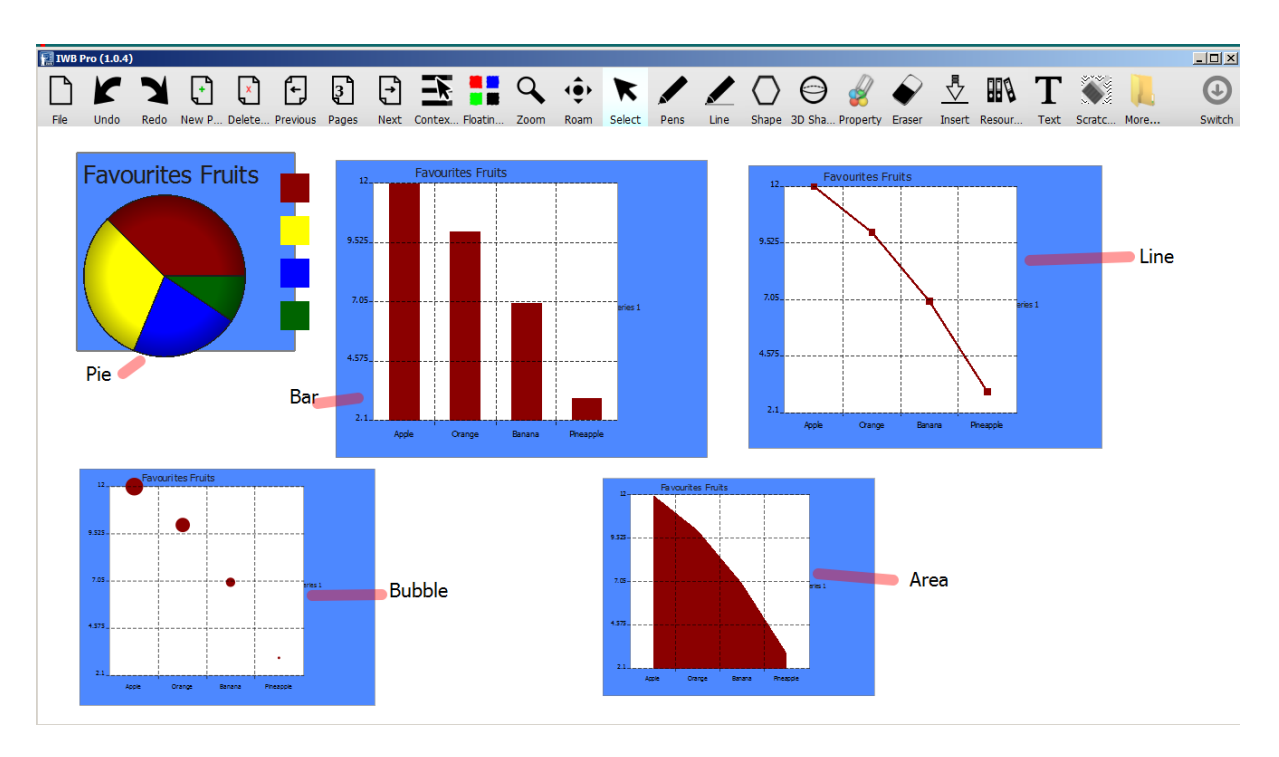

**Figure 7-6**

Once added, the chart can be handled just like any other image.

### **7.6 Insert Table**

Click the following icons to insert a table:

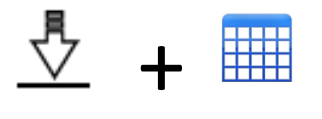

The Custom Table dialogue box appears.

![](_page_75_Picture_8.jpeg)

![](_page_75_Figure_9.jpeg)

Specify the required grid size and click Create.

The new table is inserted on the current page.

![](_page_76_Picture_71.jpeg)

#### **Figure 7-8**

The table can be rotated, moved, resized.

Tables have their own properties which are used to amend the table. Right-click on a cell, or click within a cell and select the green down arrow to open the menu:

![](_page_76_Figure_5.jpeg)

![](_page_76_Figure_6.jpeg)

![](_page_76_Figure_7.jpeg)

The menu reveals the following options that can be performed on the cell:

![](_page_76_Picture_72.jpeg)

![](_page_77_Figure_1.jpeg)

Another feature of IWBPro tables is that they can be used as containers for other objects.

For example create a 2x2 table, then use the pen tool to draw some shapes:

![](_page_78_Figure_1.jpeg)

![](_page_78_Figure_2.jpeg)

Now drag and drop each shape into a table cell, taking care to drop when the destination cell turns green:

![](_page_78_Figure_4.jpeg)

![](_page_78_Figure_5.jpeg)

The objects become contained within the table.

# **7.7 Background Colour**

Click the following icons to change the background colour:

![](_page_78_Figure_9.jpeg)

The colour pallet dialogue box appears.

![](_page_79_Picture_45.jpeg)

**Figure 7-14**

Specify the required colour and click OK.

The background colour of the current page is changed to that of the selected colour.

![](_page_79_Picture_46.jpeg)

![](_page_79_Figure_6.jpeg)

# **7.8 Insert Background Image**

Click the following icons to insert a background image:

![](_page_79_Figure_9.jpeg)

The background selector appear, with the "grid" section shown:

![](_page_80_Figure_2.jpeg)

**Figure 7-16**

The "Browse" option opens the standard Windows file select dialogue box, allowing a image file to be selected for the background.

For handwriting and musical notes lined backgrounds the "Line" group has suitable choices:

![](_page_80_Picture_6.jpeg)

![](_page_80_Figure_7.jpeg)

Select the required image and click OK.

Whether an image or one of the predefined backgrounds is selected, the effect is for the selection to be inserted as the background of the current page:

![](_page_81_Picture_3.jpeg)

#### **Figure 7-18**

# **7.9 Clear Background**

The background colour and image changes can be cancelled via the Clear Background icon as follows:

![](_page_81_Picture_7.jpeg)

# **8 Context Menus**

As well drawing and inserting objects, each object type has a set of properties and available actions via the Context Menu and property menu.

The Context Menu is displayed on the following actions:

![](_page_82_Picture_4.jpeg)

Select Object then click

Right-click, or on a touch screen click and hold.

The context menu options vary from one type of selected object to another, for example for a shape the "Fill Color" option is shown, for pen strokes the "Recognize handwriting" option is shown, for text the "Read Aloud" option is shown.

The following is an example of the context menu on an image.

![](_page_82_Figure_9.jpeg)

![](_page_82_Figure_10.jpeg)

Each of the available options is described in the following sections.

# **8.1 Cut/Copy/Paste**

These are the standard edit options. Images and text get copied to the Windows clipboard, but not objects such as shapes. The screen capture tool can be used to capture these as images.

## **8.2 Delete**

Deletes the select object(s).

## **8.3 Clone**

Shortcut copy and paste - creates a copy of the selected object.

# **8.4 Pen Width/Pen Color/Fill Color**

Amend the pen stroke, colour and fill properties of the selected item.

# **8.5 Group/unGroup**

Used to combine separately drawn object into 1. Ungroup separates them again.

#### **8.6 Order**

Defines the layering order of objects. Standard options are Bring Item to Top, Front, Back, Bottom.

#### **8.7 Align**

Allows the selected objects to be aligned relative to each other:

![](_page_83_Picture_13.jpeg)

![](_page_83_Figure_14.jpeg)

# **8.8 Edit Hyperlink**

Hyperlinks combine external links and annotations from old IWB.

Click Edit Hyperlink to reveal to options:

![](_page_84_Picture_1.jpeg)

![](_page_84_Figure_2.jpeg)

Each icon represents a particular type of link, as described below:

![](_page_84_Picture_91.jpeg)

**Figure 8-4**

When an object is clicked that has any of these links attached, a small link icon appears below the object, e.g.:

![](_page_84_Picture_7.jpeg)

![](_page_84_Figure_8.jpeg)

#### **8.9 Replay**

Similar to the Page replay tool, but this applies to the individual object. Selecting Replay reveals the following panel of buttons:

![](_page_85_Picture_3.jpeg)

**Figure 8-6**

These work the same as with Page Replay described earlier.

## **8.10 Lock**

When lock is clicked on an object the object cannot be moved or resized/rotated/deleted.

A lock icon appears on the object to denote it being locked:

![](_page_85_Figure_9.jpeg)

![](_page_85_Figure_10.jpeg)

To unlock, click the lock icon.

#### **8.11 Export**

Selecting Export allows the object to be saved as an image file. The standard Windows save file dialogue opens.

When entering the filename for the exported file, the extension must be entered - this is how the format is derived.

#### **8.12 Set As Background**

Available for images only. Allows the selected image to be used as the current page background.

#### **8.13 Flip**

This options allows the object to be horizontally or vertically flipped:

![](_page_86_Figure_1.jpeg)

# **8.14 Mirror**

Mirror creates a reflection of the object on the page:

![](_page_86_Figure_4.jpeg)

![](_page_86_Figure_5.jpeg)

**Figure 8-9**

# **8.15 Animation**

Animations are used to attach effects to objects. Clicking Animation reveals the following dialogue:

#### **iBoardTouch IWBPro User Manual**

![](_page_87_Picture_161.jpeg)

#### **Figure 8-10**

The effect type and related properties are set. The options are listed below.

![](_page_87_Picture_162.jpeg)

**Figure 8-11**

# **8.16 Inscribed Circle**

This applies on to the 2d triangle shapes. The diagram below shows what a triangle on the left, and the same triangle on the right with an inscribed circle:

![](_page_88_Figure_1.jpeg)

**Figure 8-12**

#### **8.17 Radius**

This applies only to the circle shape. The diagram below shows a plain circle on the left, and a circle with the "Radius" marked:

![](_page_88_Picture_5.jpeg)

**Figure 8-13**

#### **8.18 Centre**

This applies only to the circle shape. The diagram below shows a plain circle on the left, and a circle with the "Centre" marked:

![](_page_88_Figure_9.jpeg)

![](_page_88_Figure_10.jpeg)

# **8.19 Edit Text**

This applies to text object, and is used when the text needs to be amended.

# **8.20 Read Aloud**

This also applies only to text. It reads out the text using the speech properties in the System Settings.

![](_page_88_Picture_71.jpeg)

# **8.21 Recognise handwriting**

Allows pen strokes to be selected and converted to handwriting.

# **9 Text Handling**

# **9.1 Text Input Tool**

Text can be input via the keyboard.

Click the Text icon:

![](_page_90_Picture_5.jpeg)

The text box (dashed border) and font format dialogue box appears:

![](_page_90_Picture_7.jpeg)

#### **Figure 9-1**

Type the required text in the box.

The font controls allows the font, style, size, colour, alignment of the text to be changed.

Click the down arrow to reveal additional formatting options:

![](_page_90_Picture_12.jpeg)

**Figure 9-2**

# **9.2 Handwriting Recognition**

![](_page_90_Figure_15.jpeg)

Click the Text tool  $\mathbf{A}$  +  $\mathbf{I}$  icon, and write on the page the text to be recognised:

![](_page_91_Figure_1.jpeg)

![](_page_91_Figure_2.jpeg)

After a short pause the strokes are replaced with the text object:

![](_page_91_Picture_4.jpeg)

**Figure 9-4**

The text font, size and colour are set from the default text settings.

#### **9.3 Speech recognition**

The Speech Recognition is an experimental feature which will be refined in later versions. A more detailed description will be added when the feature is completed.

![](_page_91_Picture_9.jpeg)

Text input by Speech Recognition reads input from the microphone, and converts the capture audio to text.

# **10 iBT Menu**

The iBT icon reveals a menu of miscellaneous configuration items:

#### **iBoardTouch IWBPro User Manual**

![](_page_92_Picture_1.jpeg)

**Figure 10-1**

Each option is described below.

## <span id="page-92-0"></span>**10.1 Help / About**

The Help/About options display contact information for iBoardTouch.

## **10.2 Register**

The register option open the registration windows - see ["2.4.2 Registration Screen"](#page-9-0).

## **10.3 Custom Tool List**

The Custom Tool List provide a means of adding external applications that can be invoked from IWBPro.

![](_page_92_Picture_10.jpeg)

#### **Figure 10-2**

The above show an example with Notepad++ and Excel added.

To add a new customer tool, click "New". The new customer tool dialogue appears:

Use the [...] button the select the tool patch (the program "exe" file), choose and appropriate name.

Parameter and Work Path depend on the tool being selected as to the value. In most cases these are left blank. Remark is used for the "bubble-text" when the mouse hovers over the icon for the tool.

![](_page_93_Picture_66.jpeg)

![](_page_93_Figure_3.jpeg)

Once added, the tool can be run via the Custom Tools icon:

![](_page_93_Picture_5.jpeg)

**Figure 10-4**

#### **10.4 Custom**

This option is reserved for future use.

#### <span id="page-93-0"></span>**10.5 System Settings**

The System Settings dialogue contains user preference settings, and also has tabs for managing updates, registration and theme selection. Each of these has its own tab.

#### **10.5.1 Settings Tab**

The Settings tab is shown below.

#### **iBoardTouch IWBPro User Manual**

![](_page_94_Picture_199.jpeg)

**Figure 10-5**

#### **10.5.2 Update Tab**

The Update tab is used to check for an updated version of IWBPro from the iBoardTouch download site.

![](_page_94_Picture_200.jpeg)

mode

**settings** 

![](_page_95_Picture_1.jpeg)

You can see what changes are in the updated by clicking the "Show details" button:

![](_page_95_Picture_3.jpeg)

Once the download completes the updater

![](_page_95_Picture_5.jpeg)

Click the return button, then click "Update" to start the update process. The first step is the application will download the setup file from apps.iboardtouch.co.uk:

![](_page_95_Picture_7.jpeg)

Click "Install" and the new version will be installed.

![](_page_95_Picture_9.jpeg)

#### **Figure 10-6**

#### **10.5.3 Register Tab**

The registration tab was covered in the ["2.4 Registration"](#page-9-1) section.

#### **10.5.4 Theme Tab**

The Theme tab is used to select alternative colour schemes for the User Interface. Alternative themes will be made available from the iBoardTouch website.

![](_page_96_Picture_59.jpeg)

![](_page_96_Figure_4.jpeg)

#### **10.5.5 Library Tab**

The Library tab is used to check for updates to the iBoardTouch Resource Bank for new items. The items consist of a clipart collection of images and resources, and are update regularly.

![](_page_96_Picture_60.jpeg)

![](_page_96_Figure_8.jpeg)

Click on Get default library to update the installed version.

The downloaded object is a ZIP file containing resource files (images, documents, etc). These get copied to the user's Windows Documents folder, under the folder that are displayed in the "My Items" resource bank, covered in the section ["Resource Bank Drag and Drop"](#page-27-0).

# **11 Modern Mode**

In this section the IWBPro Modern Mode is described.

The main difference between the Classic and Modern is in the User Interface, and the toolbars.

The tools themselves are similar if not the same between the two modes, i.e. the Maths, Others tools for example look and operate the same. In such cases the relevant section will be referenced rather than repeating the notes again in this section.

In Modern mode the toolbar is as follows:

![](_page_97_Picture_87.jpeg)

![](_page_97_Figure_7.jpeg)

An example of how the Modern Mode looks is below:

![](_page_97_Figure_9.jpeg)

Knowing Numbers - Sort The Following In Ascending Order

![](_page_97_Picture_11.jpeg)

**NAIODOTAKSKNOHN** 

 $X \odot 1$   $\blacksquare$ **Figure 11-2**

 $\circ$   $\Box$ 

# **11.1 Main Modern Toolbar**

The Modern Mode toolbar icons and what function they provide are listed below:

![](_page_98_Picture_81.jpeg)

**iBoardTouch Limited Page** 99

![](_page_99_Picture_84.jpeg)

**Figure 11-3**

# **11.2 File/Navigator Menu**

The File/navigator menu item is shown when the following icon is clicked:

![](_page_99_Picture_5.jpeg)

The menu box appears:

![](_page_100_Picture_1.jpeg)

![](_page_100_Figure_2.jpeg)

Each of the buttons and their function is described below:

![](_page_100_Picture_126.jpeg)

#### **11.2.1 Desktop Mode**

The Desktop icon switches IWBPro into Desktop Mode. Here the Windows Desktop appears, as does the IWBPro Floating Toolbar (by default down the right hand side of the desktop):

![](_page_100_Picture_7.jpeg)

**Figure 11-6**

When a desktop item is clicked, the toolbar shrinks to a single blue square to make it less obtrusive:

![](_page_101_Picture_1.jpeg)

Clicking on the blue square reverts the toolbar back.

At the right and left most edges of the desktop (including extended desktops), the following will appear:

![](_page_101_Picture_4.jpeg)

**Figure 11-8**

The toolbar icons and their functions are described below:

![](_page_101_Figure_7.jpeg)

![](_page_102_Picture_94.jpeg)

#### **11.2.2 Common Items Toolbar**

This tool is shown when the **interest in the intervals** icon is clicked.

This tool was described in section ["3.1.6 One Touch Common Items Floating Toolbar"](#page-20-0).

#### **11.2.3 Select Tool**

The select tool icon is:

![](_page_102_Figure_7.jpeg)

When selected it operates in two modes. The first is object mode in which when clicked on an object it selected that object. The second is "sweep" mode where multiple objects can be selected by either encircling them, or tracing over them. The following shows the alternates ways that 2 objects can be selected (the box and the pen mark):

![](_page_102_Picture_9.jpeg)

![](_page_102_Figure_10.jpeg)

# **11.2.4 Roam Tool**

The Roam tool icon is:

![](_page_102_Picture_13.jpeg)

When clicked, the zoom icons appears on the toolbar:

#### **iBoardTouch IWBPro User Manual**

![](_page_103_Picture_1.jpeg)

**Figure 11-11**

In roam mode, the page can be traversed by click and drag, zoom levels can be controlled by the pinch-zoom gesture, or by the zoom in/out buttons.

![](_page_103_Picture_4.jpeg)

This is a reset tool where it will take you back to the default page zoom.

#### **11.2.5 Pen Tool**

The pen tool icon is:

![](_page_103_Picture_8.jpeg)

This icon changes to reflect the current pen type selected.

The pen tool reveals the pen selection and properties panel:

![](_page_103_Figure_11.jpeg)

![](_page_103_Figure_12.jpeg)

The slider control changes the nib size.

The colour pallet shows the available colours.

The pens show the different types of pens available:

![](_page_103_Picture_106.jpeg)

![](_page_103_Picture_107.jpeg)

#### **Figure 11-13**

The magic and texture pens do not have a colour pallet, but instead different properties that can be selected:

![](_page_104_Picture_3.jpeg)

**Figure 11-14**

The following shows how the pen types differ:

![](_page_104_Picture_6.jpeg)

**Figure 11-15**

**11.2.6 Line Tool** The line tool icon is:

![](_page_104_Picture_9.jpeg)

This icon changes to reflect the current line type selected.

The line tool reveals the line selection and properties panel:

![](_page_105_Picture_1.jpeg)

![](_page_105_Figure_2.jpeg)

## **11.2.7 2D Shape Tool**

The 2D shape tool icon is:

![](_page_105_Picture_5.jpeg)

This icon changes to reflect the current shape type selected.

The shape tool reveals the shape selection and properties panel:

![](_page_105_Picture_8.jpeg)

The slider control affects the line/border width when the line icon  $\blacksquare$  is active.

The slider control affects the fill transparency when the fill icon is active.

#### **11.2.8 3D Shape Tool**

The 3D shape tool icon is:

This icon changes to reflect the current shape type selected.

The shape tool reveals the shape selection and properties panel:

![](_page_106_Picture_4.jpeg)

**Figure 11-18**

**11.2.9 Fill Tool** The fill tool icon is:

![](_page_106_Picture_7.jpeg)

This has a simple colour pallet as its property.

![](_page_106_Figure_9.jpeg)

**Figure 11-19**

#### **11.2.10 Scratch Card Tool**

The scratch card tool icon is:

![](_page_107_Picture_3.jpeg)

This reveals the scratch/scraper selection pallet:

![](_page_107_Picture_5.jpeg)

![](_page_107_Figure_6.jpeg)

This tool has been describe in section ["3.1.13 Scratch Pad Menu Item"](#page-29-0).

**11.2.11 Eraser Tool** The eraser tool icon is:

![](_page_107_Picture_9.jpeg)

This reveals the eraser type selection pallet:

![](_page_107_Picture_11.jpeg)

![](_page_107_Figure_12.jpeg)

The different eraser types and their function are described below:

![](_page_107_Picture_89.jpeg)

**Figure 11-22**

#### **11.2.12 Lesson Tools**

The Lessons Tools icon is:
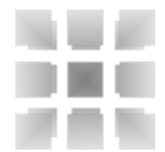

When this is clicked the Lesson Tools panel is shown on the left side of the screen:

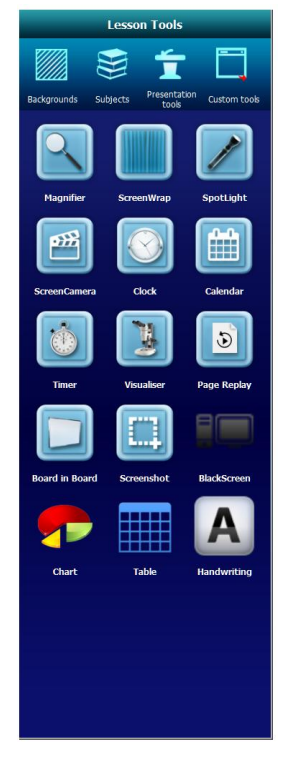

**Figure 11-23**

The panel has 4 sections: Backgrounds, Subjects, Presentation Tools and Custom Tools.

Each of these is described below.

# *11.2.12.1 Backgrounds*

In the Lesson Tools panel, click the Background icon .

The background panel appears with the sections Solid, Grid, Spotted, Lined, Patterned:

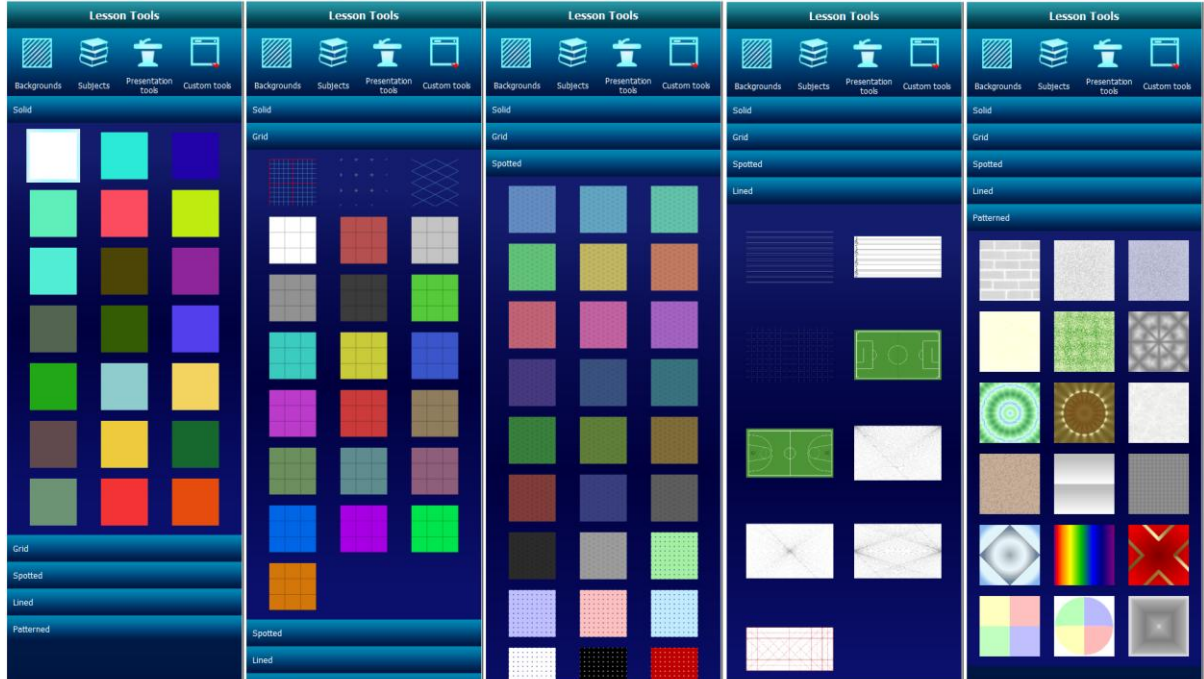

### **Figure 11-24**

Clicking on any of the background icons causes the current page background to be changed accordingly. The backgrounds are "tiled" with the selected icon, apart from the "Lined" backgrounds, which are placed at the origin of the page.

### *11.2.12.2 Subjects*

The Subjects panel is shown by clicking the icon.

Currently the Subjects panel has two sections - Mathematics and Geometry - with tools for each subject.

### 11.2.12.2.1 Mathematics

The Mathematics subjects section tools are shown below:

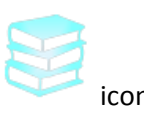

#### **iBoardTouch IWBPro User Manual**

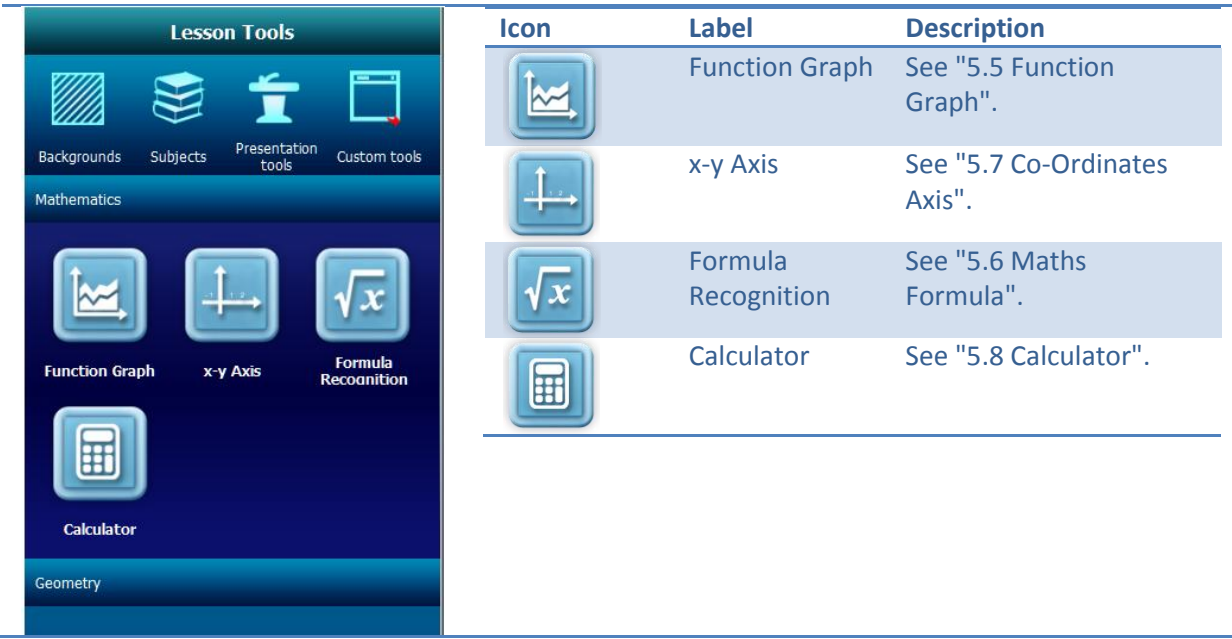

### 11.2.12.2.2 Geometry

The Geometry subject section tools are shown below:

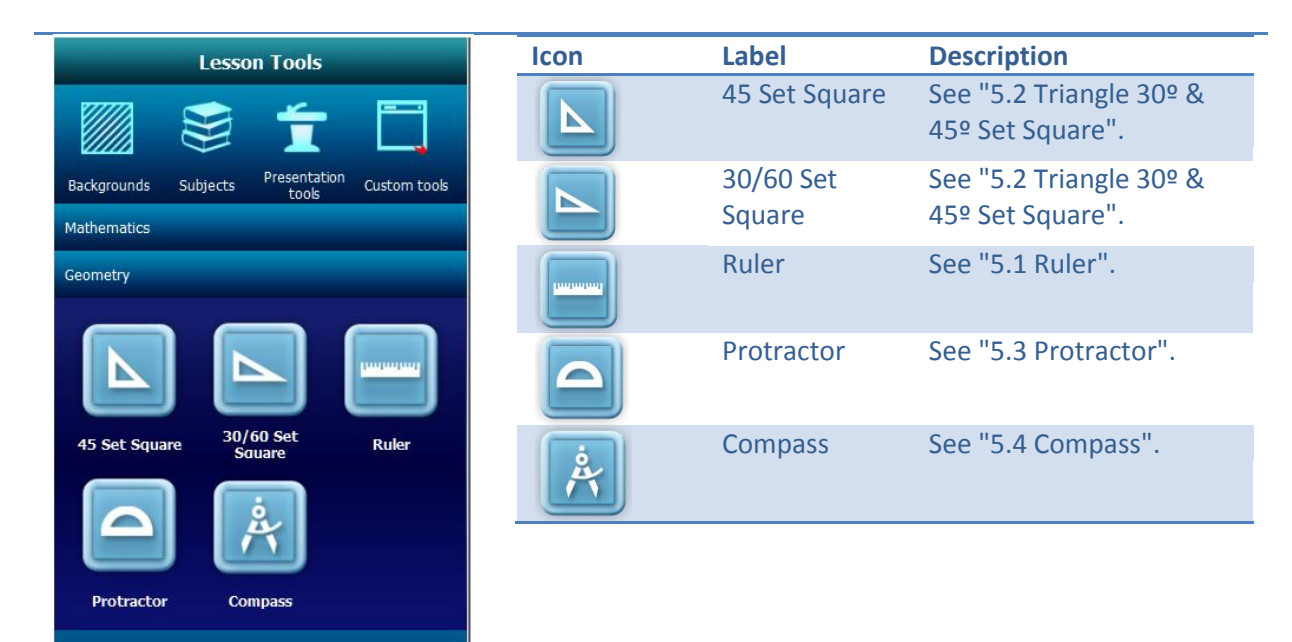

# *11.2.12.3 Presentation Tools*

The Presentation Tools panel is shown by clicking the icon.

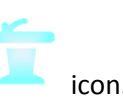

# **iBoardTouch IWBPro User Manual**

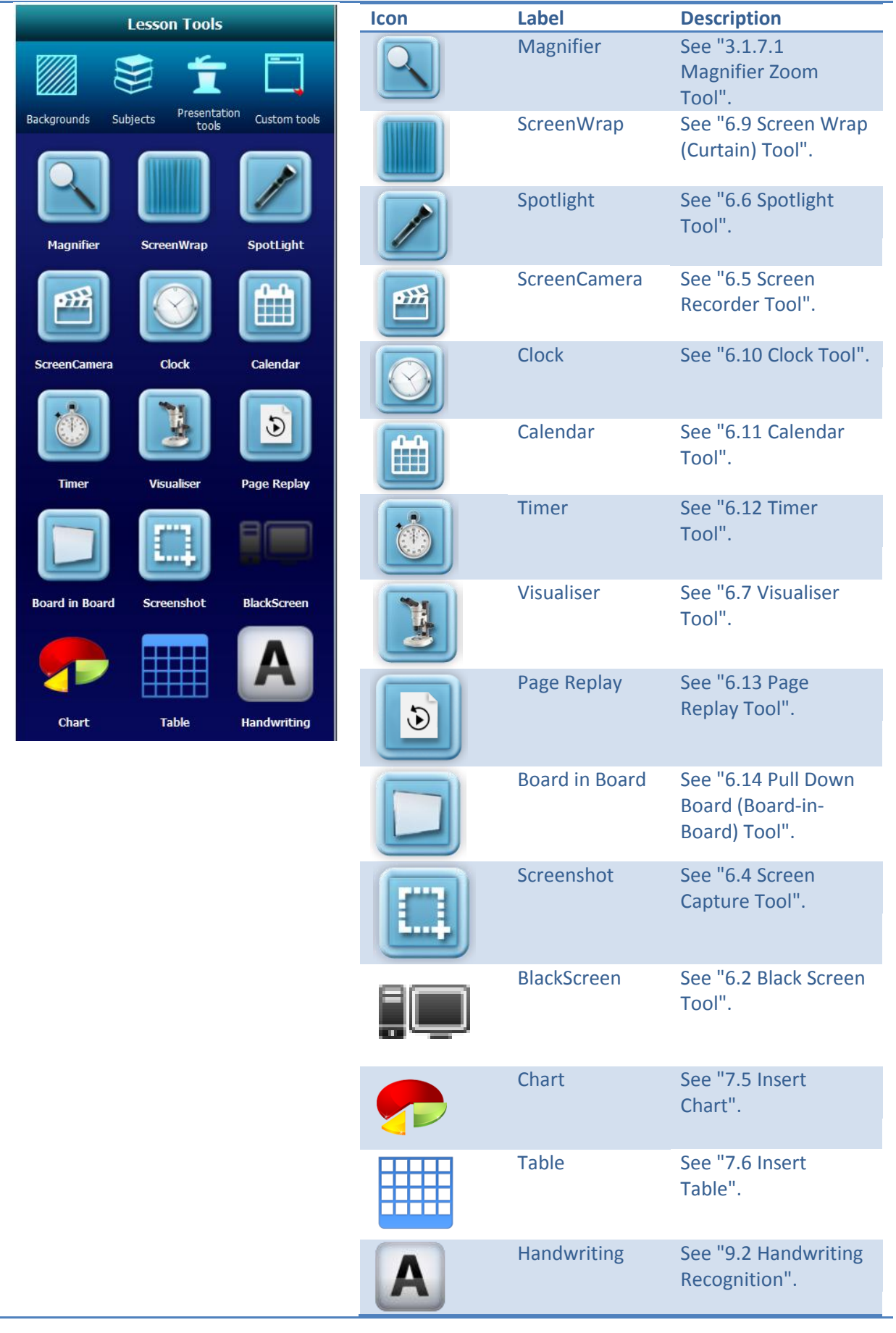

# *11.2.12.4 Custom Tools*

The Customs Tool panel is a facility where links to external applications can be added, and then launched (e.g. MS Word, Excel, etc).

These are all user defined, so initially the panel is empty.

To add a Custom Tool click on Edit to display the Add Tool panel.

Use the Choose FIle button to locate the application (usually a ".exe" file).

Once saved the link to the application is available in the Customs Tools panel.

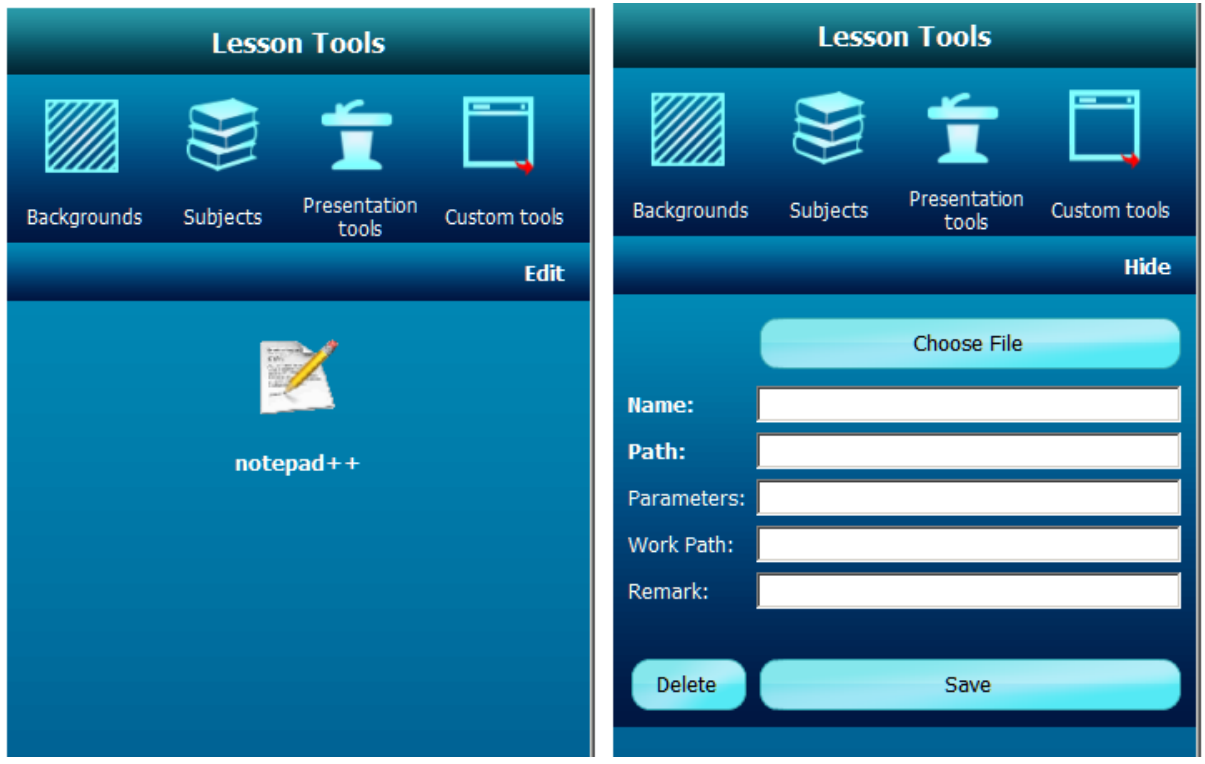

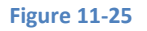

# **11.3 Modern Context Menus**

In Modern Mode the context menu appears when the object is selected.

The items in the menu may differ depending on the type of object selected.

**Circle Rectangle** 

# **iBoardTouch IWBPro User Manual**

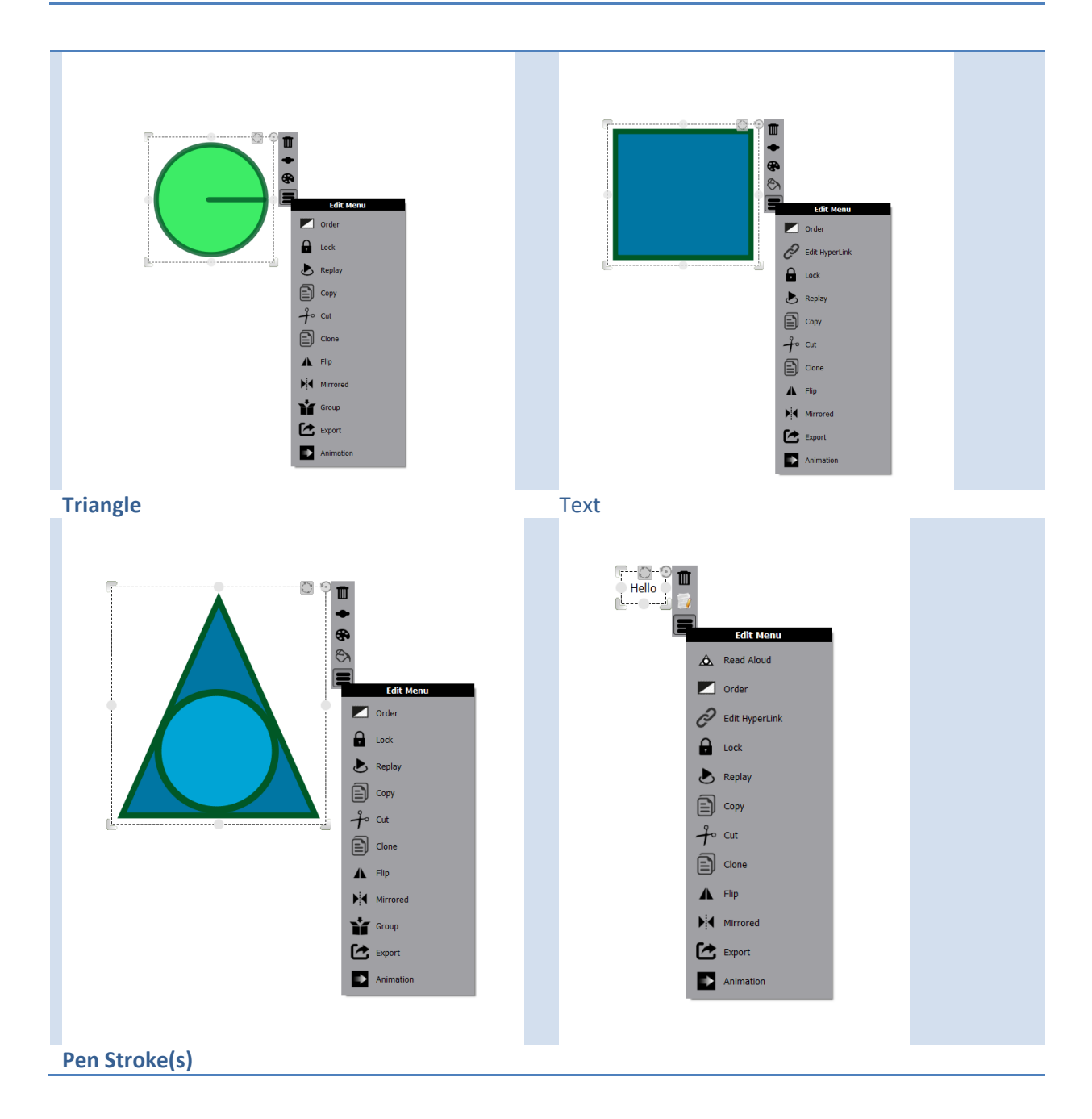

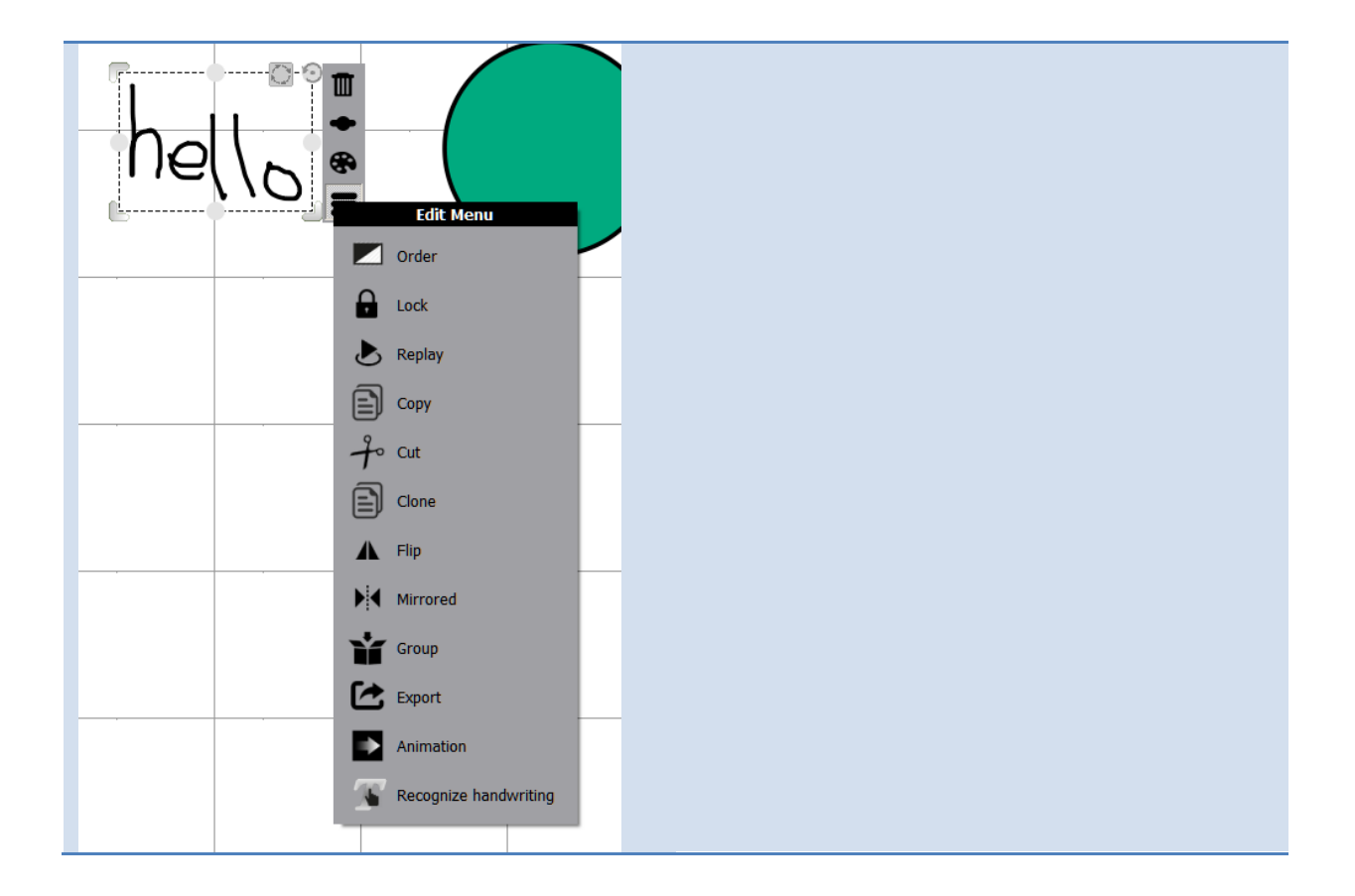

The table below lists the items and which type of object they pertain to.

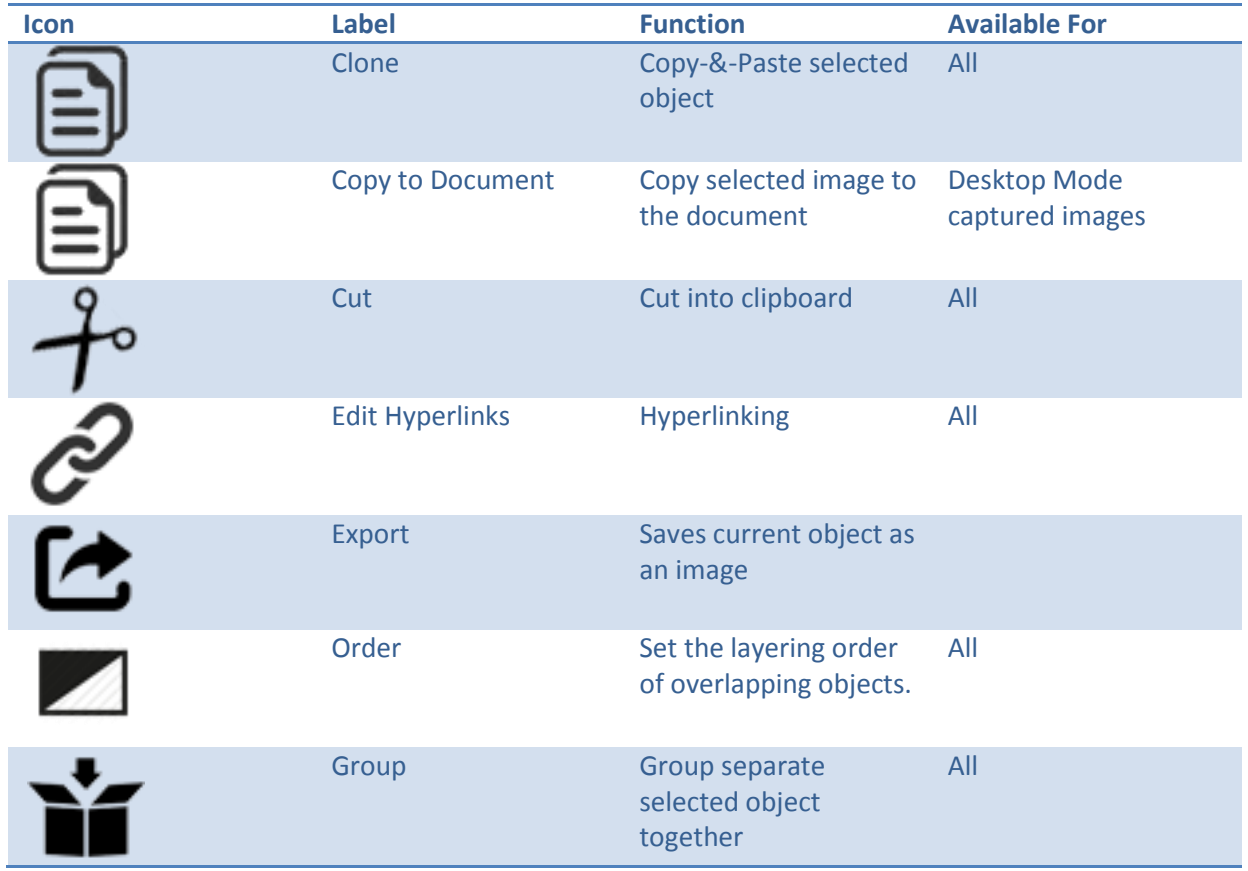

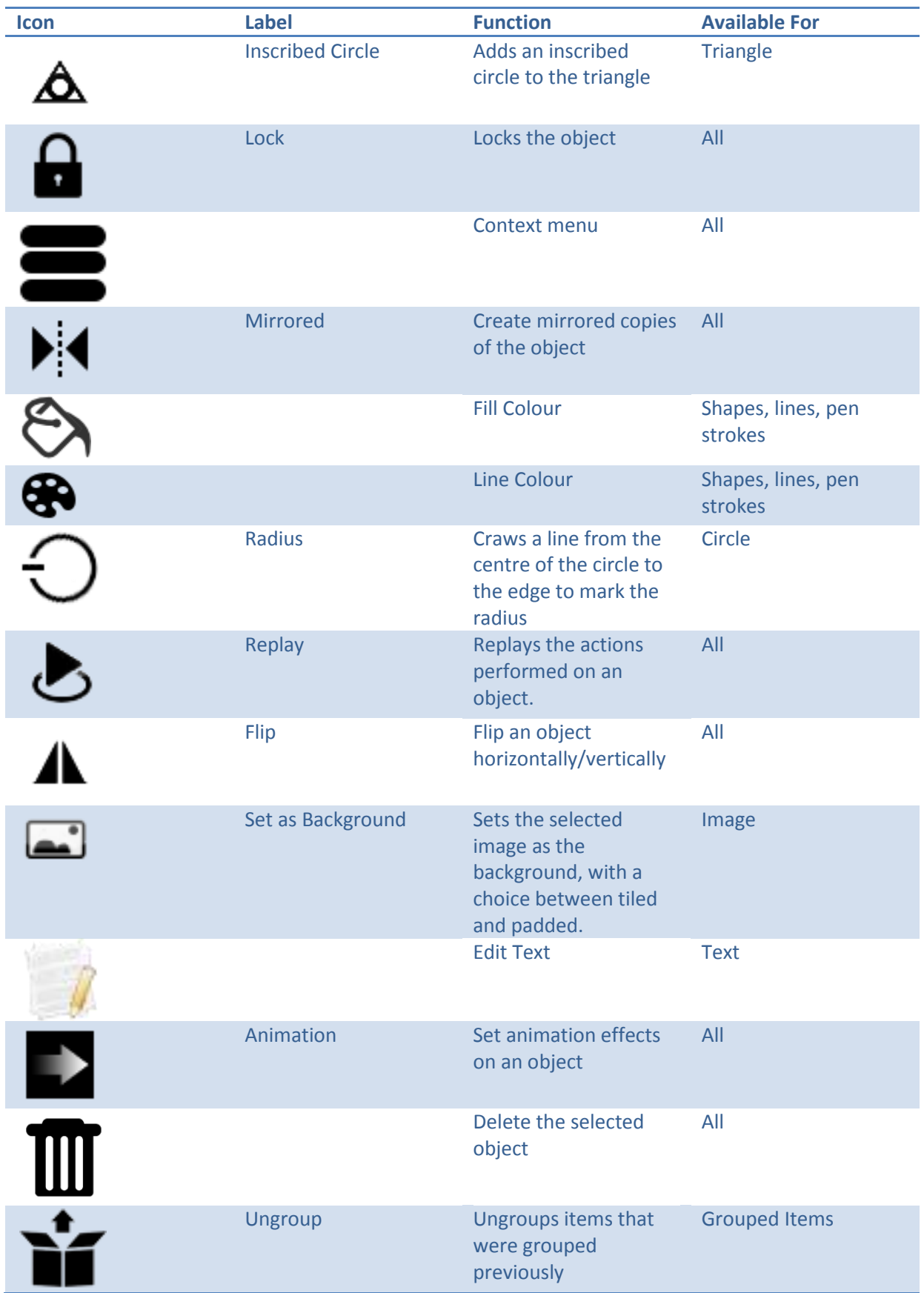

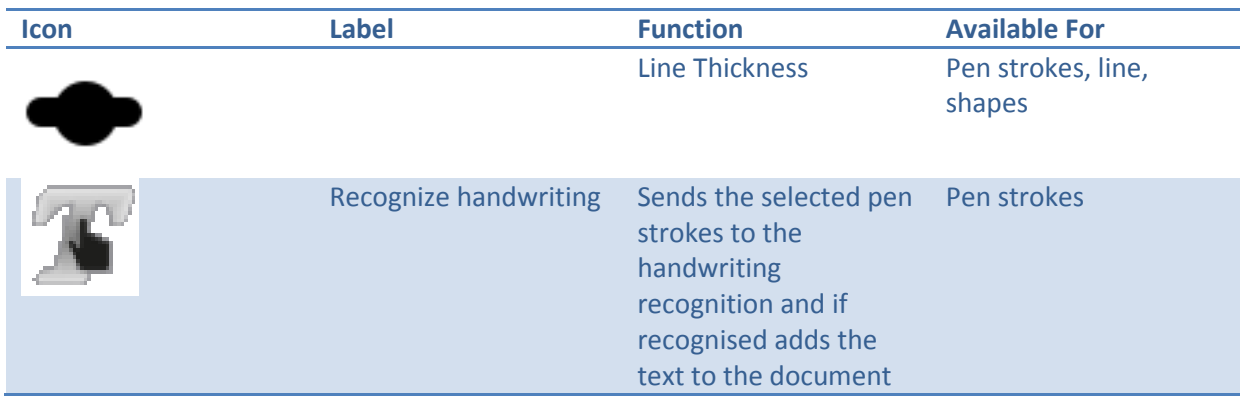